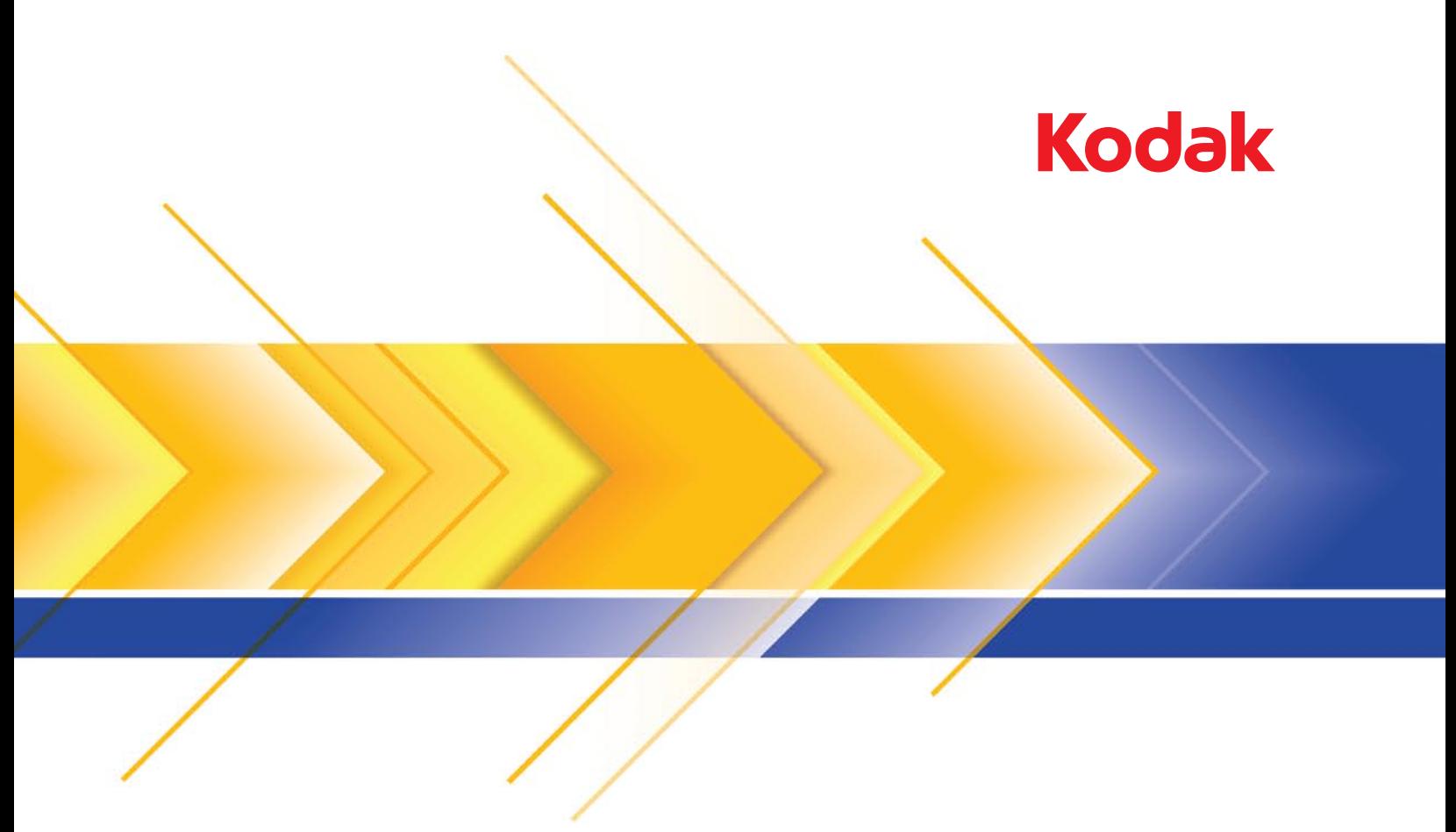

# Scanners Ngenuity de la série 9000

Manuel de l'utilisateur

### **Précautions d'utilisation**

- Placez le scanner sur une surface de travail solide et plane, capable de supporter 50,8 kg (112 lbs) et laissez un espace suffisant de chaque côté du scanner.
- Lorsque vous déplacez le scanner, nous recommandons que deux personnes soulèvent le scanner et utilisent des techniques garantissant une bonne sécurité.
- N'installez pas le scanner dans un emplacement exposé à la poussière, l'humidité ou la vapeur d'eau. Ceci pourrait provoquer un choc électrique ou un incendie. N'utilisez le scanner que dans un endroit sec et abrité.
- Vérifiez que la prise du secteur n'est pas éloignée de plus d'1,5 mètre du scanner et est facilement accessible.
- Lorsque vous débranchez l'appareil de la prise électrique, veillez à saisir la prise et non le cordon.
- Assurez-vous que le câble d'alimentation est correctement branché à la prise murale. A défaut, des chocs électriques ou des incendies peuvent survenir.
- Veillez à ne pas endommager, couper ou modifier le câble d'alimentation et à empêcher toute formation de nœuds. N'utilisez pas de câble d'alimentation endommagé. Cela peut provoquer un choc électrique ou un incendie.
- Le scanner nécessite une prise électrique dédiée et correctement raccordée à la terre. N'utilisez pas de rallonge ou de bloc multiprise avec ce scanner.
- Ne laissez pas le cordon d'alimentation branché à la prise de courant lorsque l'appareil reste longtemps inutilisé.
- Laissez assez d'espace autour de la prise d'alimentation afin qu'elle puisse facilement être débranchée en cas d'urgence.
- N'utilisez pas le scanner s'il devient anormalement chaud, émet une odeur étrange, de la fumée ou des bruits inconnus. Arrêtez immédiatement le scanner et débranchez le câble d'alimentation de la prise d'alimentation. Contactez l'assistance technique Kodak.
- N'effectuez le démontage, l'entretien ou une modification du scanner uniquement en respectant scrupuleusement les consignes stipulées dans le manuel de l'utilisateur.
- Ne déplacez pas le scanner alors que les câbles d'alimentation et d'interface sont encore branchés. Cela risque d'endommager les câbles. Débranchez le câble d'alimentation de la prise murale avant de déplacer le scanner.
- Respectez les procédures de nettoyage recommandées par Kodak. N'utilisez pas de produits de nettoyage liquides en aérosol ou à air comprimé. En effet, ces produits, qui déplacent la poussière et les débris à l'intérieur du scanner, risquent de provoquer des dysfonctionnements.
- Des fiches de données de sécurité (FDS) sur les produits chimiques sont disponibles sur le site Web de Kodak à l'adresse suivante : www.kodakalaris.com/go/msds. Pour consulter les FDS sur le site Web, vous devez indiquer le numéro de catalogue, ou le mot clé, du consommable concerné. Les fournitures et leur numéro de catalogue sont indiqués dans la section « Fournitures et consommables », plus loin dans ce manuel.

Les utilisateurs et leurs employeurs sont tenus de respecter les précautions d'usage applicables à tout appareil mécanique. Vous devez notamment :

- Ne pas portez de vêtements amples, de cravate, ne pas laissez vos manches déboutonnées, etc.
- ne pas porter de bijoux tels que des bracelets, de grosses bagues, de longs colliers, etc. ;
- ne pas laisser vos cheveux détachés : utilisez un filet protecteur ou attachez vos cheveux en chignon ;
- éloigner tout objet pouvant tomber dans l'appareil ;
- prendre des pauses suffisantes, afin de rester vigilant en permanence ;
- n'utiliser que les produits de nettoyage recommandés ;
- ne pas utiliser d'air comprimé.

Les responsables doivent vérifier les procédures de leurs employés et s'assurer que le respect de ces précautions est prévu dans la description des tâches de l'utilisateur du scanner et de tout autre appareil mécanique.

## **Environnement**

- Les scanners *Kodak Ngenuity* sont conçus pour respecter les normes internationales sur l'environnement.
- La mise au rebut de cet équipement peut être réglementée pour la protection de l'environnement. Pour obtenir des informations sur la mise au rebut ou le recyclage, contactez les autorités locales ou, si vous êtes aux Etats-Unis, visitez le site : www.kodakalaris.com/go/scannerrecycle.
- L'emballage du produit est recyclable.
- Les scanners *Kodak Ngenuity* peuvent entrer en mode veille et sont expédiés avec un temps de mise en veille par défaut de 15 minutes.

#### **Union européenne**

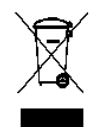

Ce symbole indique que, lorsque le dernier utilisateur souhaite mettre ce produit au rebut, il doit l'envoyer à un centre de récupération et de recyclage approprié. Contactez un revendeur Kodak ou rendez-vous sur le site www.kodakalaris.com/go/scannerrecycle pour plus d'informations sur les programmes de collecte et de récupération disponibles pour ce produit.

Consultez le site www.kodakalaris.com/go/REACH pour plus d'informations sur la présence de substances incluses dans la liste candidate conformément à l'article 59(1) de la réglementation (CE) n° 1907/2006 (REACH).

#### **Emissions sonores**

[Disposition relative à l'information sur les émissions sonores des appareils — 3, GSGV Les émissions sonores sont < à 70 dB(A) à l'emplacement de l'opérateur.]

### **Déclarations de compatibilité électromagnétique**

#### **Etats-Unis**

Cet équipement a été testé et déclaré conforme aux normes relatives au matériel numérique de la classe A, fixées par l'article 15 des règlements de la FCC. Ces limites ont été conçues pour fournir une protection raisonnable contre les interférences dangereuses en cas d'utilisation dans un environnement commercial. Cet équipement génère, utilise et peut émettre des fréquences radio qui, en cas d'installation ou d'utilisation non conforme à la documentation, peuvent être à l'origine d'interférences nuisibles dans les communications radio. L'utilisation de ce matériel dans une installation résidentielle peut provoquer des interférences ; dans ce cas, l'utilisateur est tenu d'y remédier à ses frais.

#### **Japon**

Ce produit de classe A respecte la norme du VCCI (Voluntary Control Council for Interference by Information Technology Equipment). L'utilisation de cet équipement en milieu domestique peut provoquer des interférences radio. Si un problème de ce type se présente, l'utilisateur est tenu d'y remédier.

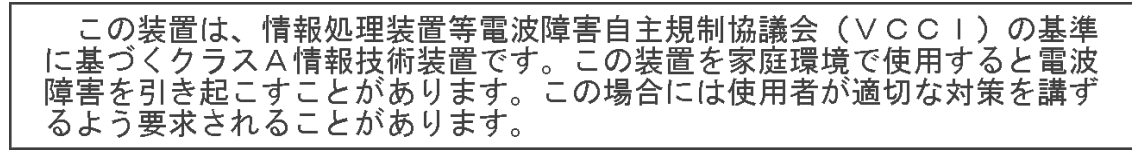

### **Taïwan**

AVERTISSEMENT : cet appareil est de classe A. Il peut générer des interférences radio lorsqu'il est utilisé dans un environnement domestique ; dans ce cas, l'utilisateur est tenu de prendre les mesures qui s'imposent pour y remédier.

警告使用者: 這是甲類的資訊產品,在居住的環境中使用時 可能會照造成射頻干擾,在這種情況下,使用者 會被要求採取某些適當的對策。

## **République populaire de Chine**

AVERTISSEMENT : cet appareil est de classe A. Il peut générer des interférences radio lorsqu'il est utilisé dans un environnement domestique ; dans ce cas, l'utilisateur est tenu de prendre les mesures qui s'imposent pour y remédier.

## 声明,该产

此为A级产品,在生活环境中品可能会造成无线电干扰。在这种情况下,可能需要 用户对其干扰采取切实可行的措施

#### **Corée**

Cet appareil a été homologué sur le plan de la compatibilité électromagnétique pour une utilisation commerciale. S'il a été acheté ou vendu par erreur, échangez-le contre un appareil agréé pour une utilisation domestique.

이 기기는 업무용으로 전자파적합등록을 한 기기이오니 판매자

또는 사용자는 이점을 주의하시기 바라며, 만약 잘못 판매 또는

구입하였을 때에는 가정용으로 교환하시기 바랍니다.

#### **Union européenne**

AVERTISSEMENT : cet appareil est de classe A. Il peut générer des interférences radio lorsqu'il est utilisé dans un environnement domestique ; dans ce cas, l'utilisateur est tenu de prendre les mesures qui s'imposent pour y remédier.

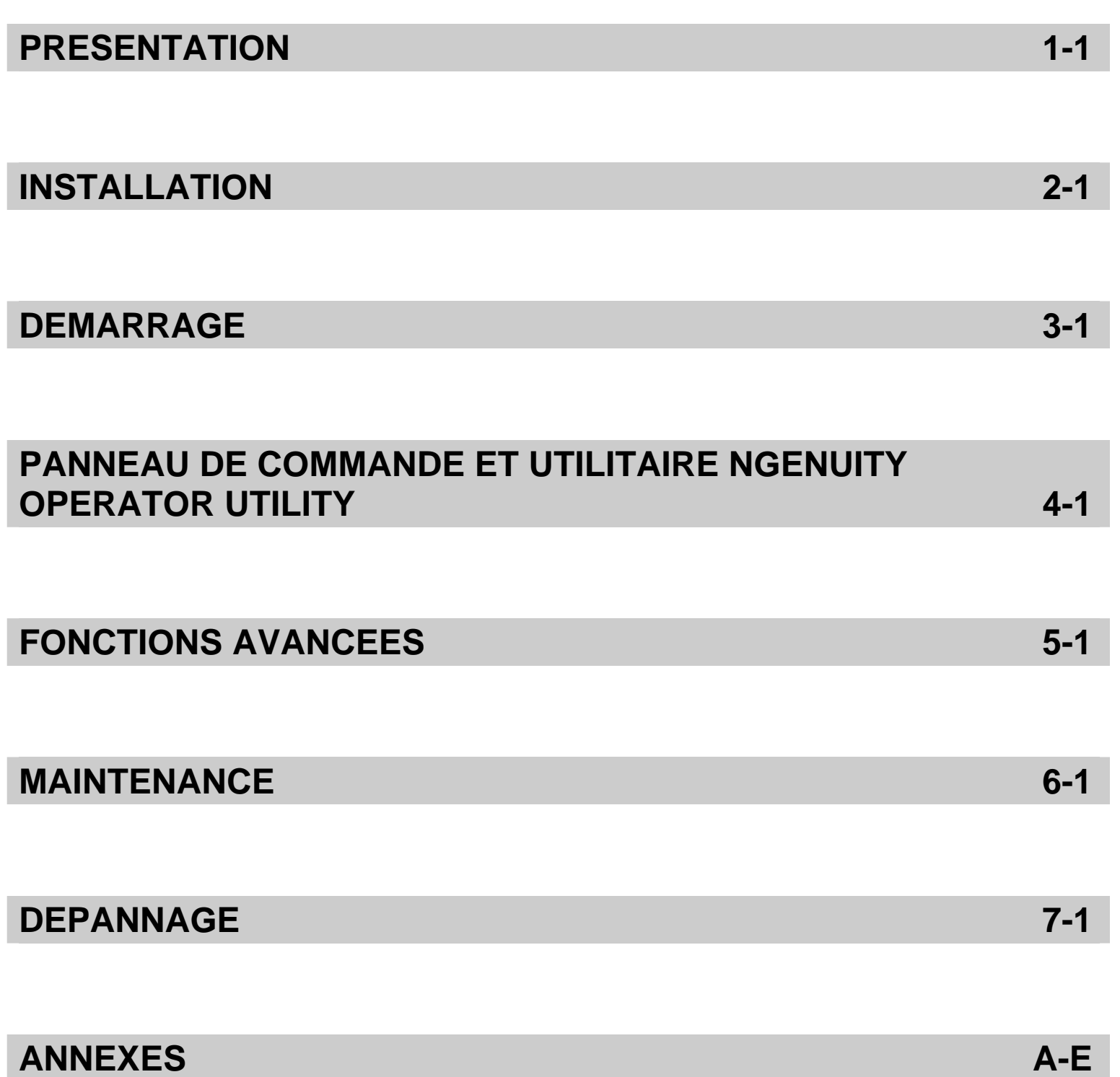

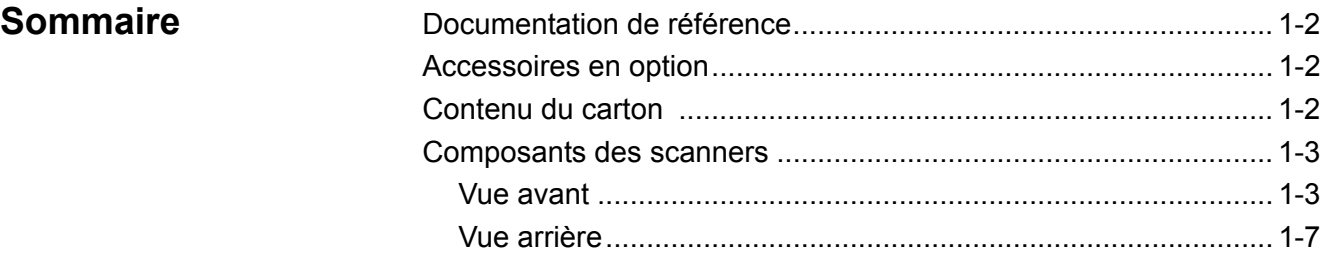

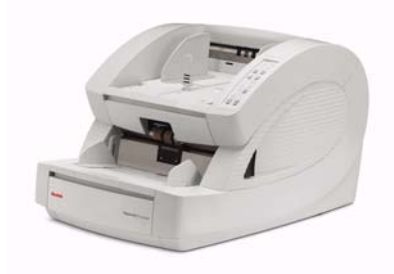

Les scanners *Kodak Ngenuity* de la série 9000 offrent une qualité d'image optimale et numérisent un éventail de documents plus large que n'importe quel autre scanner de classe équivalente. Dotés d'une interface opérateur facile à utiliser et d'une fonctionnalité intelligente du panneau de configuration, les scanners *Ngenuity* sont conviviaux et conviennent

parfaitement aux entreprises œuvrant dans le secteur des soins de santé, les services financiers, les assurances, les administrations les transports et les services informatiques.

Les modèles disponibles sont :

- Scanner *Kodak Ngenuity* 9090DC : scanner recto verso pouvant numériser jusqu'à 90 pages par minute en couleur, niveaux de gris ou noir et blanc, en mode paysage.
- Scanner *Kodak Ngenuity* 9090DB : scanner recto verso pouvant numériser en mode paysage jusqu'à 90 pages par minute en niveaux de gris ou en noir et blanc.
- Scanner *Kodak Ngenuity* 9125DC : scanner recto verso pouvant numériser jusqu'à 125 pages par minute en couleur, niveaux de gris ou noir et blanc, en mode paysage.
- Scanner *Kodak Ngenuity* 9150DC : scanner recto verso pouvant numériser jusqu'à 150 pages par minute en couleur, niveaux de gris ou noir et blanc, en mode paysage.

Ce manuel décrit l'utilisation et l'entretien des scanners *Kodak Ngenuity* de la série 9000. Sauf indication contraire, les informations de ce document sont applicables à tous les modèles.

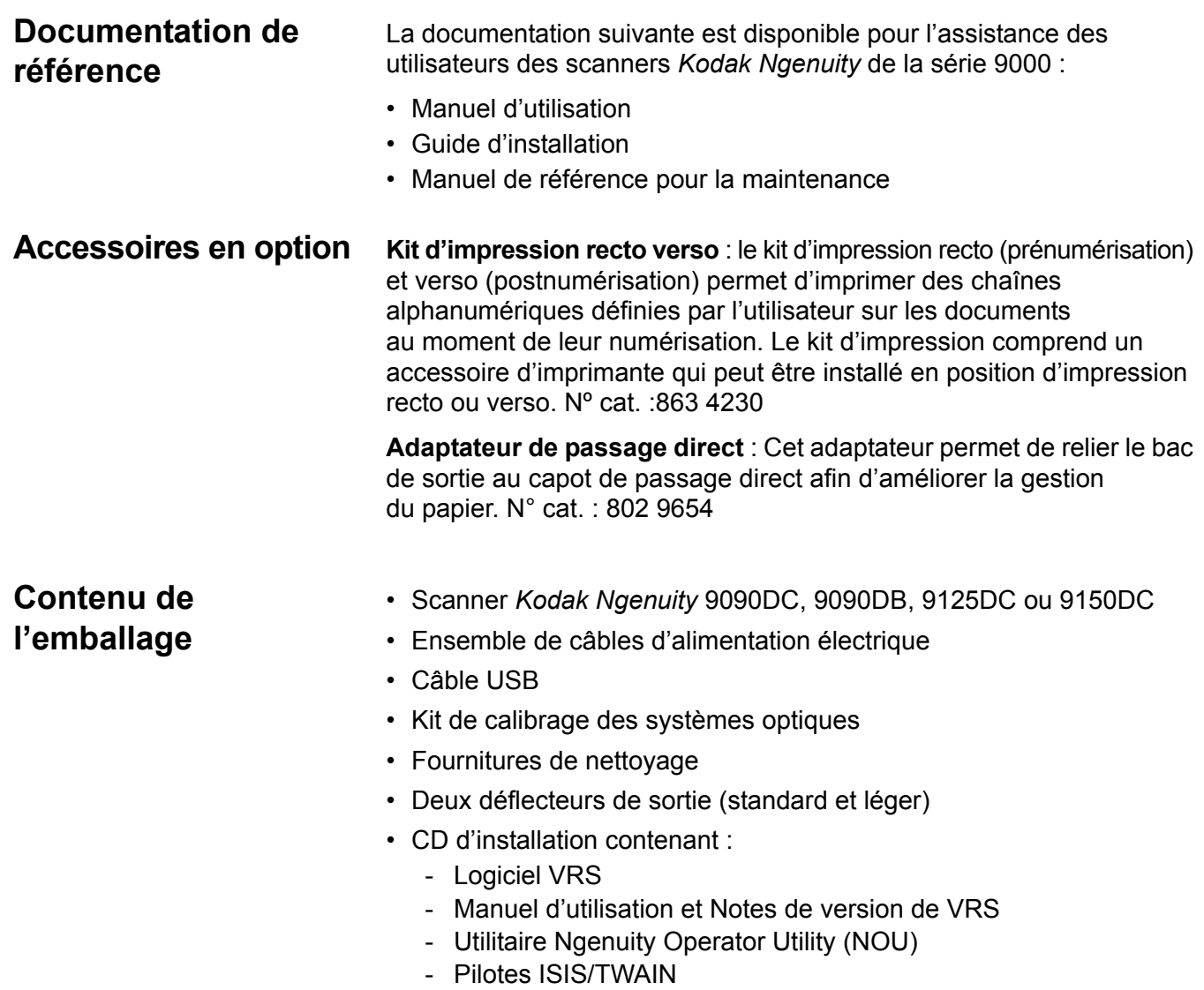

- Manuel d'utilisation
- Guide d'installation
- Manuel de référence pour la maintenance

## **Composants du scanner**

**Vue avant**

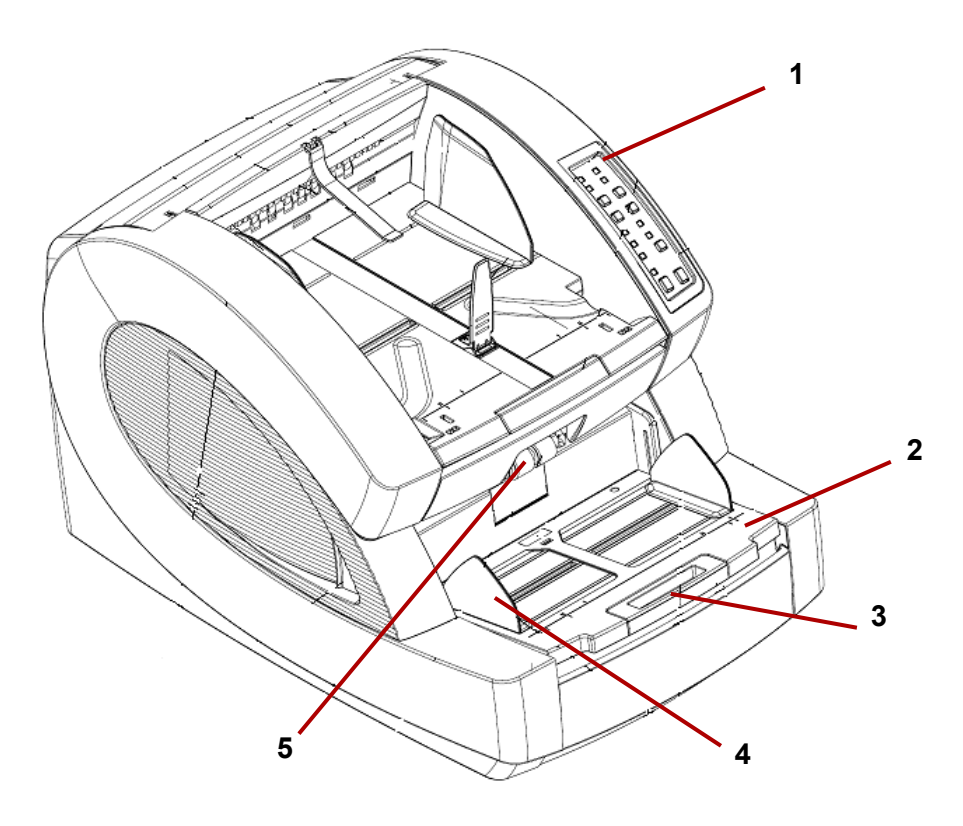

- **1 Panneau de commande** Permet d'initialiser les fonctions du scanner directement à partir du scanner.
- **2 Plateau du chargeur** L'endroit où placer les documents à numériser. Il peut être relevé ou abaissé à l'aide des boutons correspondant au plateau du chargeur sur le panneau de configuration.
- **3 Rallonge pour le plateau du chargeur** Support pouvant accueillir des documents dépassant la taille standard. La rallonge permet au plateau du chargeur de gagner jusqu'à environ 18 cm (7 po).
- **4 Guides latéraux** Utilisés pour guider le ou les documents dans le circuit d'entraînement du scanner. La largeur de chaque guide peut être ajustée indépendamment, ce qui permet une insertion de documents centrée ou orientée sur la droite ou sur la gauche.
- **5 Rouleaux d'alimentation** Contient deux rouleaux qui aident à saisir et insérer les documents dans le système de transport scanner. Ces rouleaux peuvent être orientés en position haute pour une insertion manuelle de documents ou en position basse pour une insertion automatique.

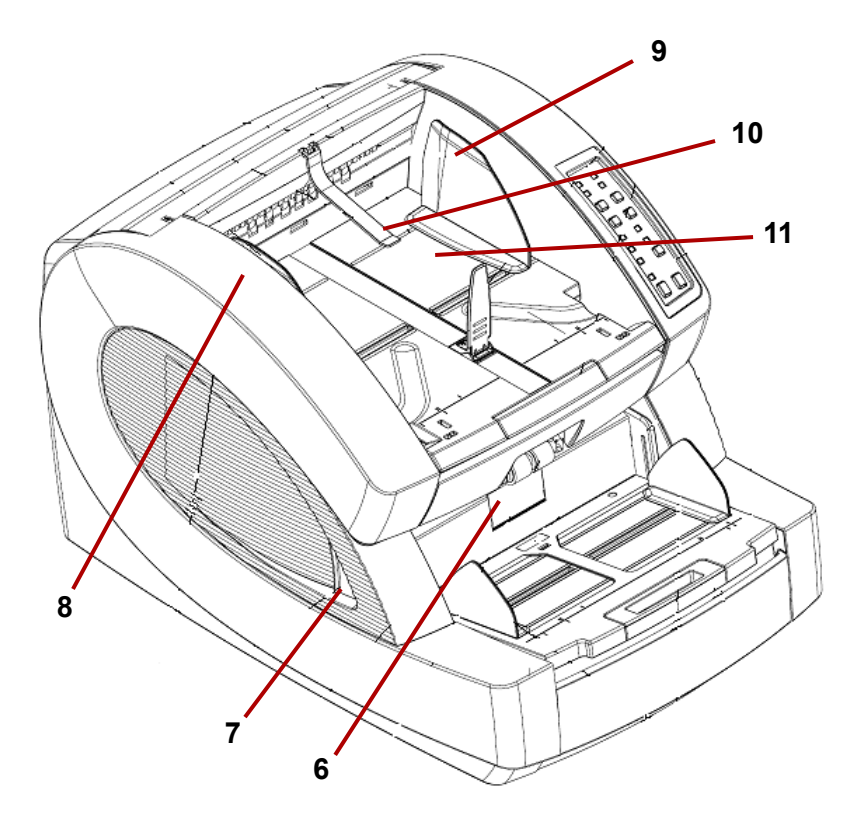

- **6 Capot du galet séparateur** Permet l'accès au galet séparateur. Le galet séparateur aide à séparer les documents au moment de leur insertion dans le circuit d'entraînement.
- **7 Levier de déblocage du capot du scanner** Un de chaque côté du scanner. Tirez un des leviers ou les deux pour débloquer et ouvrir le capot du circuit d'entraînement.
- **8 Capot du scanner** S'ouvre vers le haut et est maintenu en position ouverte à l'aide de deux ressorts à gaz.
- **9 Guides de sortie de documents** Utilisés pour guider le ou les documents numérisés de façon à constituer une pile sur le bac de sortie. La largeur de chaque guide peut être ajustée indépendamment pour un alignement de documents centré ou orienté sur la droite ou sur la gauche.

**10 Déflecteur de sortie** — Aide au placement de documents dans le bac de sortie. Le scanner est fourni avec deux déflecteurs de sortie. Vous devez utiliser le déflecteur standard pour la plupart de vos besoins de numérisation. Utilisez le déflecteur avancé lorsque vous numérisez des documents fins (notamment, des documents en papier de riz).

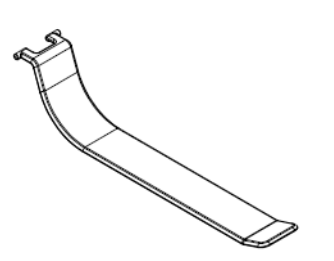

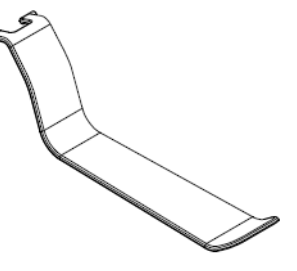

**Déflecteur de sortie standard Déflecteur de sortie pour** 

**documents fins**

**11 Bac de sortie** — L'endroit où les documents sont déposés après leur passage dans le circuit d'entraînement. Deux jeux de fentes sont utilisés pour positionner le bac de sortie en fonction des types de documents en cours de numérisation.

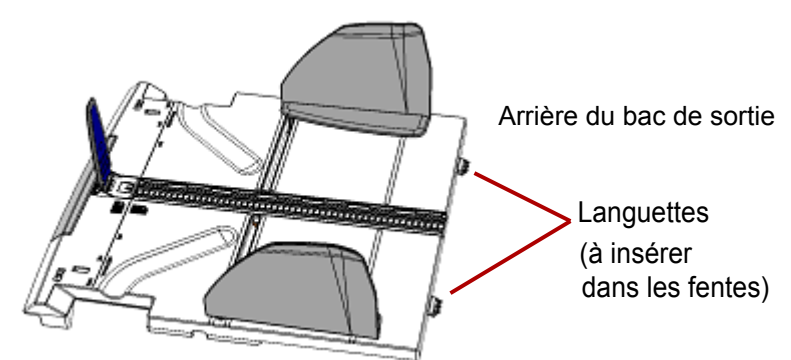

Vue du dessus/de l'avant du scanner, sans bac de sortie

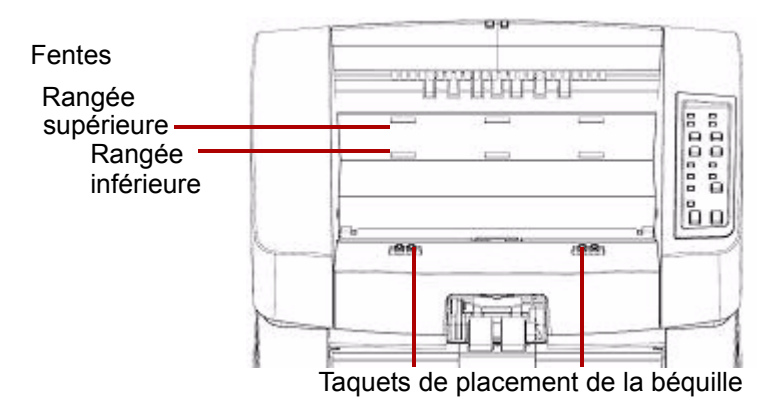

Les positions disponibles sont :

- **A plat** : le bac de sortie est posé au-dessus du scanner, à l'horizontale ; les languettes à l'arrière du bac sont insérées dans la rangée de fentes la plus basse du scanner.
- **Incliné vers l'avant** : les languettes à l'arrière du bac de sortie se trouvent dans les fentes supérieures causant l'inclinaison du bac vers le bas. Cette position aide à l'empilement de documents longs dans le bac de sortie.
- **Incliné vers l'arrière** : les languettes à l'arrière du bac de sortie se trouvent dans la rangée de fentes la plus basse. Abaissez et rabattez le câble de la béquille situé au bas du bac de sortie vers l'arrière. Insérez le câble de la béquille dans les fentes du capot du scanner. Cette option est utile pour la numérisation de documents de petite taille.

REMARQUES :

- Si vous possédez l'imprimante en option, une trappe sous le bac de sortie vous permet d'accéder à l'imprimante recto.
- Si vous utilisez l'adaptateur de passage direct en option, vous pouvez enlever le bac de sortie de son emplacement actuel et le placer à l'arrière du scanner pour une sortie directe. Pour obtenir des informations sur l'installation et l'utilisation de l'adaptateur de passage direct, consultez *l'Annexe C, Installation et utilisation de l'adaptateur de passage direct.*
- **12 Guide de butée de document** Ajustez ce guide de façon à correspondre à la longueur des documents en cours de numérisation pour un empilement net. Faites glisser le guide de butée de document vers vous pour allonger la distance ou rabattez-le vers l'arrière pour la réduire.

Le guide de butée de document doit être rabattu lors de la numérisation de très longs documents nécessitant l'utilisation de la rallonge du bac de sortie.

REMARQUE : Placer le guide de butée de document trop près de l'arrière du bac de sortie (vers l'arrière du scanner) peut entraîner un bourrage au moment de la sortie du scanner.

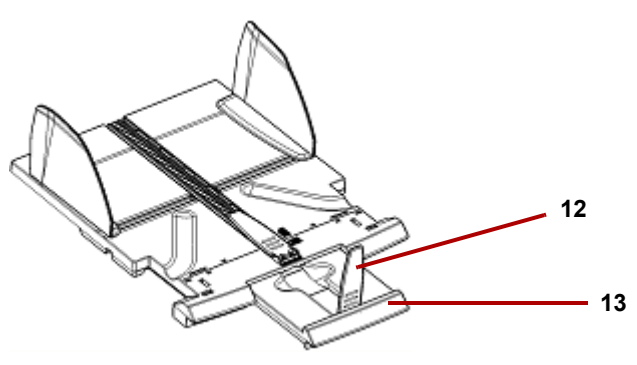

**13 Rallonge du bac de sortie** — A utiliser pour la numérisation de documents plus longs.

Un second guide de butée de document se trouve à l'extrémité de la rallonge du bac de sortie pour la numérisation de documents très longs. Repliez entièrement la rallonge lorsqu'elle n'est pas utilisée.

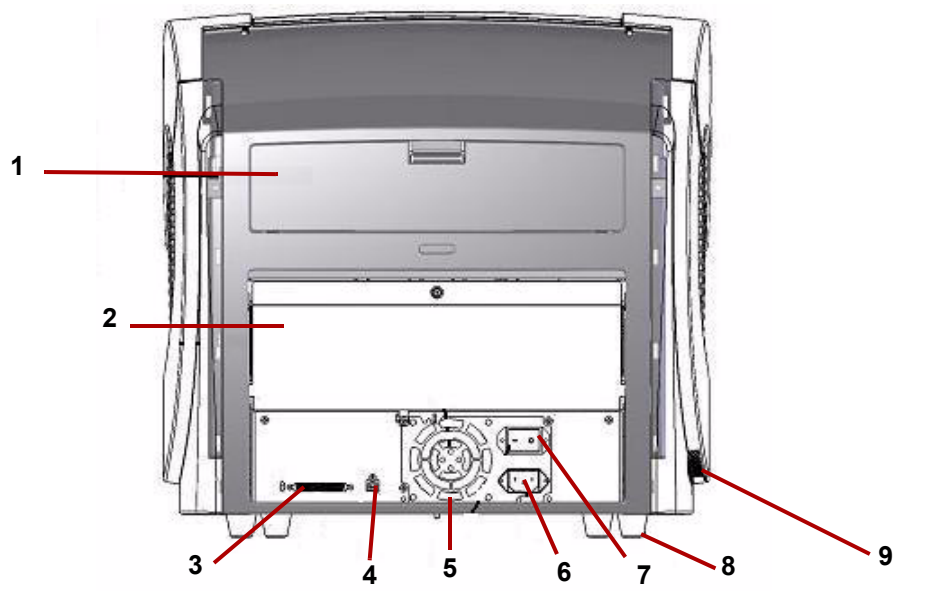

- **1 Capot de l'imprimante** Permet d'accéder à l'imprimante en option pour son installation ou sa maintenance.
- **2 Trappe de passage direct** Permet d'utiliser l'adaptateur de passage direct en option. Lorsque la trappe est ouverte et que le bac de sortie est fixé, les documents passent par cette sortie. Cette option est utile pour la numérisation de documents épais ou rigides. *N'ouvrez cette trappe que lorsque vous utilisez la fonction de passage direct. Si la trappe reste ouverte lors d'une numérisation en mode rotation, un bourrage se produira.*
- REMARQUE : Lorsque la trappe de passage direct est ouverte, le voyant d'état de la **Trappe arrière**, qui figure sur le panneau deconfiguration, s'allume.
- **3 Connecteur SCSI** Permet de brancher un câble SCSI supplémentaire (câble et carte SCSI non fournis).
- **4 Connecteur USB —** Permet de relier le câble USB au scanner et à l'ordinateur hôte.
- **5 Ventilateur de refroidissement du scanner**. Il fait partie du bloc d'alimentation. Assurez-vous de bien ventiler le scanner pour une performance optimale.
- **6 Connecteur d'alimentation** Permet de brancher le câble d'alimentation sur le scanner.
- **7 Interrupteur marche/arrêt** Met le scanner sous (I) et hors (O) tension.
- **8 Pieds** quatre pieds en caoutchouc pour créer de l'espace sous le scanner.

## **Vue arrière**

- **9 Orifice d'admission d'air** (sur le côté) Utilisé pour refroidir l'appareil grâce à l'air extérieur. Assurez-vous de positionner le scanner de sorte que l'orifice d'admission d'air ne soit pas obstrué.
- REMARQUE : Préservez un dégagement supplémentaire de 10 à 13 cm à l'avant, à l'arrière et de chaque côté du scanner pour assurer une ventilation appropriée.

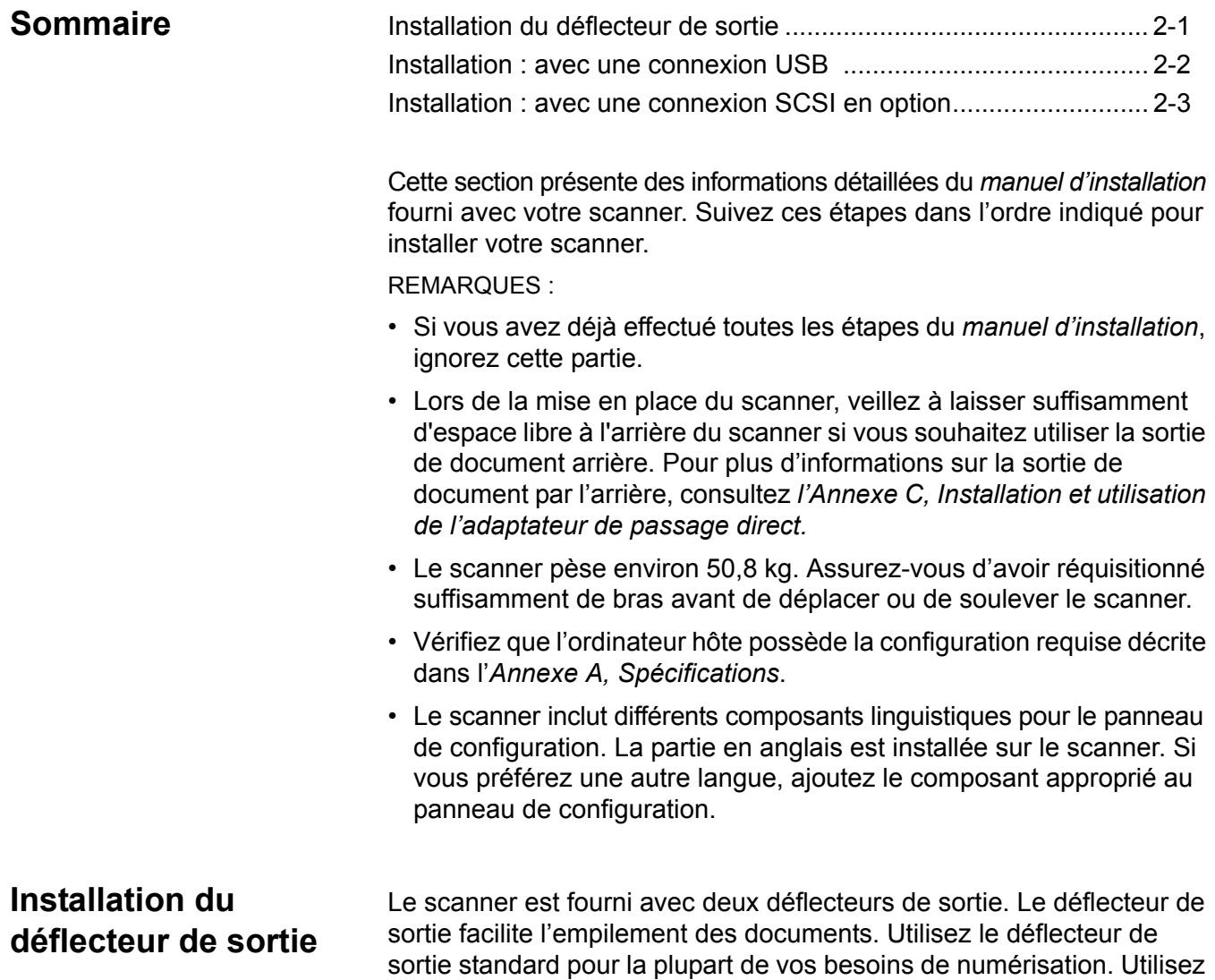

le déflecteur de sortie pour documents fins lorsque vous numérisez des documents fins. • Installez le déflecteur de sortie en le fixant à la glissière située sur le

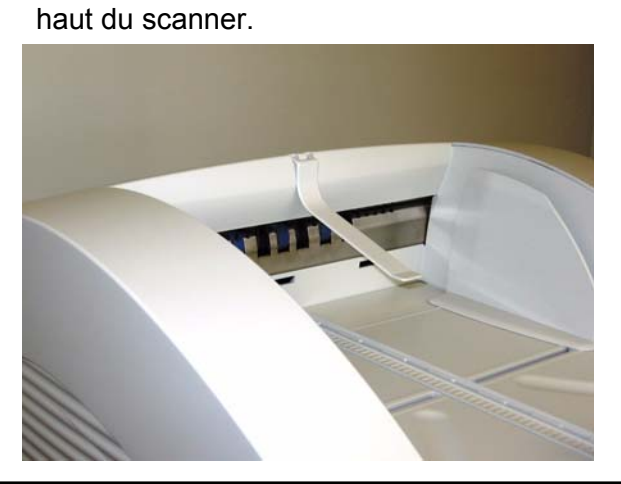

## **Installation : avec une connexion USB**

*Si vous utilisez la connexion SCSI en option, reportez-vous à la section suivante pour prendre connaissance des instructions d'installation.*

- 1. Mettez l'ordinateur hôte sous tension avant de raccorder le scanner.
- 2. Insérez le CD d'installation dans le lecteur de CD-ROM et installez les logiciels dans l'ordre suivant : d'abord le logiciel Ngenuity VRS, puis l'utilitaire Ngenuity Operator Utility (NOU). Vous n'avez pas besoin de redémarrer l'ordinateur hôte après l'installation de chaque logiciel.

REMARQUE : Pour obtenir les pilotes les plus récents, consultez la page www.kodakalaris.com/go/scanners.

- 3. Mettez le PC hôte hors tension.
- 4. Raccordez le scanner au PC hôte à l'aide du câble USB fourni.
- 5. Mettez le scanner sous tension. Une fois la séquence d'initialisation terminée, mettez l'ordinateur hôte sous tension.

REMARQUE : Si vous êtes invité à découvrir les mises à jour de VRS, sélectionnez **No** (Non).

- 6. Suivez l'assistant Found New Hardware (Nouveau matériel) deux fois pour installer les pilotes USB.
- 7. Lancez l'utilitaire Ngenuity Operator Utility (NOU) en cliquant deux fois sur l'icône NOU so située sur le bureau du PC hôte.
- 8. Confirmez que l'utilitaire NOU communique correctement avec le scanner et que tous les autotests ont réussi.

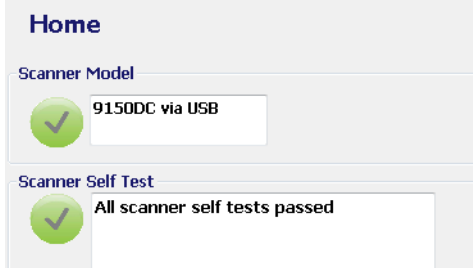

L'installation est terminée. Vous êtes maintenant prêt à numériser. Reportez-vous aux instructions de votre logiciel de numérisation ou de gestion de documents.

## **Installation : avec une connexion SCSI en option**

Le scanner *Kodak Ngenuity* est équipé pour permettre une connexion SCSI entre le scanner et le PC hôte. Cette connexion SCSI en option peut remplacer la connexion USB standard.

Il faut une carte et un câble SCSI pour utiliser une connexion SCSI. Kodak ne fournit pas de carte ou de câble SCSI avec le scanner *Ngenuity*. Il vous faudra donc acquérir ces pièces séparément. Le kit de connexion SCSI n'est pas disponible auprès de Kodak ; cependant, Kodak certifie que les cartes Adaptec 29160 normales ou compactes (LP) sont compatibles avec les scanners *Ngenuity*. Le câble SCSI doit être un câble SCSI-3 haute densité 68 broches.

- 1. Mettez l'ordinateur hôte sous tension avant de raccorder le scanner.
- 2. Insérez le CD d'installation dans le lecteur de CD-ROM et installez les logiciels dans l'ordre suivant : d'abord le logiciel Ngenuity VRS, puis l'utilitaire Ngenuity Operator Utility (NOU). Vous n'avez pas besoin de redémarrer l'ordinateur hôte après l'installation de chaque logiciel.

REMARQUE : Pour obtenir les pilotes les plus récents, consultez la page www.kodakalaris.com/go/scanners.

- 3. Mettez l'ordinateur hôte hors tension et débranchez le cordon d'alimentation.
- 4. Installez la carte SCSI (Adaptec 29160) sur le PC hôte. *Reportez-vous aux instructions incluses avec la carte SCSI.*
- 5. Raccordez le PC hôte au scanner.
- 6. Branchez le cordon d'alimentation du scanner et rebranchez celui de l'ordinateur hôte.
- 7. Mettez le scanner sous tension et attendez la fin de la séquence d'initialisation.
- 8. Allumez l'ordinateur hôte.
- 9. Suivez les invites de l'assistant New Hardware Found (Nouveau matériel).
- 10. Lancez l'utilitaire Ngenuity Operator Utility (NOU) en cliquant deux fois sur l'icône NOU  $\leq$  située sur le bureau du PC hôte.

L'écran d'accueil (par défaut) de l'utilitaire NOU se met à jour dès que les autotests du scanner sont terminés et que la communication est établie avec le scanner.

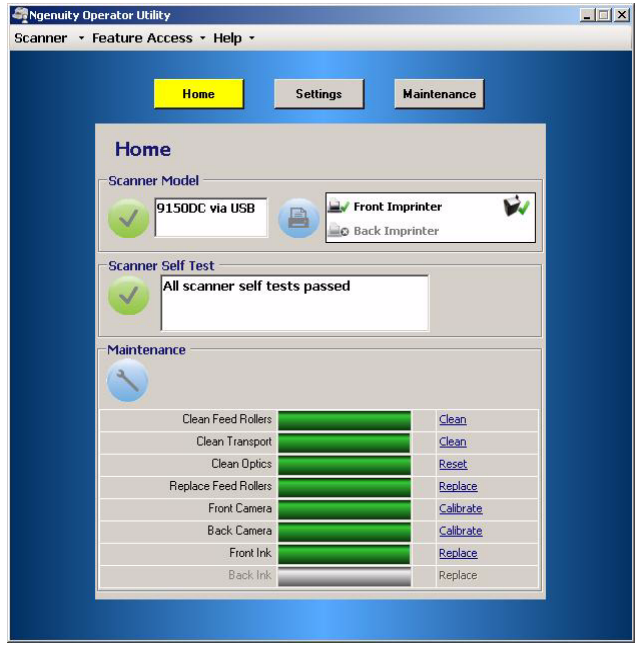

REMARQUE : Si la connexion de l'utilitaire NOU avec le scanner échoue, consultez la section *Dépannage du chapitre 7* pour plus d'informations.

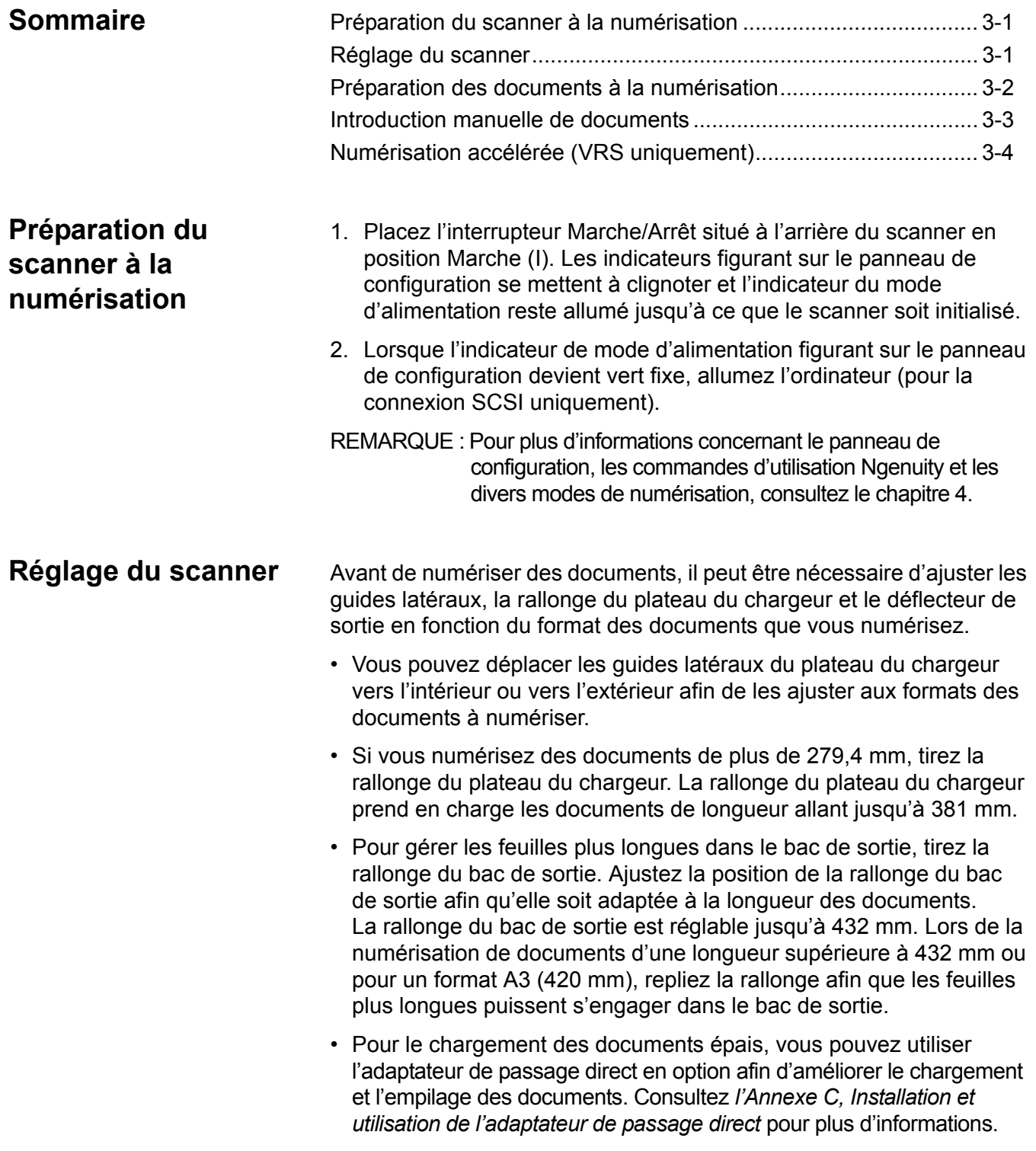

## **Préparation des documents à la numérisation**

Pour obtenir des résultats optimaux, respectez les consignes suivantes :

• Les documents de format standard s'insèrent facilement dans le scanner. Lorsque vous préparez les documents pour la numérisation, empilez-les de manière à aligner et à centrer le bord avant dans le plateau du chargeur. Le module d'alimentation peut ainsi introduire correctement les documents un à un dans le scanner.

## **Épaisseur maximale** :

Avec Rotation complète : 0,038 mm à 0,89 mm 0,038 mm à 0,89 mm Avec utilisation de la Trappe de passage direct : 0,038 mm à 1,78 mm (0,0015 à 0,070 po)

**Poids maximal** : 7 à 320 lb bond (de 30 à 1 200 g/m<sup>2</sup>)

- **Retirez toutes les agrafes et tous les trombones avant la numérisation**. Les agrafes et les trombones peuvent endommager le scanner et les documents.
- Les documents collés ou cornés peuvent entraîner des bourrages papier ou endommager le chargeur.
- Les encres et les liquides correcteurs sur le papier doivent être secs avant le lancement de la numérisation.
- Les feuilles particulièrement épaisses ou fines doivent être placées manuellement dans le plateau du chargeur en les insérant une à une. Vous pouvez également utiliser l'adaptateur de passage direct.

Les types de documents suivants peuvent être à l'origine de bourrages ou peuvent forcer le scanner à charger plusieurs feuilles à la fois.

- Transparents pour rétroprojecteurs, films plastiques, feuilles de tissu ou métalliques
- Papier comportant des irrégularités comme des étiquettes, des agrafes, de la colle ou autre, etc.
- Documents épais ou irréguliers tels que des enveloppes ou des documents collés ensemble.
- Papier thermique ou sensible à la chaleur
- Papier calque
- Documents endommagés ou froissés
- Photographies
- Papier couché
- Cartes en plastique épais comme les cartes de crédit ou les badges d'identification
- Feuilles ou documents déchirés présentant des encoches ou des trous, ou feuilles perforées.
- Papier très lisse ou brillant
- Papier très texturé
- Papier comportant des feuilles carbone
- Papier autocopiant sans carbone

## **Introduction manuelle de documents**

*A titre d'exemple, l'application test VRS est utilisée dans la procédure suivante*.

- 1. Mettez le scanner sous tension et attendez qu'il soit prêt.
- 2. Allumez l'ordinateur hôte.
- 3. Lancez l'application de numérisation (dans cet exemple, l'application test VRS) et sur la barre de menus, sélectionnez **Source > Scanner** (Source > Scanner) (source = 9000 avec VRS avec AIPE).
- 4. Quand le scanner est connecté, sélectionnez **Source > Properties** (Source > Propriétés) pour ouvrir la fenêtre Properties (Propriétés) des applications de numérisation du scanner.

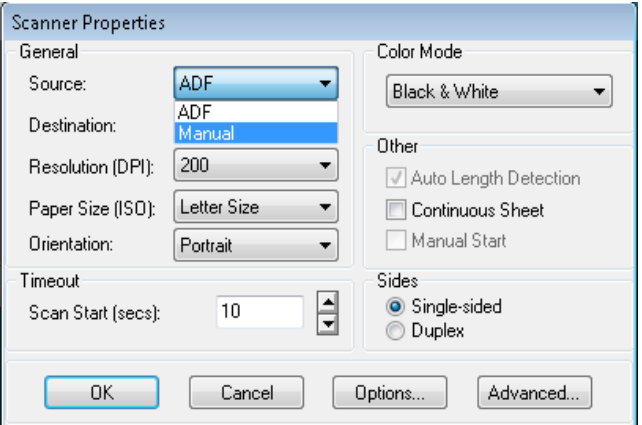

- 5. Séléctionnez **Manual** (Manuel) dans la liste déroulante *Source*  (Source).
- 6. Relevez la filière.
- 7. Retirez tout papier du chargeur.
- 8. Commencez à numériser une feuille ou un lot. Le plateau du chargeur remonte et le voyant Manual Feed (Alimentation manuelle) s'allume. Le moteur du scanner commence à biper, indiquant qu'il est prêt à numériser.
- 9. Introduisez la page avec précaution, en prenant soin de tenir vos mains et doigts à l'écart des pneus rotatifs des rouleaux d'alimentation. La page est introduite dans le scanner, passe à l'intérieur et génère une image.

REMARQUE : Si la numérisation d'un lot est sélectionnée, continuez d'introduire les pages, une par une.

10.Une fois terminé, appuyez sur **Stop** (Stop).

## **Numérisation accélérée (VRS uniquement)**

Si vous souhaitez accélérer la numérisation à une vitesse de 300 dpi (ou plus), vous pouvez modifier les paramètres de numérisation accélérée. Veuillez suivre la procédure ci-dessous.

1. Sous Windows 7, dans la barre des tâches, cliquez sur la flèche **Haut** pour accéder à l'utilitaire d'administration.

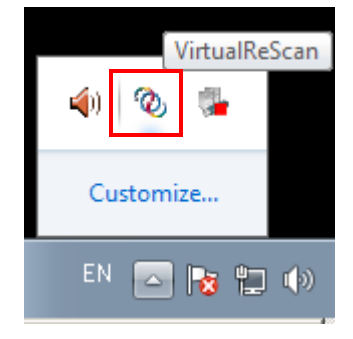

- 2. Cliquez avec le bouton droit de la souris sur l'icône **VirtualReScan**.
- 3. Sélectionnez **Admin Utility** (Utilitaire d'administration). La boîte de dialogue Virtual ReScan Administration Utility (Utilitaire d'administration de Virtual ReScan) s'affiche.
- 4. Cliquez sur l'onglet **Accelerated Scanning** (Numérisation accélérée).

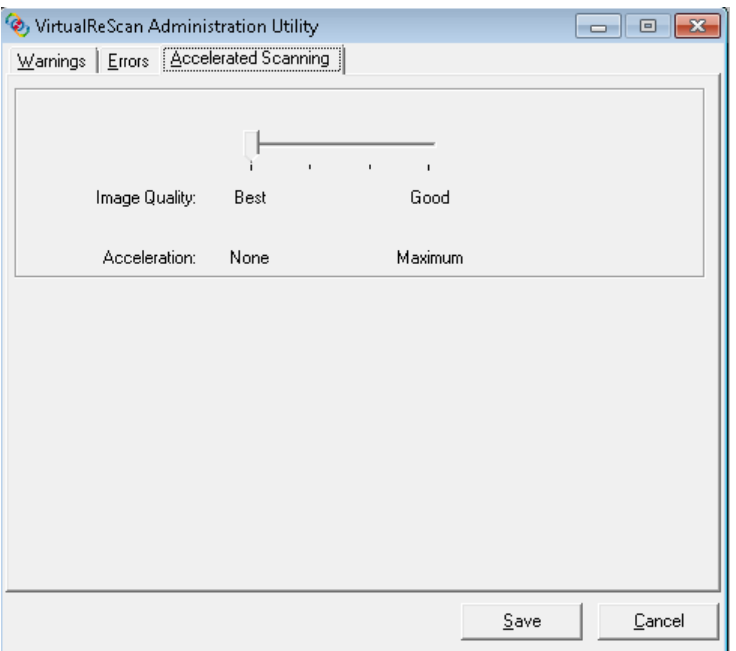

- 5. Déplacez la barre du curseur sur *Acceleration* : **Maximum** (Accélération : Maximum).
- 6. Cliquez sur **Save** (Enregistrer).
- REMARQUE : La modification de cette configuration peut entraîner une légère baisse de qualité de l'image.

## **4 Panneau de commande et utilitaire Ngenuity Operator Utility**

## **Description**

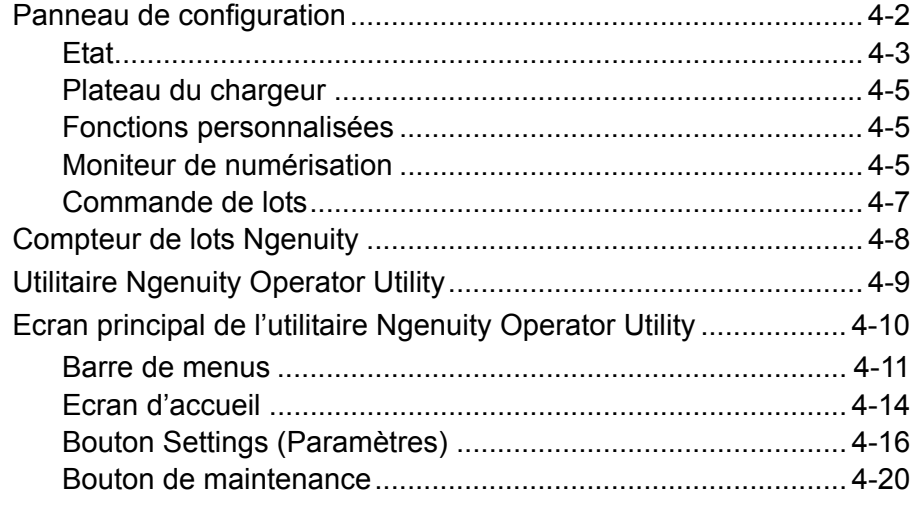

Ce chapitre fournit des informations détaillées sur la fonctionnalité du panneau de configuration, une description de l'application Ngenuity Operator Utility Batch Control et de l'utilitaire Ngenuity Operator Utility (NOU).

## **Panneau de commande**

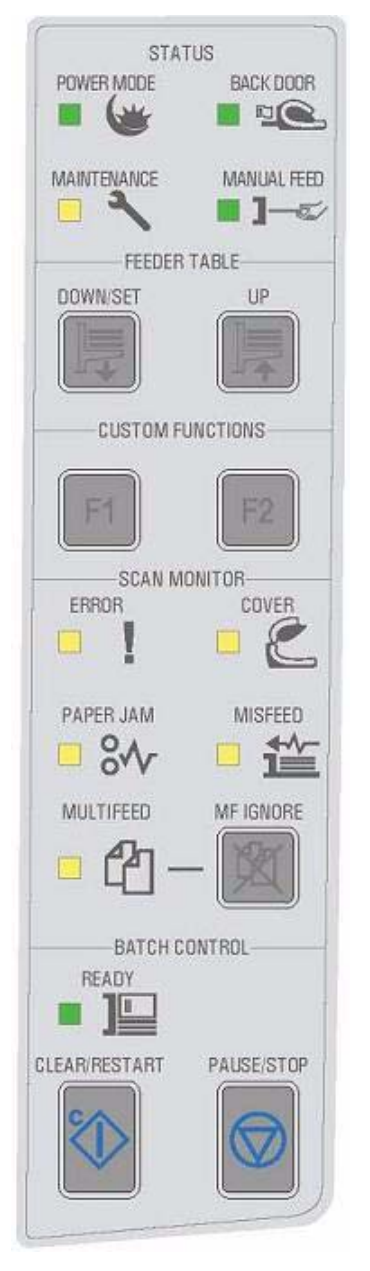

Le panneau de commande est situé à l'avant du scanner. Les différents voyants et sonneries renseignent sur l'état actuel du scanner (par ex. marche, besoin de maintenance, fonctions activées, erreurs, etc.).

Le panneau de commande possède cinq sections :

- Etat
- Plateau du chargeur
- Fonctions personnalisées
- Moniteur de numérisation
- Commande de lots

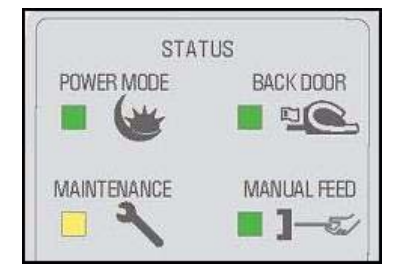

**Etat** La zone de l'état du panneau de commande consiste en : **Power Mode**  (Mode d'alimentation), **Back door** (Trappe arrière), **Maintenance** et **Manual Feed** (Introduction manuelle).

> **Power Mode** (Mode d'alimentation) — Ce voyant vert indique que le système est en marche ou en transition entre les différents modes d'alimentation.

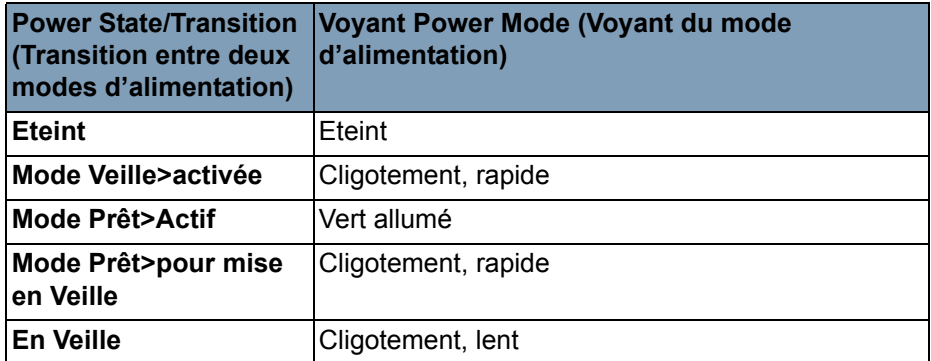

Quand le scanner est en mode veille, le voyant d'alimentation est le seul indicateur activé ; tous les autres sont éteints.

En fonction du mode d'alimentation choisie, les attributions des boutons du panneau de commande différent. Le tableau suivant indique la fonction des boutons selon les différents modes d'alimentation et de transitions.

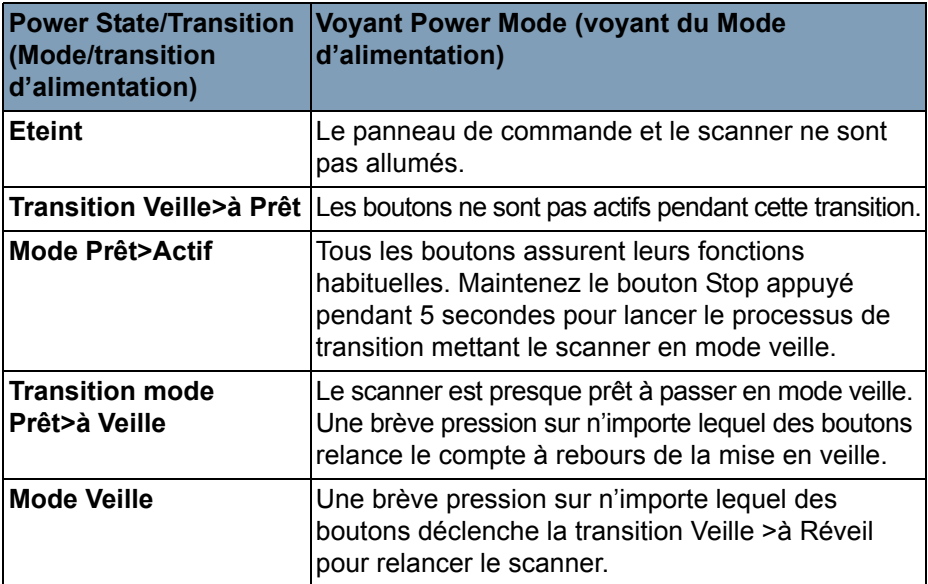

**Back Door** (Trappe arrière) — Ce voyant vert indique si la trappe de passage direct (située à l'arrière du scanner) est ouverte ou fermée.

- **Voyant éteint** : quand la trappe de passage direct est fermée, le trajet de rotation vers le bac de sortie est utilisé.
- **Voyant allumé** : les documents numérisés sortent par la trappe de passage direct lorsque celle-ci est ouverte.

**Maintenance** — Ce voyant jaune indique que le scanner nécessite une maintenance ou un dépannage.

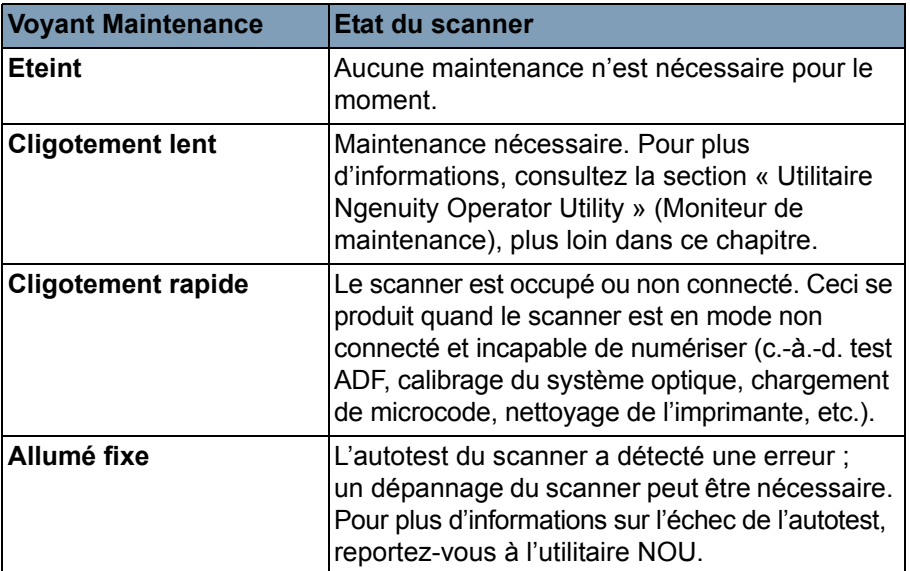

**Manual Feed (Alimentation manuelle)** — Ce voyant vert indique que le mode d'alimentation a été modifié, du mode **Normal ADF** (Alimentation automatique du document), mode par défaut, au mode **Manual feed** (Alimentation manuelle). Quand le voyant est allumé, le scanner est en mode **Manual feed** (Alimentation manuelle).

**Modes d'alimentation** : le scanner *Ngenuity* dispose de quatre modes de chargement de documents dans le circuit d'entraînement :

- **ADF mode (Mode ADF)** (par défaut) Il permet d'introduire des lots de documents de taille et de poids identiques. Après avoir placé un lot de documents sur le plateau du chargeur, il est automatiquement introduit dans le circuit d'entraînement du scanner.
- **Manual mode (Mode manuel)** Ce mode est utilisé pour introduire des documents exceptionnels ne pouvant pas être introduits en mode ADF (par ex. formulaires multiples). Dans ce mode, vous devez introduire les documents manuellement, les uns après les autres, dans le scanner. Dans ce cas, le voyant **Manual feed**  (Introduction manuelle) du panneau de commande est allumé. Consultez la section « Introduction manuelle de documents » du chapitre 3.
- **Assisted Manual mode (Mode manuel assisté)** Une fois le scanner en mode d'alimentation manuelle, la filière peut-être abaissée sur le plateau du chargeur pour passer en mode manuel assisté. Dans ce mode, le capteur de papier sur le plateau du chargeur enclenche l'ensemble des rouleaux départ papier, qui introduit les documents dans le circuit d'entraînement du scanner. Ce mode peut également être utilisé pour introduire automatiquement de petits lots lorsque le scanner est en mode d'alimentation manuelle.

• **Test Feed mode (Mode de test)** — Le mode de test permet de tester et de vérifier les capacités d'introduction du scanner, mais aussi d'introduire les feuilles de nettoyage du circuit d'entraînement. Ce mode permet d'introduire des documents sans générer de commande de numérisation depuis l'ordinateur hôte.

Contrairement aux modes ADF et manuel (assisté), le bouton du mode de test se trouve dans les *fonctions personnalisées* de l'utilitaire Ngenuity Operator Utility.

REMARQUE : A l'exception du mode de test, tous les modes d'alimentation sont gérés depuis les propriétés du logiciel de numérisation du scanner, dans le logiciel de numérisation.

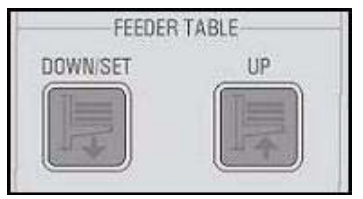

**Plateau du chargeur** Les boutons de réglage du plateau du chargeur vous permettent de baisser ou de relever le plateau du chargeur en fonction de la taille des différents lots. Le plateau du chargeur doit être vide pour atteindre une position correspondant à une nouvelle taille de lots.

**Down/Set** (Bas/Régler)

- **Down** (Bas) : abaisse le plateau du chargeur.
- **Set** (Régler) : chargez un lot standard de documents, abaissez l'ensemble filière et attendez que le plateau se relève. Maintenez le bouton **Down/Set** (Bas/Régler) enfoncé pendant deux secondes.

**Up** (Haut) — Permet de relever le plateau du chargeur. Si des documents sont dans le chargeur, le bouton **Up** (Haut) ne remplit aucune fonction.

**Fonctions personnalisées** Via l'utilitaire Ngenuity Operator Utility, deux fonctions personnalisées (F1 et F2) peuvent être attribuées. Fonctions disponibles : **Feed Test Batch** (Test d'alimention de lots), **Page Eject** (Ejecter la page) et **Clean Print Head** (Nettoyer la tête d'impression).

> Par défaut, F1 est attribuée à **Feed Test Batch** (Test d'alimentation de lots) et F2 A **Page Eject** (Ejecter la page). Pour plus d'informations, consultez la section « Utilitaire Ngenuity Operator Utility », plus loin dans ce chapitre.

**CUSTOM FUNCTIONS** 

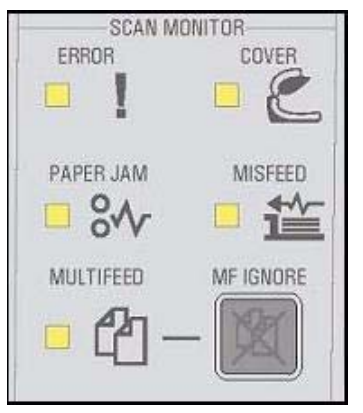

**Moniteur de numérisation** Le moniteur de numérisation indique qu'une erreur s'est produite pendant la numérisation. Les indicateurs du moniteur de numérisation sont jaunes.

> **Error** (Erreur) — Indique une erreur non reconnue par les indicateurs. Quand une erreur est indiquée, référez-vous au logiciel de numérisation pour plus d'informations.

**Cover** (Capot) — Indique que le capot du scanner est ouvert. Refermez-le avec précaution.

Si cette erreur se produit pendant la numérisation, appuyez sur le bouton **Clear/Restart** (Effacer/Recommencer) après avoir soigneusement refermé le capot.

**Paper Jam** (Bourrage papier) — Indique qu'un bourrage de documents s'est produit dans le scanner. Ouvrez le capot du scanner, ôtez tout document coincé avant de le refermer. Appuyez sur le bouton **Clear/Restart** (Effacer/Recommencer) pour reprendre la numérisation.

**Misfeed** (Bourrage) — Indique l'expiration du délai de fonctionnement des galets départ papier ou l'existence d'un bourrage papier dans le chargeur.

- **Expiration du délai de fonctionnement des galets départ papier** : La commande des galets départ papier est active, mais le document à numériser ne sort pas du plateau du chargeur (habituellement pour cause de patinage du rouleau).
- **Bourrage du chargeur** : le document à numériser est envoyé, mais celui-ci n'arrive pas dans le circuit d'entraînement du scanner dans le délai attendu.

**Multifeed** (Introduction multiple) — Si allumé, indique l'insertion de documents multiples ou superposés dans le scanner. Cet indicateur est momentanément allumé ou reste allumé selon le cas d'introduction multiple. Par exemple :

- Si le mode d'introduction multiple est sur **Stop**, l'indicateur reste allumé et le scanner s'arrête lors d'une introduction multiple.
- Si le mode d'introduction multiple est sur **Notify** (Notifier), l'indicateur s'allume momentanément, avec une sonnerie ou un message, lors de la détection de toute introduction multiple lors de la numérisation.

**MF Ignore** (Ignorer IM) (ignorer en avance les introductions multiples) — Lorsque vous numérisez des documents avec des pilotes VRS ou Direct, le bouton MF Ignore (Ignorer IM) vous permet d'ignorer la détection des introductions multiples et d'insérer des documents d'exception dans le scanner, sans interrompre l'alimentation.

L'onglet Configuration (Configuration) de la boîte de dialogue Advanced Settings (Paramètres avancés), accessible en cliquant sur le bouton Settings (Paramètres) de l'écran d'accueil, comporte deux options. Les Options sont :

• **Ignore MF Alarm on the Next Page Only** (Ignorer l'alarme d'introduction multiple uniquement pour la page suivante) (par défaut) : si cette option est définie, vous pouvez appuyer une fois sur le bouton **MF Ignore** (Ignorer IM) afin d'ignorer une alarme d'introduction multiple pour le prochain document inséré dans le circuit d'entraînement. Si vous maintenez le bouton **MF Ignore** (Ignorer IM) enfoncé, les documents avec un cas potentiel d'introduction multiple sont ignorés jusqu'à ce que vous le relâchiez.

• **Ignore MF Alarm until Feeder Empties** (Ignorer l'alarme d'introduction multiple jusqu'à ce que le chargeur soit vide) : si cette option est définie, il vous suffit d'appuyer sur le bouton **MF Ignore**  (Ignorer IM) pour ignorer les doubles. Aucune alarme d'introduction multiple n'est émise tant que vous n'appuyez pas de nouveau sur ce bouton ou tant que le chargeur n'est pas vide.

REMARQUE : **MF Ignore when using VRS - Interactive Multifeed**  (Ignorer les introductions multiples en cas d'utilisation de

VRS - Introduction multiple interactive) — Le bouton MF Ignore (Ignorer IM) vous permet de conserver l'image de la page en double affichée à l'écran.

Pour plus d'informations, consultez *le chapitre 5, Fonctions avancées*.

**Commande de lots** Les boutons de commande de lots permettent de relancer et d'arrêter une numérisation.

> **Ready** (Prêt) — Cet indicateur vert s'allume lorsque le scanner est prêt à numériser.

- **ADF mode** (Mode ADF) : l'indicateur Ready (Prêt) s'allume lorsque :
	- aucune erreur n'est active
	- des documents sont dans le chargeur
	- l'ensemble des galets départ papier est abaissé
	- le plateau du chargeur est ajusté (ou s'ajuste) au niveau où l'ensemble des galets départ papier s'appui sur les documents dans le chargeur.
- **Manual Feed mode** (Mode d'alimentation manuelle) : le scanner est prêt à numériser. Le voyant vert reste allumé tout le temps de la numérisation.

**Clear/Restart** (Effacer/Recommencer) — Permet d'effacer une erreur résolue et de poursuivre la numérisation (par ex., le papier provoquant le bourrage a été retiré du circuit d'entraînement).

Lorsque vous utilisez VRS et que la fonction Multifeed (Introduction multiple) est activée, utilisez **Clear/Restart** (Effacer/Recommencer) pour effacer une introduction multiple (qui indique à VRS de se débarrasser de l'image chargée plusieurs fois et de renumériser le document).

Vous pouvez également utiliser **Clear/Restart** (Effacer/Recommencer) pour relancer la numérisation après une pause du lot.

**Pause/Stop** — Stoppe l'alimentation ou le circuit d'entraînement du scanner.

• S'il n'y a aucune commande de numérisation en attente, aucun document dans le circuit et aucune introduction en cours, le fait d'appuyer sur le bouton **Pause/Stop** (Mettre en attente/Arrêter) arrête simplement l'entraînement avant la fin du délai automatique (20 secondes).

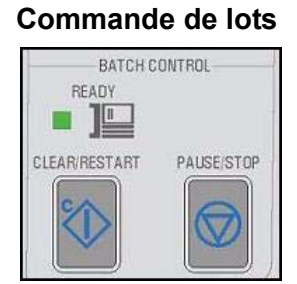

- Si vous chargez des documents dans le scanner et que vous appuyez une fois sur le bouton **Pause/Stop** (Mettre en attente/Arrêter), l'introduction des documents s'arrête et le lot est mis en attente. Le voyant Ready (Prêt) clignote quand le lot est mis en pause.
- Appuyer deux fois ou plus d'une seconde sur le bouton **Pause/Stop** (Mettre en attente/Arrêter) provoque un arrêt immédiat de la numérisation (les documents sont bloqués dans le circuit d'entraînement) et l'apparition d'une erreur d'arrêt du scanner sur le PC hôte. Cette erreur n'apparaît pas lorsque le scanner est en mode de test. Appuyez sur **Clear/Restart** (Effacer/Recommencer) pour poursuivre la numérisation.
	- REMARQUE : Si le bouton **Clear/Restart** (Effacer/Recommencer) est actionné avant que tous les documents soient hors du circuit d'entraînement, une alarme sonore se déclenche sur le scanner et le voyant Paper Jam (Bourrage papier) s'allume. Enlevez tous les documents du circuit d'entraînement en appuyant longuement sur le bouton F1 ou F2 **de fonction personnalisée** réglé sur **Page Eject** (Ejecter la page), puis appuyez sur le bouton **Clear/Restart**  (Effacer/Recommencer) pour poursuivre la numérisation (elle reprend après un court instant).
- Utilisez **Pause/Stop** (Mettre en attente/Arrêter) pour mettre le scanner en mode veille en maintenant le bouton **Pause/Stop** (Mettre en attente/Arrêter) enfoncé pendant au moins 5 secondes. Cela n'est possible que lorsque le scanner est inactif (pas de commandes de numérisation en attente) et que le circuit d'entraînement ne fonctionne pas.

## **Compteur de lots Ngenuity**

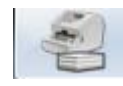

Pour démarrer l'application Ngenuity Batch Counter, choisissez **Démarrer > Programmes > Kodak > Ngenuity 9000 Scanner**  (Scanner Ngenuity 9000) **> Ngenuity Batch Counter.**

Cette application fournit deux compteurs de lots réinitialisables qui permettent de garder un suivi du nombre de documents numérisés en lot et/ou en décalage.

Vous pouvez remettre le compteur supérieur à zéro en cliquant sur le bouton **C** (situé à côté du compteur). Le compteur inférieur (compteur du nombre total) ne peut pas être remis à zéro si le compteur supérieur est réinitialisé. Pour réinitialiser les deux compteurs, cliquez sur le bouton **C** situé à côté du compteur inférieur.

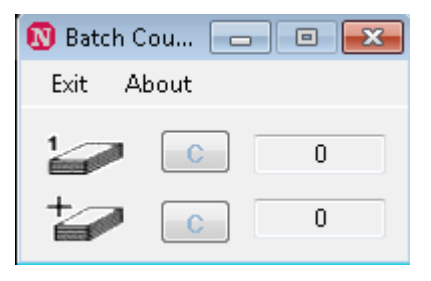

## **Utilitaire Ngenuity Operator Utility**

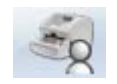

L'utilitaire Ngenuity Operator Utility (NOU) est l'application qui communique avec le scanner pour afficher son état, configurer ses paramètres, contrôler et participer à l'exécution de la maintenance régulière du scanner.

## **Veillez à ce que le scanner soit correctement connecté et que le scanner ainsi que l'ordinateur hôte soient allumés avant d'accéder à l'utilitaire Ngenuity Operator Utility.**

- Sur le bureau de l'ordinateur hôte, double-cliquez sur l'icône de l'utilitaire Ngenuity Operator Utility. L'utilitaire NOU se met en marche après une séquence d'initialisation. Lorsque la communication est établie avec le scanner, ce dernier s'affiche sur l'écran d'accueil de L'utilitaire NOU avec le type de connexion.
- REMARQUE : Toute modification apportée aux paramètres de l'utilitaire NOU lorsque le scanner est éteint ou lorsqu'il n'est pas relié à l'ordinateur n'est pas prise en compte lorsque vous allumez ou raccordez le scanner.

## **Ecran principal de l'utilitaire Ngenuity Operator Utility**

L'écran principal de l'utilitaire Ngenuity Operator Utility contient une barre de menus et des options permettant de configurer les paramètres et les tâches de base du scanner. Les sections suivantes décrivent les composants de l'écran d'accueil, dont la barre de menus et les boutons Home (Accueil), Settings (Options) et Maintenance (Maintenance).

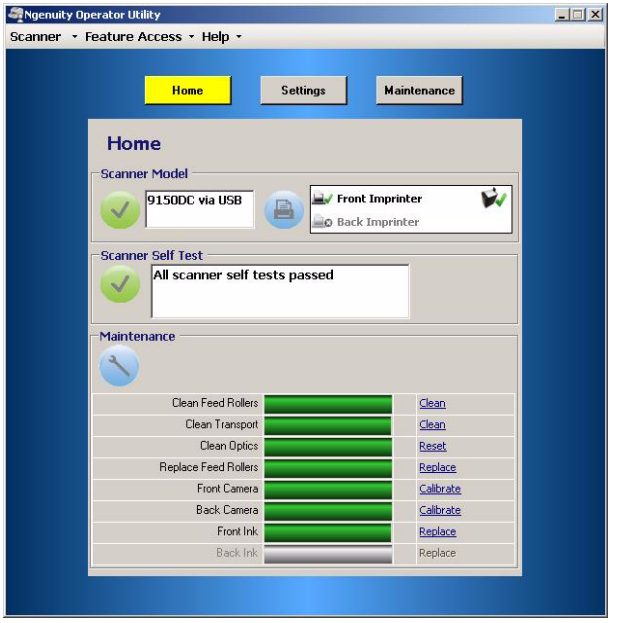

Scanner v Feature Access

**Details Update Configuration Update Firmware** Exit

**Menu Scanner (Numériser) Details** (Détails) — Affiche une boîte de dialogue avec les détails du scanner contenant les informations de version relatives aux composants firmwares et aux informations sur le système optique du scanner, ainsi que l'identification de son modèle.

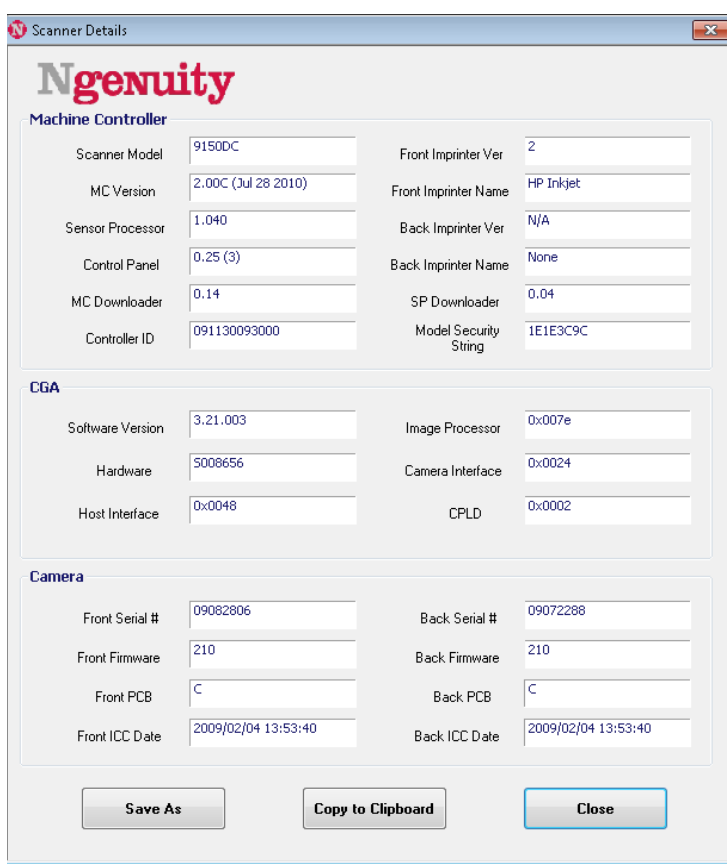

Si vous cliquez sur **Save As** (Enregistrer sous), la boîte de dialogue Save As (Enregistrer sous) s'affiche pour permettre d'enregistrer les informations dans un fichier texte (.txt), sur l'ordinateur hôte.

- **Copy to Clipboard** (Copier dans le presse papier) permet de copier les informations affichées dans le presse-papiers de Windows et de les coller ensuite dans une autre application (par exemple, dans un courriel).
- Cliquez sur **Close** (Fermer) pour fermer la boîte de dialogue Scanner Details (Détails du scanner).

**Update Configuration** (Mise à jour de la configuration) — Permet de sélectionner et de télécharger les fichiers de configuration du scanner. À utiliser uniquement sur avis de l'assistance technique Kodak.

**Update Firmware** (Mise à jour du firmware) — Permet de sélectionner et de télécharger les mises à jour du firmware du scanner. Les mises à jour du ne doivent être effectuées que sur avis de l'assistance technique Kodak. Consultez le site www.kodakalaris.com/go/scanners pour accéder aux mises à jour disponibles.

**Exit** (Fermer) — Ferme l'utilitaire Ngenuity Operator Utility.

#### **Feature Access (Accès aux fonctionnalités)**

**Feature Access** Configure **Unlock** 

La fonction Feature Access (Accès aux fonctionnalités) permet un accès complet, limité ou en lecture seule aux fonctions disponibles dans l'utilitaire Ngenuity Operator Utility. Cette fonction vise à empêcher certains utilisateurs de modifier par inadvertance les options de l'utilitaire NOU (par exemple, les options de détection d'introduction multiple).

Le menu Lock/Unlock (Bloquer/Débloquer) permet de débloquer ou bloquer temporairement l'accès configuré (complet, limité ou lecture seule) pour la session en cours sans devoir effectuer une nouvelle configuration.

Pour configurer l'accès à l'ordinateur lorsque l'utilitaire NOU est installé, procédez comme suit :

1. Sélectionnez **Feature Access** (Accès aux fonctionnalités) **> Configure** (Configurer). La boîte de dialogue Configure Access Wizard (Assistant de configuration d'accès) s'affiche.

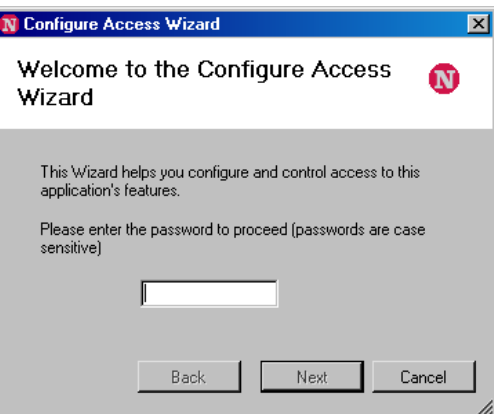

2. Saisissez le mot de passe **Ngenuity** dans le champ *Password* (Mot de passe) et cliquez sur **Next** (Suivant).

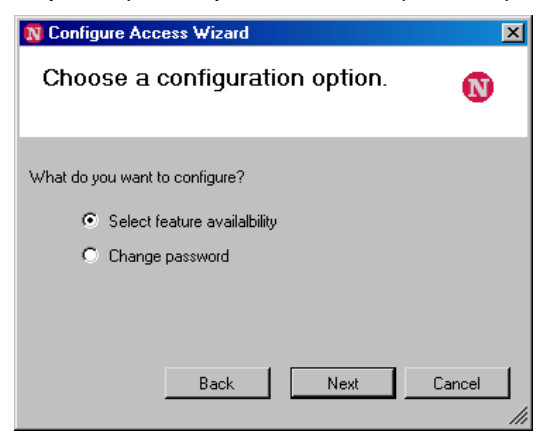

REMARQUE : Au-delà de la première ouverture de session, il est recommandé de modifier le mot de passe fourni par Kodak à l'aide de l'option Change password (Modifier le mot de passe).

- 3. Sélectionnez l'option à configurer et cliquez sur **Next** (Suivant).
	- **Select feature availability** (Sélectionner la disponibilité des fonctionnalités) — Permet de définir les niveaux d'accès suivants :
		- Full (Complet) : toutes les fonctions sont disponibles.
		- Limited (Limité) : seules certaines fonctions sont disponibles. Si vous définissez **Limited** (Limité), les seules fonctions disponibles sont : **Clean Feed Rollers** (Nettoyage des rouleaux d'alimentation), **Clean Transport** (Nettoyage du circuit d'entraînement) et **Clean Optics** (Nettoyage de l'optique). Vous avez également accès aux **Scanner > Details** (Scanner > Détails), à la fonction **Feature access > Unlock** (Accès aux fonctionnalités > Débloquer) et au menu **Help** (Aide).
		- **View only** (Affichage seul) : toutes les informations sont visibles sur les écrans principaux, mais les commandes sont grisées. Vous avez également accès aux **Scanner > Details** (Scanner > Détails), à la fonction **Feature access > Unlock** (Accès aux fonctionnalités > Débloquer) et au menu **Help** (Aide).
	- **Change password** (Modifier le mot de passe) L'écran Change Password (Modifier le mot de passe) s'affiche. Saisissez le nouveau mot de passe dans le champ *Enter a new password* (Saisir un nouveau mot de passe), puis saisissez-le une deuxième fois dans le champ *Re-enter new password* (Confirmer le mot de passe). Cliquez sur **OK** lorsque vous avez terminé.

Help  $\mathbf{v}$ **View Operator Manual Product Support About Ngenuity Scanner Utility** 

**Aide, menu** Affiche les rubriques d'aide suivantes : View Operator Manual (Afficher le manuel de l'opérateur), Product Support (Assistance produit) et About Ngenuity Scanner Utility (A propos de l'utilitaire NOU).

> **View Operator Manual** (Afficher le manuel de l'opérateur) — Lance un fichier PDF pour le guide de l'utilisateur des scanners *Kodak Ngenuity* de la série 9000.

> REMARQUE : Adobe Reader doit être installé sur votre ordinateur pour lire ce fichier.

**Product Support** (Assistance produit) — Affiche la boîte de dialogue Product Support (Assistance produit), qui fournit des informations et des liens d'assistance technique.

**About Ngenuity Scanner Utility** (A propos de l'utilitaire NOU) — Affiche la boîte de dialogue About (A propos de) qui fournit des informations concernant la version de l'application Ngenuity Operator Utility et le copyright.

**Ecran d'accueil** Quand vous cliquez sur le bouton **Home** (Accueil) de l'écran principal de l'utilitaire Ngenuity Operator Utility, les informations suivantes s'affichent.

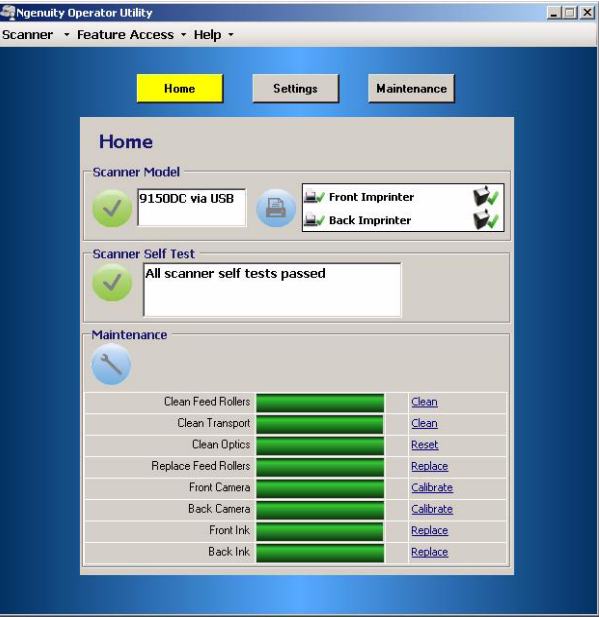

**Scanner Model** (Modèle du scanner) — Affiche l'état de connexion du scanner. Si le scanner est correctement connecté, l'icône indique que la connexion est réussie. Le modèle du scanner et le type de connectivité (USB ou SCSI) sont alors affichés.

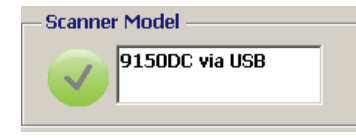

**Imprinter Status** (Etat de l'imprimante) — Indique les imprimantes installées dans le scanner et la présence de cartouche d'encre pour celles-ci.

L'icône d'imprimante indique la configuration de l'imprimante :

- Une coche verte indique que l'imprimante est installée et en état de fonctionnement.
- Un X gris indique qu'elle n'est pas installée.
- Un X rouge indique qu'elle est installée, mais n'est pas disponible (imprimante verso uniquement, si la trappe de passage direct est ouverte).

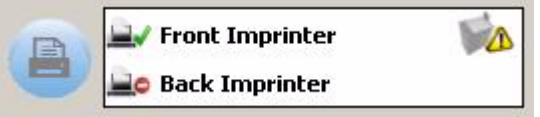

L'icône de cartouche d'encre indique l'état de la tête d'impression :

- Une coche verte indique que la tête d'impression est installée et reconnue.
- Un point d'exclamation (!) jaune indique qu'elle n'est pas installée ou n'est pas installée correctement.

**Scanner Self Test** (Autotest du scanner) — Affiche les résultats du contrôle interne du scanner. Une icône verte cochée indique qu'aucune erreur de scanner n'a été détectée.

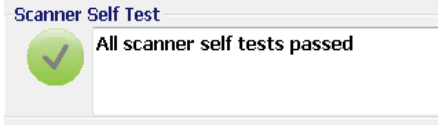

Un X rouge indique qu'au moins une erreur de scanner a été détectée. La zone de texte affiche la liste des erreurs détectées.

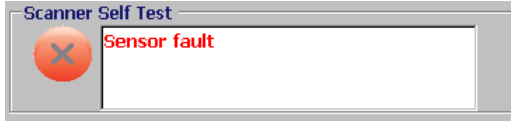

Si le contrôle de l'autotest affiche une ou plusieurs erreur(s), éteignez et relancez le scanner, puis revérifiez le contrôle de l'autotest du scanner. Si le problème persiste, consultez *le chapitre 7, Dépannage*.

**Maintenance monitor** (Ecran de maintenance) — Cette section de l'écran d'accueil affiche toutes les maintenances du scanner et le type de maintenance nécessaire (c.-à.-d. nettoyer le circuit d'entraînement, remplacer les rouleaux d'entraînement, etc.). Lécran de maintenance inclut :

- Nettoyage des rouleaux d'entraînement
- Nettoyage du circuit d'entraînement
- Nettoyage de l'optique (par ex. les guides de numérisation, les couvercles en verre des systèmes optiques, les capteurs)
- Remplacement des rouleaux d'entraînement
- Etalonnage des systèmes optiques avant et arrière
- Remplacement des cartouches d'encre de l'imprimante (si une imprimante en option est installée)

L'écran de maintenance affiche également l'échéance ou la proximité d'une maintenance donnée sous forme de graphique en barres. Consultez *le chapitre 6, Maintenance* pour les procédures de maintenance détaillées.

Quand le délai prédéfini d'un composant de maintenance arrive à échéance, l'indicateur de la maintenance du scanner clignote lentement ; l'icône passe alors du bleu au jaune et le graphique en barres devient rouge. De plus, une alerte s'affiche (triangle jaune).

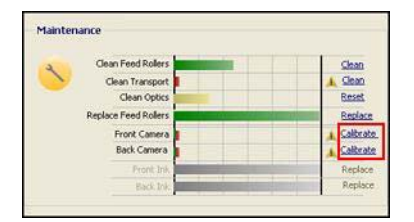

REMARQUE : La présence d'un graphique en barres ne perturbe, ni n'arrête le scanner.
#### **Relancer les rappels de maintenance**

Si le délai de maintenance arrive à échéance et qu'un rappel de maintenance est déclenché, un lien hypertexte partant de ce composant conduit vers le processus de relance permettant de redémarrer le décompte. Ce processus est nécessaire pour garantir que la maintenance requise continue d'être contrôlée convenablement.

REMARQUE : Les intervalles d'alertes pour le calibrage des systèmes optiques avant et arrière ne peuvent pas être ajustés. Lorsqu'une alerte de calibrage des systèmes optiques s'affiche, cliquez sur le lien hypertexte correspondant pour effectuer la procédure de calibrage. Pour les procédures relatives au calibrage des systèmes optiques, consultez *le chapitre 6, Maintenance.*

**Bouton Options** En cliquant sur le bouton **Settings** (Options) de l'écran principal de l'utilitaire Ngenuity Operator Utility, les options de configuration du scanner s'affichent.

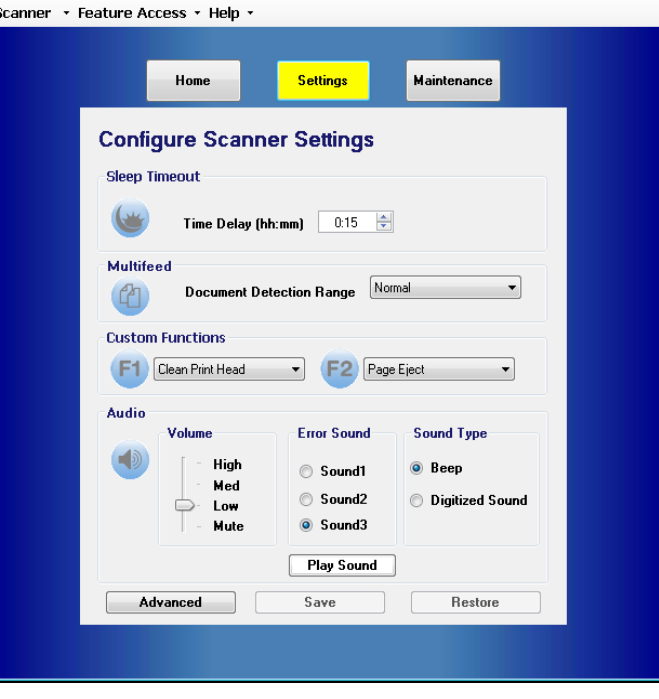

Vous pouvez configurer les paramètres de base du scanner à partir de cet écran.

**Sleep timeout** (Délai de mise en veille) — Vous pouvez définir la période, en heures et en minutes, durant laquelle le scanner peut rester inactif à pleine puissance, avant de passer en mode veille. La valeur par défaut est de 15 minutes, et le délai maximum est de quatre heures.

REMARQUE : Vous pouvez également activer le mode veille manuellement en appuyant sur le bouton **Pause/Stop**  (Mettre en attente/Arrêter) dans le panneau de configuration. Pour plus d'informations, reportez-vous à la section « Commande de lots », plus haut dans ce chapitre. **Multifeed** (Introduction multiple) — Permet d'ajuster la sensibilité lors de la numérisation de documents **Normal** (Normal) ou **Very thin** (Très fin).

- **Normal** : pour des documents allant du carton épais à des copies carbone fines. Ces paramètres doivent être utilisés pour la plupart des documents.
- **Very thin** (Très fin) : utilisé pour détecter des introductions multiples lors de la numérisation de documents ultrafins, comme du papier de riz.

**Custom Functions** (Fonctions personnalisées) — Permet d'attribuer une fonction aux boutons **F1** et **F2** du panneau de commande. Options disponibles :

- **None** (Aucune) : aucune fonction ne sera mise en route quand les boutons F1/F2 seront enfoncés.
- **Feed Test Batch** (Test d'alimentation par lots) : active le mode de test utilisé pour tester et vérifier les capacités d'introduction du scanner, mais permet aussi d'introduire les feuilles de nettoyage du circuit d'entraînement. C'est le paramètre par défaut du bouton F1.
- **Page Eject** (Ejecter la page) : active le circuit d'entraînement pour éjecter des doubles ou nettoyer le circuit après un arrêt. C'est le paramètre par défaut du bouton F2.
- **Clean Print Head** (Nettoyer la tête d'impression) : si vous avez installé une imprimante en option, cette action active l'imprimante et nettoie la tête d'impression.

**Audio** (Audio) — Permet de configurer les fonctionnalités audio.

- **Volume** : peut être réglé sur **Mute** (Muet), **Low** (Bas), **Medium**  (Moyen) ou **High** (Elevé).
- **Error Sound** (Son des erreurs) : Vous pouvez sélectionner l'un des trois sons de signalisation d'erreur suivants : **Sound1** (Son1), **Sound2** (Son2), **Sound3** (Son3).
- **Sound Type** (Type de son) : sélectionnez le type de son que vous souhaitez entendre. Les options possibles sont **Beep** (Bip) ou **Digitized Sound** (Son numérisé).

REMARQUE : L'option **Digitized Sound** (Son numérisé) n'est pas disponible sur les modèles de scanner plus anciens.

• **Play Sound** (Lire le son) : permet d'émettre le son que vous avez sélectionné.

**Paramètres avancés** • Sélectionnez le bouton **Advanced** (Avancé) dans l'écran Configure Scanner Settings (Configurer les paramètres du scanner) pour accéder aux autres paramètres du scanner.

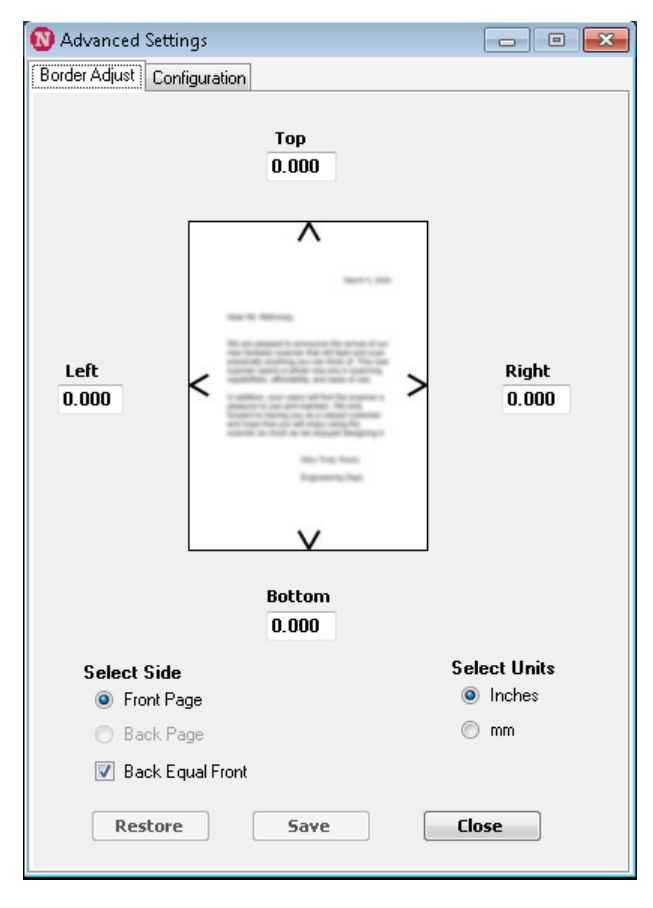

**Onglet Border Adjust** (Ajuster la bordure) : permet d'ajuster les limites ou bordures d'une image numérisée déterminée par autocrop. Chaque côté de l'image numérisée peut être individuellement ajusté par recadrage ou en ajoutant une bordure noire. Ceci ne s'applique qu'aux images comme partie intégrante du processus de numérisation. Ce réglage ne peut pas être réalisé sur une image existante.

La plage de valeurs des réglages va de -0,500 à +0,500. Les valeurs négatives raccourcissent l'image, les valeurs positives ajoutent une bordure supplémentaire. Les valeurs par défaut sont 0.000 pour tous les côtés*.*

**Onglet Configuration** (Configuration) : permet de configurer les fonctions avancées du scanner.

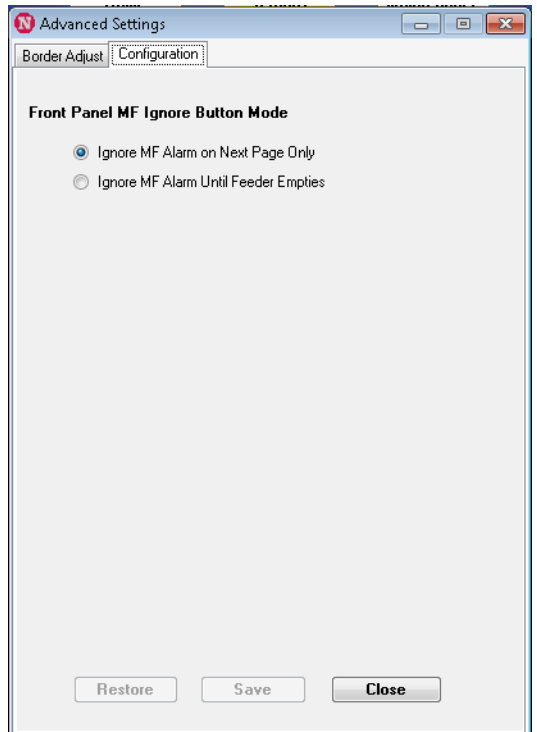

**Front Panel MF Ignore Button Mode** (Mode du bouton Ignorer IM du panneau avant) — Permet de sélectionner le mode de fonctionnement du bouton MF Ignore (Ignorer IM) sur le panneau de configuration.

- **Ignore MF Alarm on the Next Page Only** (Ignorer l'alarme d'introduction multiple uniquement pour la page suivante) : cette option permet de désactiver temporairement l'alarme d'introduction multiple pour le prochain document entrant dans le circuit d'entraînement en appuyant sur le bouton MF Ignore (Ignorer IM) du panneau de configuration. Cela est utile si vous savez qu'un « faux » double (un feuillet autocollant est fixé sur une page ou le lot contient une enveloppe) va être numérisé. Dans ce mode, vous pouvez maintenir le bouton MF Ignore (Ignorer IM) enfoncé afin que le scanner continue d'ignorer les introductions multiples pour plusieurs pages. Lorsque vous relâchez le bouton, la fonction permettant d'ignorer les introductions multiples se désactive.
- **Ignore MF Alarm until Feeder Empties** (Ignorer l'alarme d'introduction multiple jusqu'à ce que le chargeur soit vide) : cette option permet de configurer le bouton MF Ignore (Ignorer IM) afin de désactiver temporairement l'alarme d'introduction multiple pour le lot suivant. Cette option est utile si vous savez que des « faux » doubles seront présents pour une partie ou l'intégralité des documents d'un lot. Dans ce mode, appuyez une fois sur le bouton **MF Ignore**  (Ignorer IM) pour activer la fonction qui permet d'ignorer les introductions multiples , puis appuyez une deuxième fois sur le bouton pour **désactiver la fonction**. La fonction qui permet d'ignorer les introductions multiples se désactive automatiquement lorsque le chargeur est vide.

Une fois terminé, cliquez sur **Save** (Enregistrer) pour sauvegarder tous les changements et fermer la fenêtre Advanced Settings (Paramètres avancés).

**Bouton de maintenance** En cliquant sur le bouton **Maintenance** (Maintenance) de l'écran principal de l'utilitaire Ngenuity Operator Utility, l'écran Maintenance s'affiche.

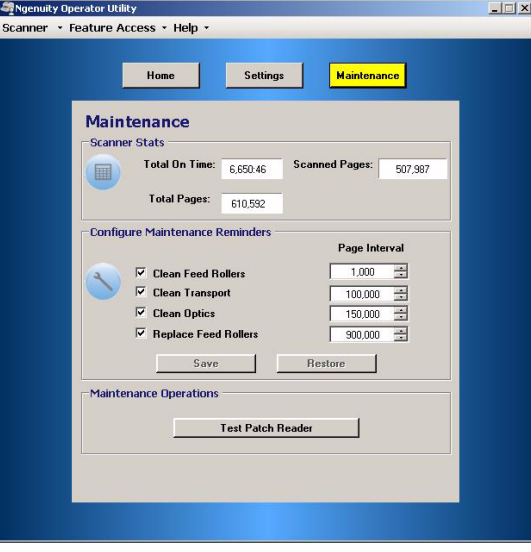

Cet écran fournit les statistiques du scanner, à savoir le nombre total d'heures, de pages introduites et de pages numérisées. Il permet également de configurer des rappels pour les tâches de maintenance nécessaires à la garantie d'une performance optimale.

**Scanner Statistics** (Statistiques du scanner) — Fournit les statistiques pour **Total On Time** (Durée totale de fonctionnement), c'est-à-dire le temps où elle est restée allumée et en veille ; **Total Pages** (Nombre total de pages), c'est-à-dire le nombre de pages insérées et **Scanned Pages** (Nombre total de pages numérisées). Ces totaux sont mis à jour toutes les 2 secondes.

**Configuration Maintenance Reminders** (Configuration des rappels de maintenance) — Permet d'établir les valeurs d'intervalle pour le déclenchement des rappels visibles dans la section Maintenance de l'écran d'accueil.

Vous pouvez définir des intervalles pour le nettoyage des rouleaux d'alimentation (galets de saisie, rouleaux d'entraînement et de séparation), des rouleaux de transport et de l'optique, ainsi que pour le remplacement des rouleaux d'alimentation (galets de saisie, rouleaux d'entraînement et de séparation). Ces rappels peuvent également être activés ou désactivés séparément.

Pour activer et régler ces rappels de maintenance, cochez la case près du composant correspondant et utilisez les flèches haut/bas dans la colonne *Page Interval* (Intervalle de page) pour modifier la valeur. Cliquez sur **Save** (Enregistrer) pour enregistrer les modifications ou sur **Restore** (Rétablir) pour revenir aux valeurs des paramètres précédemment enregistrés.

Les paramètres d'intervalle disponibles et leurs valeurs par défaut sont les suivants :

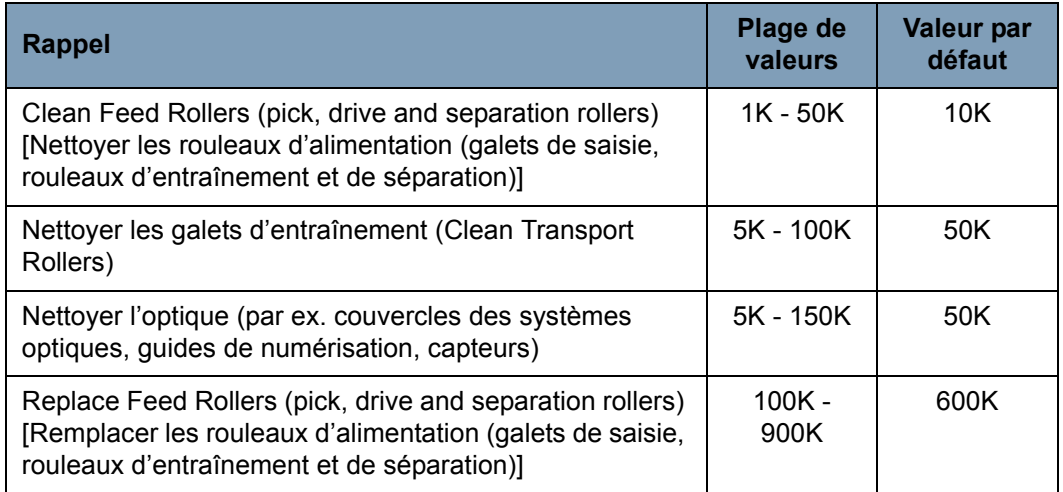

**Maintenance Operations** (Opérations de maintenance) — Donne accès à des opérations de maintenance et de dépannage supplémentaires.

**Test Patch Reader** (Test du lecteur de patch) — Lance l'assistant de test du lecteur de patch, ce qui permet d'introduire des feuilles à codes patch et de déterminer si les motifs de patch sont correctement reconnus par le scanner.

## **Description**

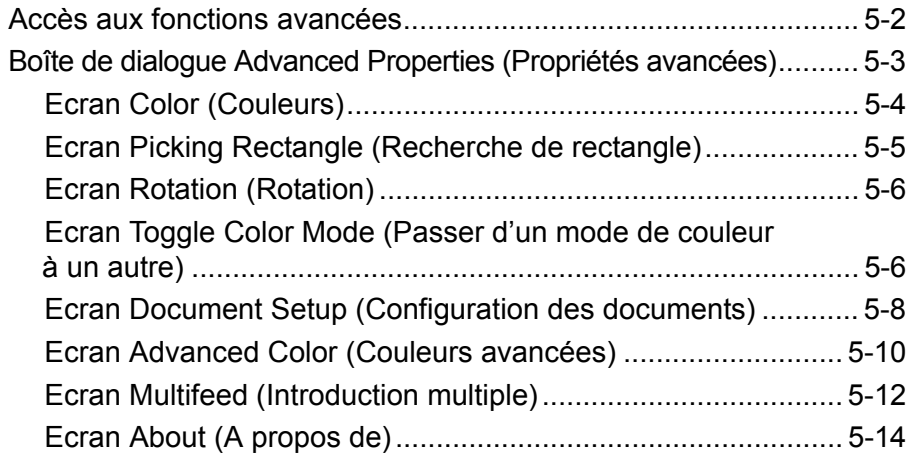

Ce chapitre fournit des informations sur les fonctions avancées des scanners de la série *Kodak Ngenuity* 9000. Les commandes permettant d'utiliser les fonctions avancées sont accessibles depuis le logiciel VirtualReScan® (VRS) Interactive Viewer.

REMARQUE : Si VRS n'est pas installé, vous trouverez des paramètres identiques dans les paramètres Direct ISIS et TWAIN.

## **Accès aux fonctions avancées**

Pour accéder à VRS Interactive Viewer, le logiciel *Ngenuity* VRS Professional doit être installé sur le PC hôte auquel le scanner est raccordé. VRS Professional est activé dès que l'application de numérisation utilisée est lancée et qu'un scanner source VRS est sélectionné.

REMARQUE : Ce Guide de l'utilisateur traite uniquement de la configuration de la numérisation avec VRS.

Pour les applications de numérisation qui utilisent un pilote VRS, l'icône VRS s'affiche dans la barre des tâches Windows du PC hôte lorsque le scanner source est sélectionné.

Pour lancer le visualiseur interactif VRS :

1. Cliquez avec le bouton droit de la souris sur l'icône de la barre des tâches de VRS et sélectionnez **Preview** (Aperçu).

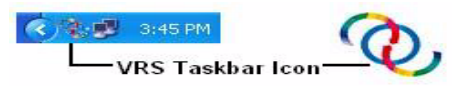

La fenêtre de VirtualReScan Interactive Viewer s'affiche.

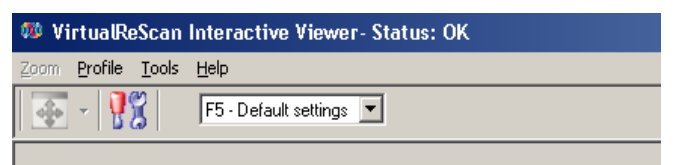

2. Dans Interactive Viewer, accédez aux fonctions avancées en

cliquant sur l'icône des paramètres du pilote de scanner ( $\frac{1}{2}$ ) afin d'afficher la fenêtre Advanced Properties (Propriétés avancées).

# **Boîte de dialogue Advanced Properties**

(Propriétés avancées)

Les fonctions de la boîte de dialogue Advanced Properties (Propriétés avancées) peuvent être utilisées pour contrôler les fonctions spécifiques du scanner qui ne sont pas accessibles depuis Kofax VRS ou les écrans des applications de numérisation. Par exemple, si vous avez des formulaires de santé pour lesquels vous devez supprimer une couleur de formulaire ou si vous avez des documents avec des étiquettes déclenchant de fausses alertes d'introduction multiple, etc., vous pouvez modifier les paramètres du scanner dans la boîte de dialogue Advanced Properties (Propriétés avancées) afin d'activer les paramètres de détection d'introduction multiple ou de suppression électronique des couleurs. Ces paramètres peuvent être enregistrés sous forme de profil. Tout paramètre défini à l'écran Advanced Settings (Paramètres avancés) annule le même paramètre défini dans un profil enregistré. Pour plus d'informations sur la numérisation avec VRS Test Application et les profils, voir le Guide de l'utilisateur Kofax VRS 4.5 (ou plus récent).

REMARQUE : Tout paramètre défini dans la boîte de dialogue Advanced Properties (Propriétés avancées) doit être enregistré dans un profil, ou il sera perdu à la fermeture de l'application.

Parmi les paramètres pouvant être définis en utilisant la boîte de dialogue Advanced Properties (Propriétés avancées), citons notamment color dropout (suppression de couleur), multifeed (introduction multiple), rotation, document setup (configuration des documents) (permettant par exemple un biais important, etc.).

REMARQUE : Si vous disposez de l'imprimante en option, reportez-vous à l'Annexe B pour les procédures d'installation, la maintenance et les instructions pour utiliser l'imprimante de recto (prénumérisation) et de verso (postnumérisation).

Pour afficher les fonctions que contient un menu, cliquez sur le lien correspondant.

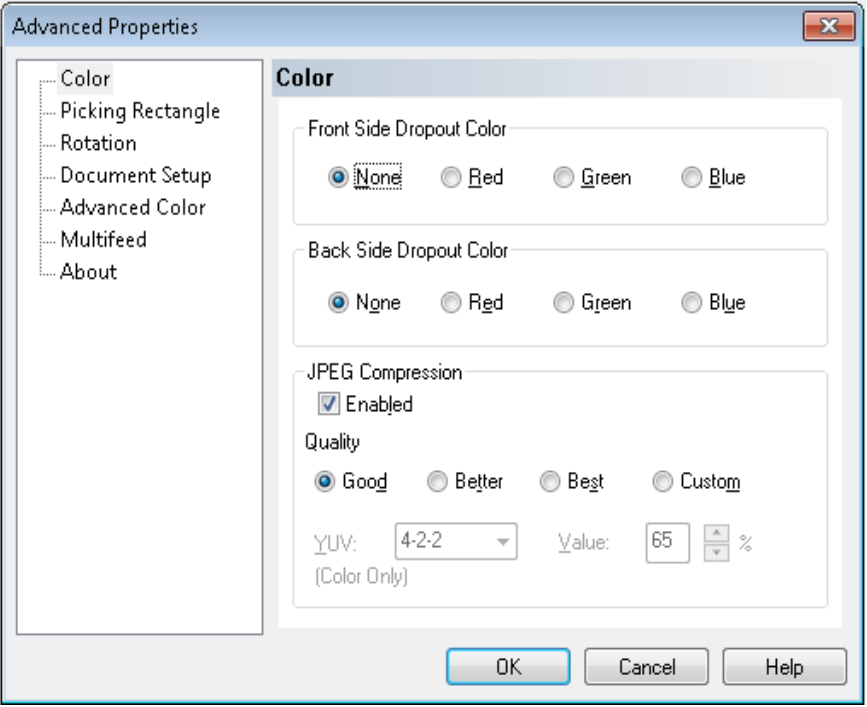

**OK** (OK) — Enregistre toute modification et ferme la fenêtre.

**Cancel** (Annuler) — Rétablit les paramètres de l'écran précédemment enregistrés.

**Help** (Aide) — Affiche une brève description des commandes de la fenêtre Advanced Properties (Propriétés avancées).

**Ecran Color** (Couleurs) L'écran Color (Couleurs) vous permet de supprimer le fond d'un formulaire pour que seules les données saisies soient incluses dans l'image numérisée (les traits et les cadres du formulaire sont supprimés).

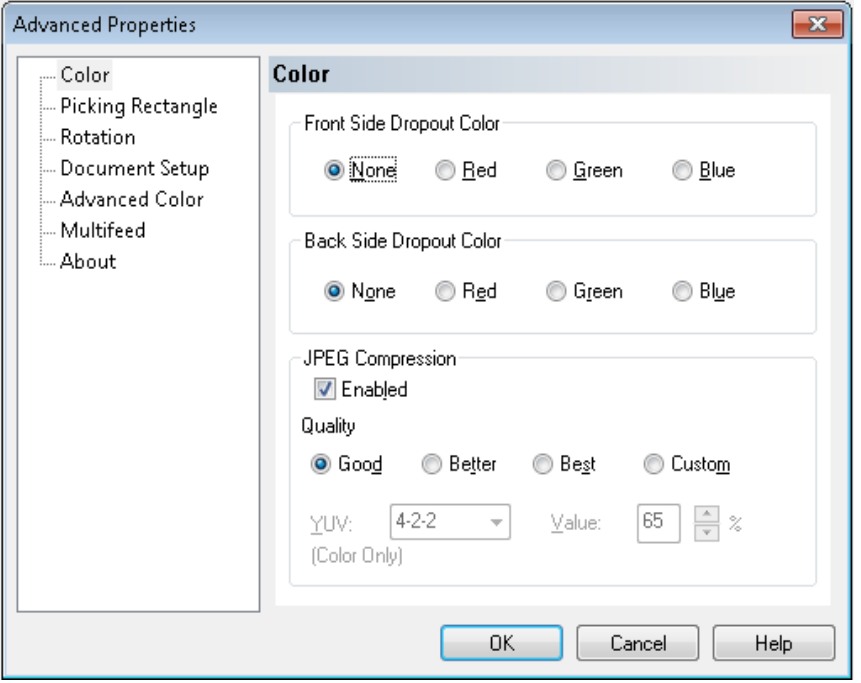

**Front Side Dropout Color** (Suppression couleur recto) — Permet de sélectionner la couleur que vous souhaitez supprimer du recto. Sélections proposées : **None** (Aucune), **Red** (Rouge), **Green** (Vert) ou **Blue** (Bleu).

**Back Side Dropout Color** (Suppression couleur verso) — Permet de sélectionner la couleur que vous souhaitez supprimer du verso. Sélections proposées : **None** (Aucune), **Red** (Rouge), **Green** (Vert) ou **Blue** (Bleu).

**JPEG Compression** (Compression JPEG) — Cliquez sur **Enabled**  (Activée) pour sélectionner une option de qualité JPEG. Options proposées :

- **Good** (Bon) : compression assez forte, mais conservant une qualité d'image acceptable (taille de fichier minimale).
- **Better** (Meilleur) : compression plus légère produisant une qualité d'image correcte.
- **Best** (Optimal) : compression minimale qui produit une excellente qualité d'image (taille de fichier maximale).
- **Custom** (Personnalisé) : sélectionnez cette option pour personnaliser vos valeurs de compression JPEG. Après avoir sélectionné cette option, les options de pourcentage **YUV** (YUV) et **Value** (Valeur) s'affichent.
- **YUV** (YUV) est le type d'espace de couleur utilisé dans la compression JPEG. La sélection 4-2-2 (par défaut) utilise le sous-échantillonnage et génère de plus petits fichiers que la sélection 4-4-4, qui n'utilise pas le sous-échantillonnage (c'est-à-dire que le plus grand nombre de données de couleur possible sont conservées) et génère de plus gros fichiers.
- **Value** (Valeur) : un pourcentage élevé offre une compression inférieure (et génère de plus gros fichiers), tandis qu'un faible pourcentage offre une compression supérieure et génère de plus petits fichiers, ce qui peut se traduire par des images de moindre qualité.

L'écran Picking Rectangle (Recherche de rectangle) contient les options suivantes :

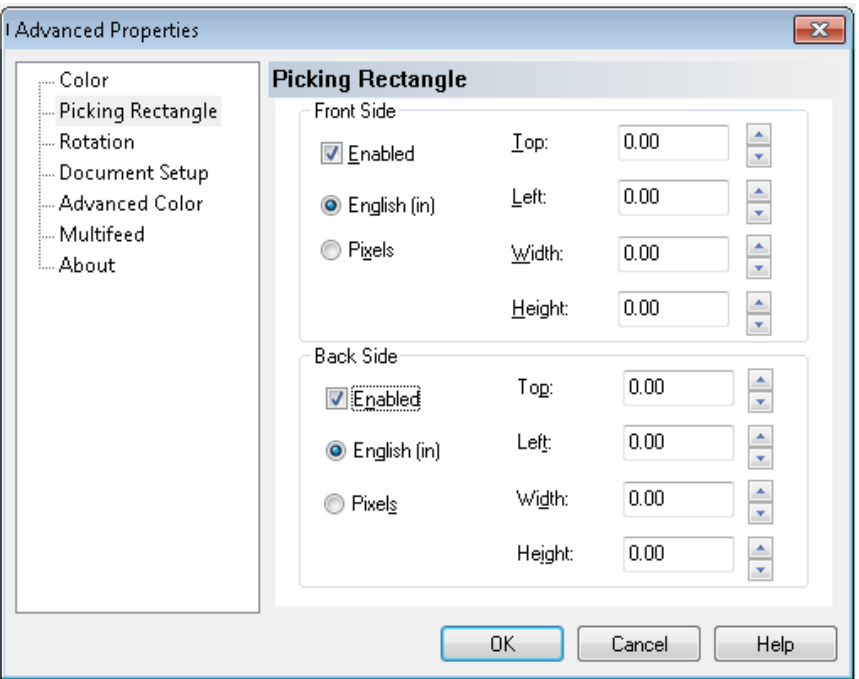

**Front Side/Back Side** (Recto/Verso) — Vous permet de définir la zone à numériser en sélectionnant une valeur dans les zones de liste déroulante **Width** (Largeur) et **Height** (Hauteur), zone qui est définie à partir du coin supérieur gauche de l'image (définie par les valeurs **Top** (Haut) et **Left** (Gauche)). Le rectangle de numérisation est relatif à l'image rognée de manière à ce que la valeur 0,00 pour les champs Top (Haut) et Left (Gauche) corresponde toujours au coin gauche du bord d'entrée de la page chargée dans le scanner. L'image qui en résulte est un *découpage* de l'image originale plus grande. Par conséquent, si vous numérisez une page au format lettre et que la taille du papier est également définie sur **Letter** (Lettre), vous obtiendrez un découpage rectangulaire de l'image en question, dont la taille sera déterminée par ces valeurs.

## **Ecran Picking Rectangle (Recherche de rectangle)**

**Ecran Rotation** L'écran Rotation (Rotation) contient les options suivantes :

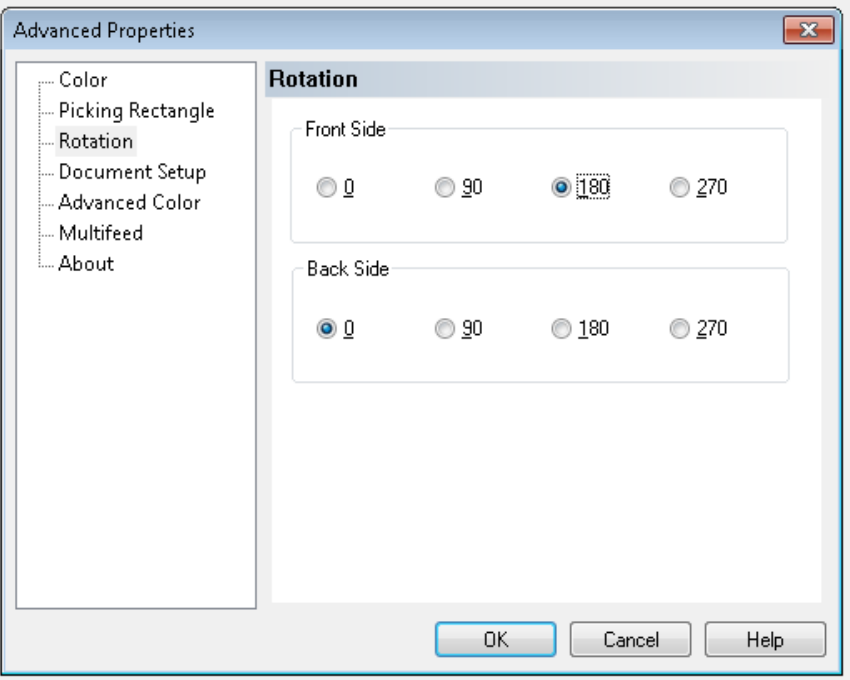

**Front Side/Back Side** (Recto/Verso) — Vous permet de faire pivoter l'image numérisée à **0**, **90**, **180** ou **270** degrés. 0 est la valeur par défaut.

## **Ecran Toggle Color Mode (Passer d'un mode de couleur à un autre)**

L'écran Toggle Color Mode (Passer d'un mode de couleur à un autre) comprend les fonctions suivantes.

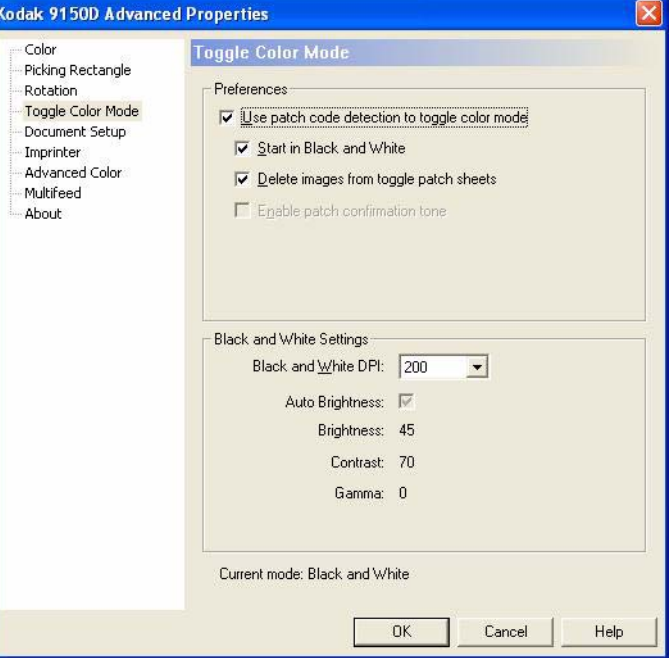

## **Préférences**

- **Use patch code detection to toggle color mode** (Utiliser la fonction de détection de code patch pour passer d'un mode de couleur à un autre) — Cochez cette case pour activer la détection de patch.
- **Start in Black and White** (Commencer en noir et blanc) Lorsque cette case est cochée, le lot commence automatiquement en mode noir et blanc. Dans le cas contraire, le lot commence soit en couleur soit en niveaux de gris selon la configuration de base de lot en mode de numérisation.
- **Delete images from toggle patch sheets** (Supprimer des images de feuilles de patch de basculement) — Lorsque cette case est cochée, les images pour les feuilles de patch de basculement sont automatiquement supprimées par VRS.
- **Enable patch confirmation tone** (Activer le signal de confirmation des patchs) — Lorsque cette case est cochée, un signal de confirmation indiquera qu'un patch a été reconnu. Cette fonctionnalité n'est pas prise en charge par le microcode du scanner si elle est grisée.

Ces codes patch sont reconnus lorsque le basculement entre les modes de couleur est activé :

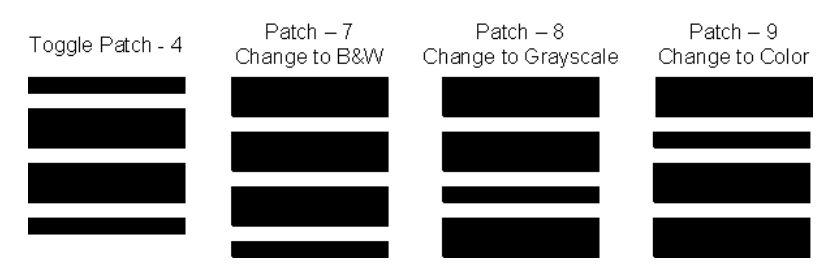

#### **Paramètres du mode noir et blanc**

• **Black and White DPI** (DPI pour le mode noir et blanc) — Permet de sélectionner la résolution DPI à utiliser lorsque le scanner passe en mode Black and White (Noir et blanc). La résolution DPI peut être différente de la résolution DPI de couleur (ou niveaux de gris) sélectionnée ailleurs pour le lot. Par exemple, pour une configuration de base de lot, **Color 150** dpi (Couleur 150 dpi) est sélectionné. En revanche, les images en noir et blanc utilisent 300 dpi. Consultez le manuel Kofax VRS Users Guide (Guide d'utilisation de Kofax VRS) ou la rubrique d'aide en ligne relative à VRS pour plus d'informations sur cette fonction.

## **Ecran Document Setup (Configuration des documents)**

L'écran Document Setup (Configuration des documents) contient les options suivantes :

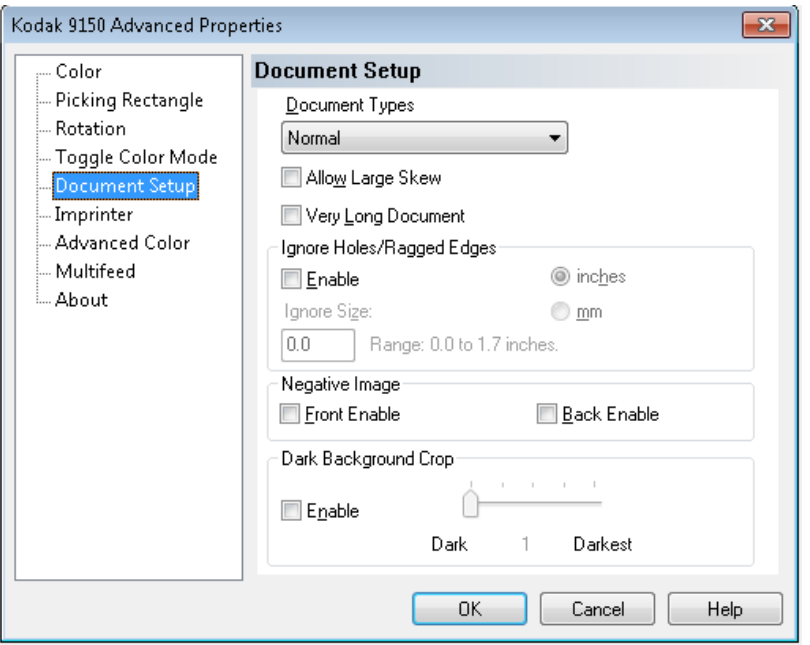

**Document Types** (Types de documents) — Vous permet d'adapter la vitesse d'entraînement aux besoins de chargement de divers types de documents.

- **Normal** (Normal) : vitesse d'entraînement la plus rapide pour la numérisation de types de documents standard. Il s'agit du mode offrant la meilleure performance.
- **Fragile/Difficult** (Fragile/difficile) : vitesse d'entraînement ralentie, utile pour les documents délicats qui se déchirent facilement.
- **Thick or Envelope** (Epais ou enveloppe) : pour la numérisation de papiers épais ou d'enveloppes.
- **Tri-Fold** (Dépliant) : pour la numérisation de dépliants trois plis.

REMARQUE : Les types de documents autres que **Normal** (Normal) peuvent réduire la vitesse du scanner.

**Allow Large Skew** (Biais important) — Si cette option est sélectionnée, elle maximise la capture des données d'image pour les documents chargés dans le scanner avec un biais important, afin de réduire le rognage ou la suppression des coins.

**Very Long Document** (Document très long) — Si elle est activée, cette option permet de numériser des documents très longs (mesurant jusqu'à 200 m) en images individuelles. La taille des images est déterminée par le paramètre **Paper Size** (Format du papier) du logiciel de numérisation. Les documents dont la longueur dépasse le format de papier sélectionné sont numérisés en plusieurs images segmentées.

REMARQUES :

- A partir de la version 2.10 du microcode du scanner, vous pouvez utiliser le bouton **Pause/Stop** (Pause/Arrêt) du panneau de contrôle du scanner, en mode Very Long Document (Document très long), pour arrêter le document en cours et effectuer tous les ajustements d'alimentation nécessaires. Le document peut être relancé à l'aide du bouton **Clear/Restart** (Effacer/Recommencer).
- L'option Very Long Document (Très long document) bloque l'utilisation en parallèle de certaines autres commandes proposées par VRS ImageControls et les pilotes directs.

Le tableau suivant énumère ces commandes, ainsi que la façon dont le scanner et le logiciel gèrent le conflit lorsque vous essayez de les utiliser en même temps.

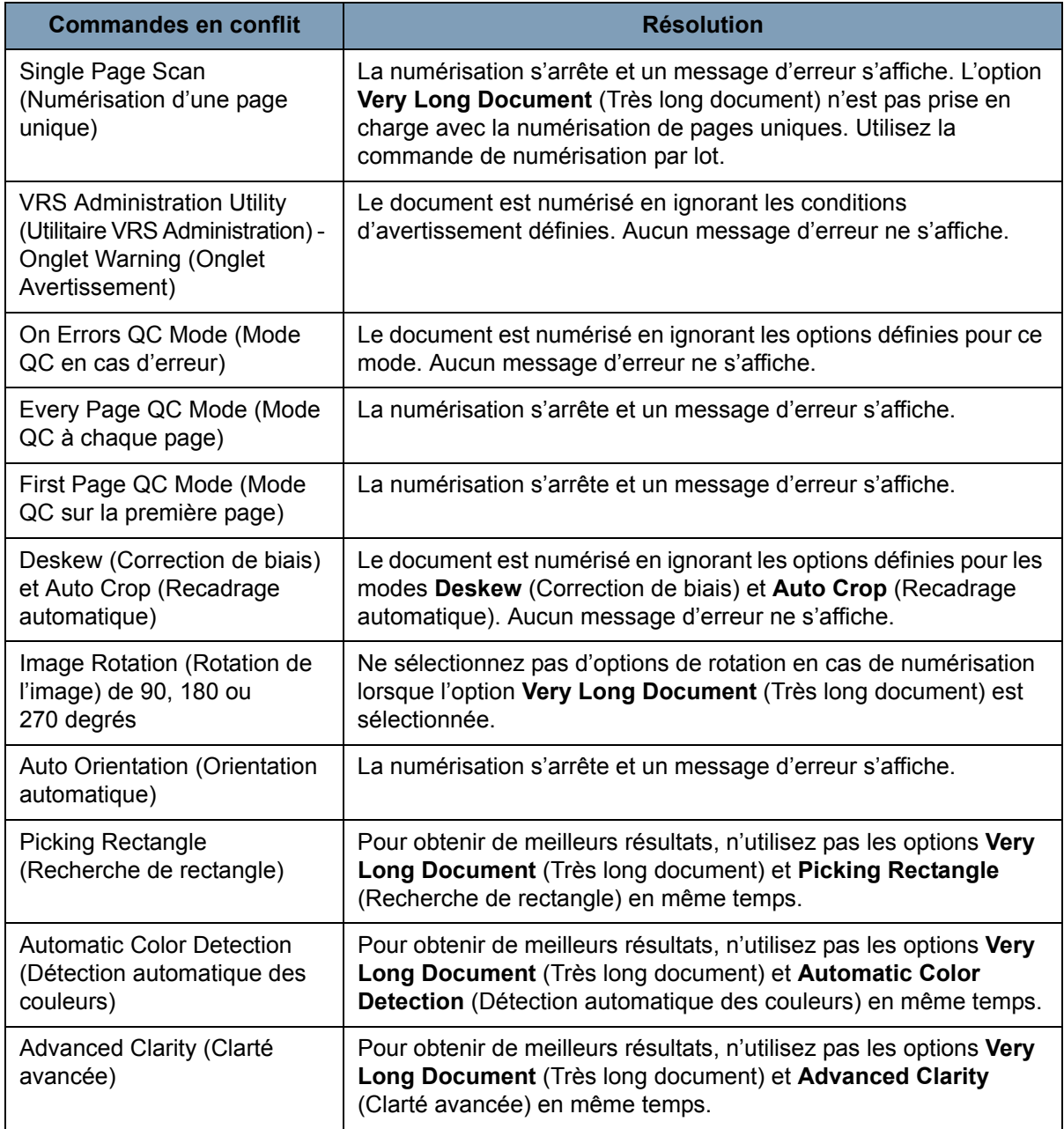

**Ignore Holes/Ragged Edges** (Ignorer les trous/les bords irréguliers) — Cliquez sur **Enable** (Activer) pour régler les capteurs d'entrée et de sortie afin qu'ils ignorent les trous du bord avant ou arrière d'un document (par exemple, le papier perforé à trois trous), ceux-ci risquant de fausser la détection des bords avant ou arrière. Si vous recevez des messages d'erreur de type *Page Sensor* (Capteur de page) ou *Peripheral Malfunction* (Défaillance de périphérique), activez cette fonction et réglez la valeur jusqu'à ce que le message d'erreur disparaisse.

Cette option peut être réglée en pouces ou millimètres, dans une plage allant de 0 à 1,7 pouce (0 à 43 mm). Définissez le paramètre **Ignore Holes/Ragged Edges** (Ignorer les trous/les bords irréguliers) à une largeur légèrement supérieure aux trous du papier (ou aux éléments risquant de fausser la détection des bords avant ou arrière du document).

REMARQUE : Activer l'option **Ignore Holes/Ragged Edges** (Ignorer les trous/les bords irréguliers) peut réduire le débit du scanner.

**Front/Back Negative Image Enable** (Négatif d'image recto/verso activé) — Permet de remplacer le noir par du blanc lors d'une numérisation en noir et blanc ou d'inverser les niveaux de gris lors d'une numérisation en niveaux de gris. Cette commande n'est pas prise en charge pour les numérisations en couleurs.

**Dark Background Crop** (Recadrage d'arrière-plans de couleur foncée) — Outre le recadrage automatique et le redressement, cette option constitue également une alternative pour les documents sombres. Le paramètre par défaut convient normalement à la plupart de ces cas particuliers.

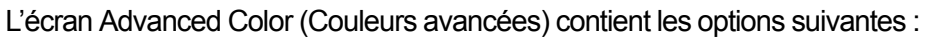

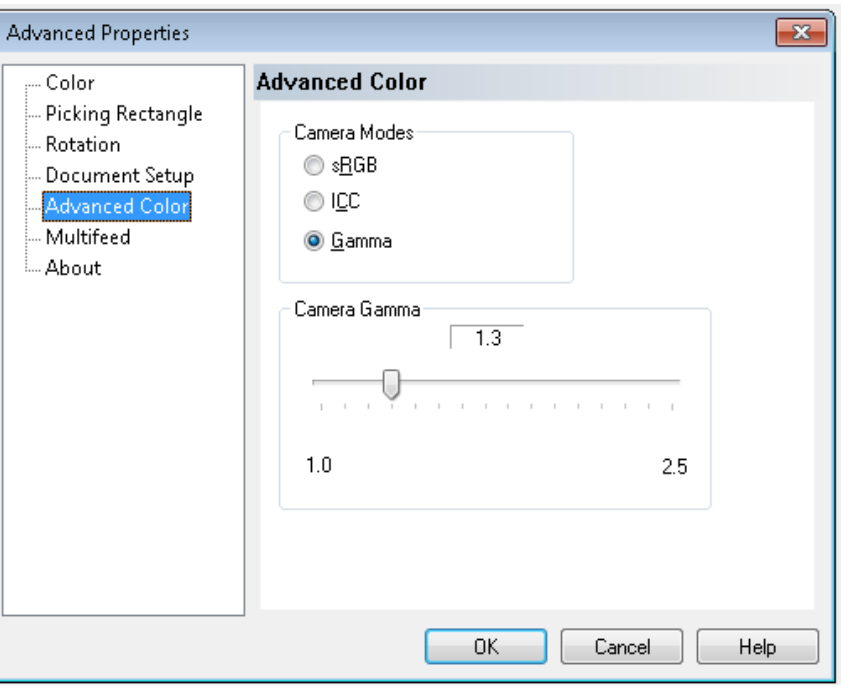

Si vous n'êtes pas satisfait des couleurs de l'image numérisée, vous pouvez utiliser l'écran Advanced Color (Couleurs avancées) pour régler les couleurs en fonction de vos besoins.

## **Ecran Advanced Color (Couleurs avancées)**

**Camera Modes** (Modes des systèmes optiques)

• **sGRB** (sGRB) : utilise les gammas spécifiques du système optique pour atteindre la réaction la plus proche aux couleurs sRGB.

REMARQUE : Ce paramètre s'applique uniquement aux sorties de système optique ; tout paramètre de traitement d'image postcapture affecte les couleurs du fichier de sortie final.

**ICC** (ICC) : sélectionnez cette option pour que VRS incorpore les données de profil ICC dans le fichier image. Les données de profil ICC sont utilisées par certaines applications de visualisation ou d'impression pour compenser ou ajuster les couleurs afin d'obtenir une qualité optimale. Elles ne sont utiles que pour les applications prenant en compte les profils ICC. Pour visualiser correctement les images, l'application de visualisation doit prendre en compte les profils ICC.

REMARQUE : N'utilisez pas d'autres réglages de couleur posttraitement si vous avez activé cette option.

Pour que les données de profil ICC soient correctement incorporées, le logiciel de numérisation doit :

- être une application ImageControls, Direct ISIS ou Direct TWAIN
- être configuré pour la numérisation en couleurs
- être configuré pour stocker les types de fichiers d'image TIFF, JPEG ou PDF
- ne pas utiliser la fonction Automatic Color Detection (Détection automatique des couleurs) de VRS (les images pourraient être converties en noir et blanc)

**Gamma** (Gamma) (par défaut) — Vous permet d'indiquer une valeur gamma de système optique spécifique (1,0 - 2,5). La valeur peut être soit saisie, soit sélectionnée en déplaçant le curseur sur la valeur souhaitée.

Une valeur gamma plus faible améliore la saturation des couleurs vives, tandis qu'une valeur gamma plus élevée améliore les variations des couleurs sombres. Pour la plupart des documents, il est recommandé de conserver la valeur gamma par défaut des systèmes optiques, c'est-à-dire 1,3.

REMARQUE : Sélectionner l'une des options du mode des systèmes optiques active cette option pour les deux appareils (avant et arrière).

## **Ecran Multifeed (Introduction multiple)**

L'écran Multifeed (Introduction multiple) contient les options suivantes :

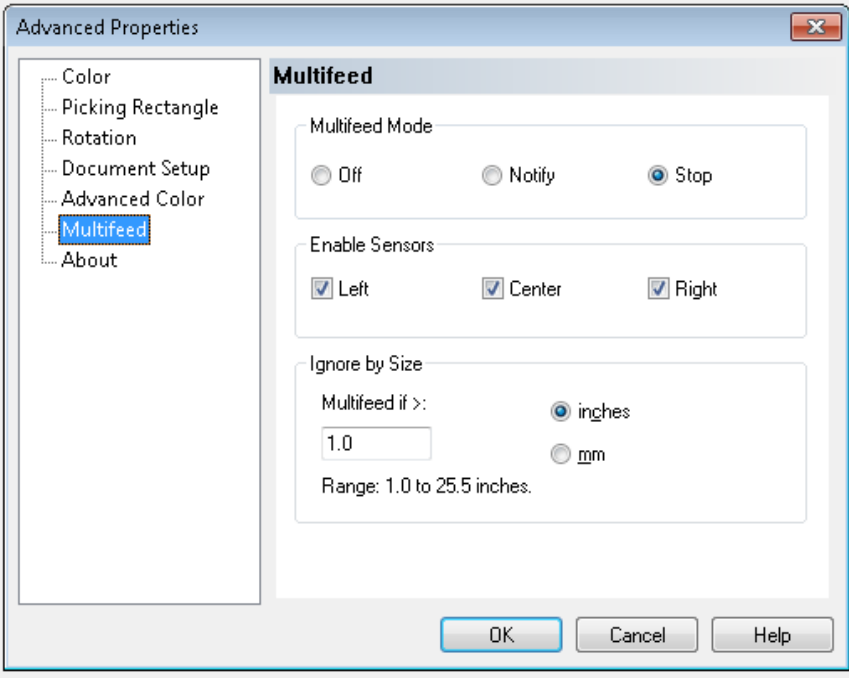

**Multifeed Mode** (Mode Introduction multiple) — Cette commande détermine la réaction du scanner en cas d'introduction multiple.

- **Off** (Eteint) : les introductions multiples ne sont pas détectées. La numérisation continue et toutes les images numérisées sont conservées.
- **Notify** (Notifier) : le scanner réagit à l'introduction multiple en émettant une alarme sonore et en faisant clignoter temporairement le voyant Multifeed (Introduction multiple) figurant sur le panneau de configuration. La numérisation continue, la détection d'introduction multiple est ignorée et toutes les images numérisées sont conservées.
- **Stop** (Arrêt) : lorsqu'une introduction multiple est détectée, le scanner réagit en émettant une alarme sonore, en faisant clignoter temporairement le voyant Multifeed (Introduction multiple) et en interrompant le système d'entraînement. Vous pouvez supprimer ou conserver les images numérisées.

L'utilitaire VirtualRescan Auto Resolve Manager affiche le recto de l'image du document qui a déclenché l'alarme d'introduction multiple.

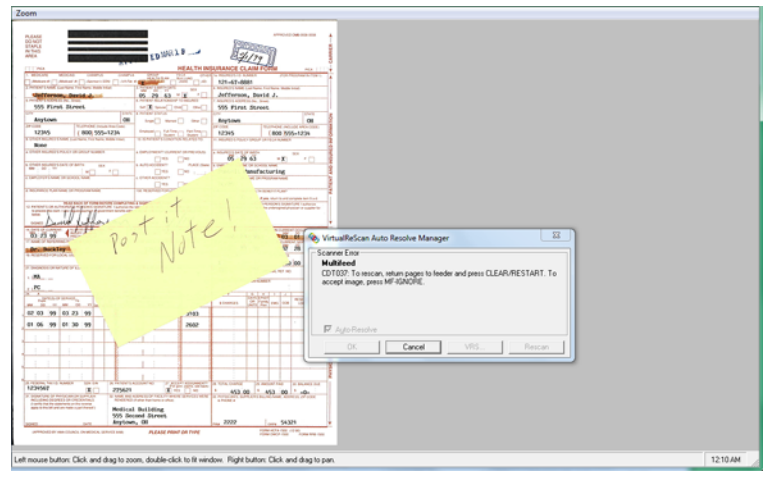

- *Pour supprimer l'image :* sélectionnez le bouton Custom Function (Fonction personnalisée) défini sur **Page Eject** (Ejecter la page) (F1 ou F2) pour éjecter le document du circuit d'entraînement. Corrigez la cause de l'introduction multiple, replacez le document dans le chargeur en haut du lot de documents à numériser, puis appuyez sur le bouton **Clear/Reset** (Effacer/Réinitialiser) du panneau de configuration pour lancer à nouveau la numérisation.
- *Pour conserver l'image* : appuyez sur le bouton **MF Ignore**  (Ignorer IM) du panneau de configuration. Le scanner éjecte automatiquement le document ayant provoqué l'introduction multiple et poursuit la numérisation, en conservant l'image numérisée.
- REMARQUE : Si le paramètre audio du scanner a été défini sur **Mute** (Silencieux), vous n'entendrez pas les alarmes émises par les options **Notify** (Notifier) et **Stop**  (Arrêter) lorsqu'une introduction multiple est détectée.

**Enable Sensors** (Activer les capteurs) — Permet d'activer ou de désactiver les capteurs **Left** (Gauche), **Center** (Central) et **Right** (Droit) qui détectent une condition d'introduction multiple. Vous pouvez à tout moment activer ou désactiver n'importe lequel de ces capteurs. Si les trois sont désactivés, la commande Enable Sensors (Activer les capteurs) est grisée et la commande Multifeed Mode (Mode introduction multiple) est définie sur **Off** (Eteint).

**Ignore by Size** (Ignorer par taille) — Vous permet de définir la taille maximale d'une introduction multiple qui ne déclenchera *pas* d'erreur. Cela permet de numériser des documents comportant des étiquettes ou des autocollants (étiquettes d'adresse), des documents avec photographies ou des reçus collés par une bande adhésive tout en laissant active la détection des introductions multiples.

La commande Ignore by Size (Ignorer par taille) peut être définie en pouces ou en millimètres, avec un intervalle qui va de 1,0 à 25,5 pouces (25-647 mm). La valeur par défaut de cette commande est 1,0 pouce (25 mm).

**Ecran About (A propos de)** L'écran About (A propos de) affiche la version du scanner et les informations de copyright.

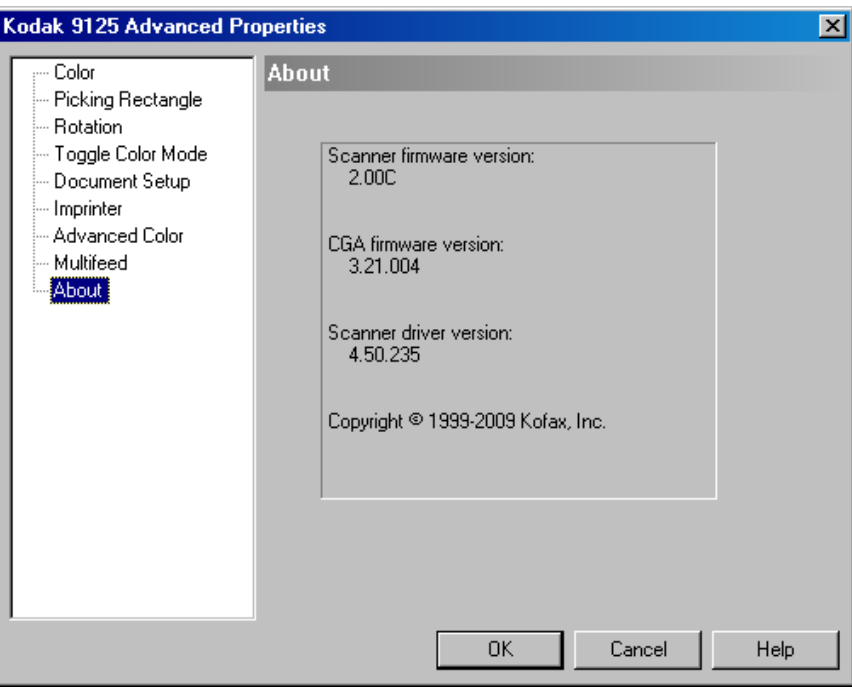

## **Sommaire**

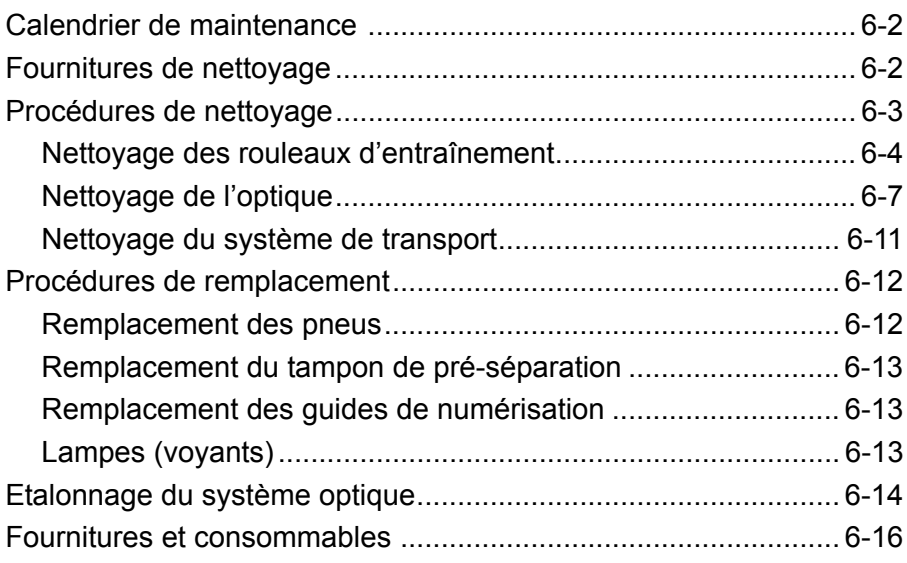

La maintenance régulière du scanner garantit une qualité d'image optimale et prolonge la durée de vie de l'appareil.

L'écran de maintenance situé sur l'écran d'accueil de l'utilitaire Ngenuity Operator Utility (NOU) vous rappelle les moments auxquels vous devez effectuer la maintenance de votre scanner.

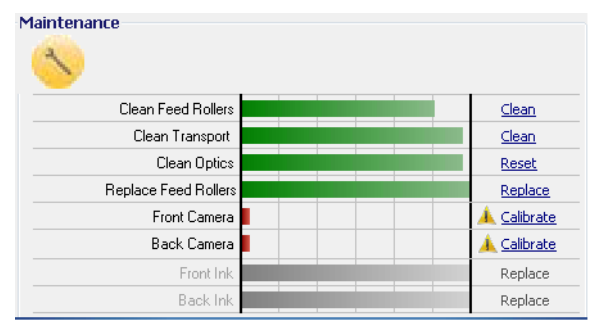

En fonction des intervalles définis, le voyant Maintenance du panneau de configuration clignote également. Pour éteindre le voyant Maintenance et réinitialiser le décompte des intervalles pour les rappels futurs, cliquez sur le lien situé à droite du composant de maintenance expiré après chaque procédure de maintenance.

## **Calendrier de maintenance**

Le tableau suivant propose le calendrier de maintenance recommandé pour réaliser les opérations de maintenance de base. Il se peut que certaines procédures doivent être effectuées plus souvent en fonction de votre environnement d'exploitation et des types de documents numérisés.

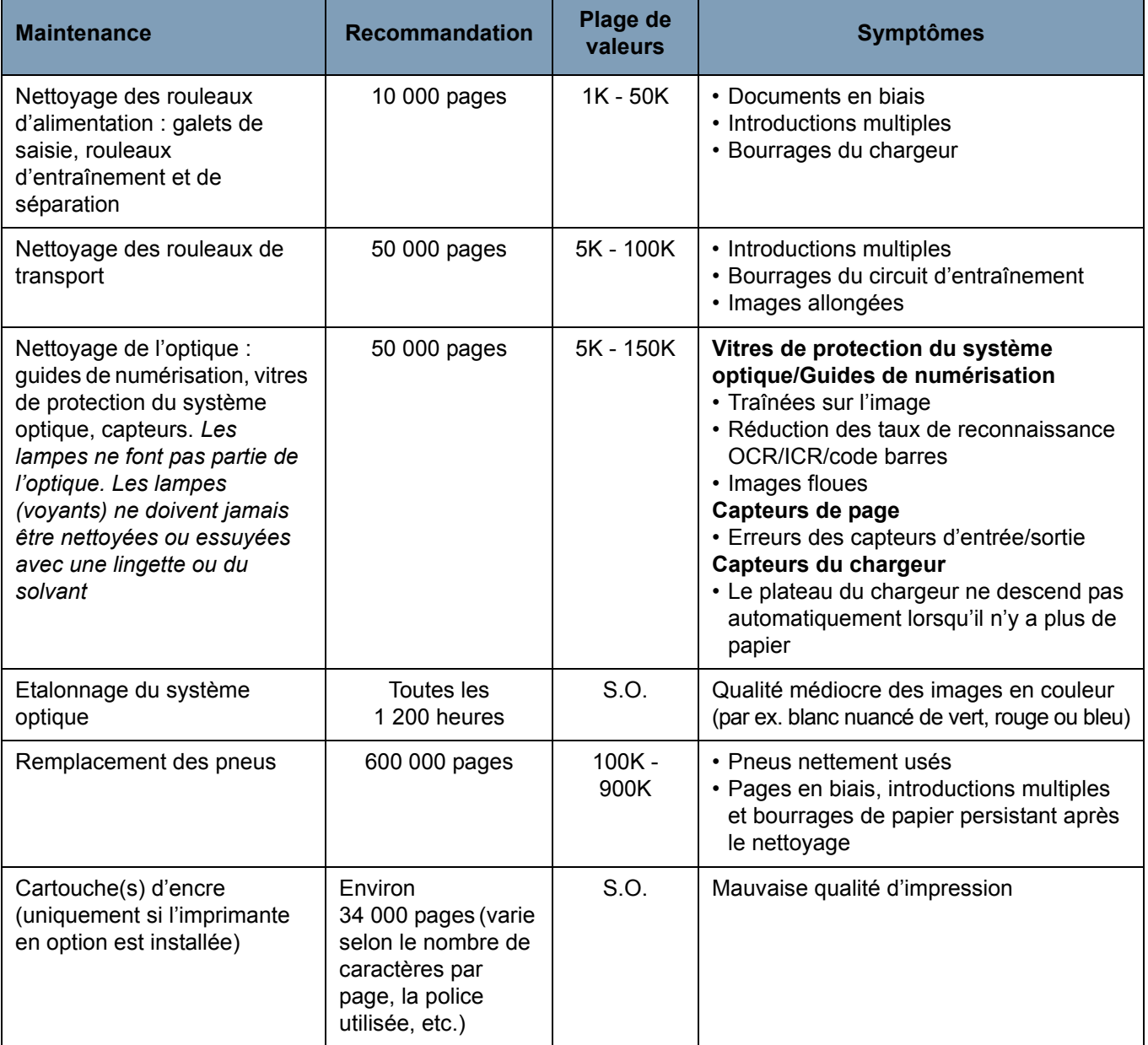

## **Fournitures de nettoyage**

Les consommables du scanner et les fournitures de nettoyage sont disponibles auprès des revendeurs et par vente en ligne.

- Kit de rouleaux (petit, moyen, grand)
- Pinceau soufflant (Non fournie)
- Feuilles de nettoyage du système de transport
- Tampons
- Tampons de nettoyage des rouleaux
- Chiffons antistatiques

## **Procédures de nettoyage**

Pour obtenir des images de qualité optimale, il est nécessaire de nettoyer le scanner et d'effectuer une maintenance préventive régulière.

Certains types de documents produisent plus de poussière de papier et peuvent donc nécessiter un nettoyage plus fréquent.

Avant de nettoyer le scanner ou de remplacer les consommables, vérifiez les points suivants :

- Mettez le scanner hors tension et débranchez-le de la prise secteur avant d'effectuer les procédures de maintenance.
- Retirez de vos mains et poignets tout bijou ou tout objet pouvant s'accrocher aux composants internes du scanner.
- Les résidus provenant des pneus en caoutchouc des galets de saisie, des rouleaux d'entraînement et de séparation, sont normaux. Ils ne signalent pas forcément une usure ou un endommagement des pneus. Après le nettoyage, vérifiez l'usure des pneus et remplacez ceux des rouleaux de séparation et d'entraînement ou des galets de saisie si nécessaire.
- Lors du nettoyage des rouleaux ou des pneus, laissez-les sécher complètement avant toute numérisation.
- N'utilisez que les produits de nettoyage recommandés. L'utilisation de produits ou de solvants non autorisés peut endommager les pneus en caoutchouc.
- N'utilisez pas de produits nettoyants dans un lieu confiné ; la ventilation doit être suffisante.
- N'utilisez pas d'aérosols comprimés inflammables sur ou autour du scanner.

REMARQUE : Pour accéder à la fiche de données de sécurité (FDS), vous devez indiquer le numéro de catalogue ou le mot clé de la fourniture. Pour connaître les numéros de catalogue, consultez la section « Fournitures et consommables » plus loin dans ce chapitre.

#### **Nettoyage des rouleaux d'alimentation**

Les rouleaux d'alimentation comprennent le galet de saisie, le rouleau d'entraînement et le rouleau de séparation.

Tous les rouleaux d'alimentation doivent être nettoyés ou remplacés en même temps pour garantir le fonctionnement optimal du scanner. Les intervalles des rappels de maintenance (pour le nettoyage et le remplacement) se fondent sur un cycle de vie identique pour tous les rouleaux d'alimentation.

## **Nettoyage des galets de saisie et des rouleaux d'entraînement**

Lorsque les rouleaux d'alimentation s'encrassent, ils peuvent commencer à patiner sur le papier ou à occasionner des introductions multiples. Pour éviter les problèmes d'alimentation et le remplacement des pneus en caoutchouc des rouleaux, il est recommandé de les nettoyer toutes les 10 000 pages, ou plus souvent si nécessaire. Selon le type de documents à numériser, leur état et leur quantité, il peut s'avérer nécessaire d'effectuer le nettoyage plus souvent.

Pour un résultat optimal, retirez toujours les rouleaux du scanner avant de les nettoyer.

- 1. Mettez le scanner hors tension et débranchez-le de la prise secteur.
- 2. Ouvrez le capot du scanner.
- 3. Pour retirez le galet de saisie, tournez le levier de dégagement vers le haut, poussez le galet vers la droite avant de le retirer.

REMARQUE : Avant de nettoyer les galets de saisie et les rouleaux d'entraînement, vérifiez les pneus. S'ils présentent des signes d'usure ou sont endommagés, remplacez-les. Consultez la section « Procédures de remplacement », plus loin dans ce chapitre.

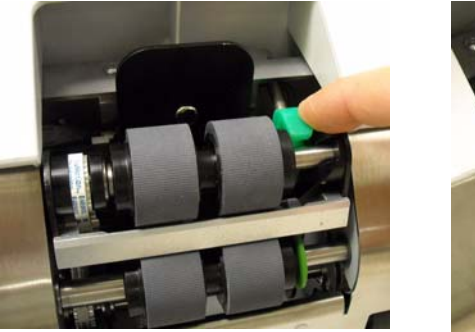

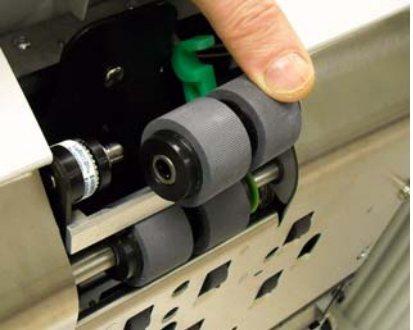

- 4. A l'aide d'un tampon de nettoyage des rouleaux, frottez latéralement les pneus du rouleau. Faites tourner le rouleau pour nettoyer la totalité de sa surface.
	- *IMPORTANT : Le tampon de nettoyage des rouleaux est susceptible d'irriter les yeux, car il contient du sulfate d'éther laurique de sodium et du silicate de sodium. Lavez-vous les mains après utilisation. Pour plus d'informations, consultez la FDS.*
- 5. Réinstallez le galet de saisie nettoyé.
- 6. Retirez le rouleau d'entraînement en le poussant vers la droite. Maintenez l'arbre du rouleau d'entraînement en place, puis faites-le glisser hors de son arbre. Remettez doucement l'arbre du rouleau d'entraînement dans sa position d'origine.

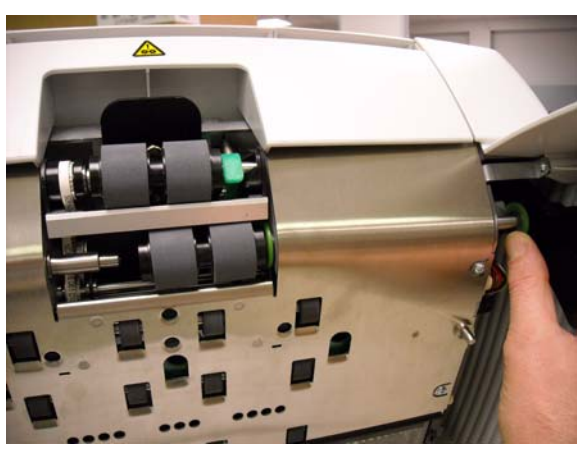

- 7. A l'aide d'un tampon de nettoyage des rouleaux, frottez latéralement les pneus du rouleau. Faites tourner le rouleau pour nettoyer la totalité de sa surface.
- 8. Réinstallez le rouleau d'entraînement nettoyé.

## **Nettoyage du rouleau de séparation**

- 9. Tirez vers l'avant le capot du rouleau de séparation et retirez le rouleau de séparation.
	- REMARQUE : Le capot du rouleau de séparation est à ressort. Maintenez-le jusqu'à ce que le rouleau de séparation soit retiré avant de le remettre doucement en place.

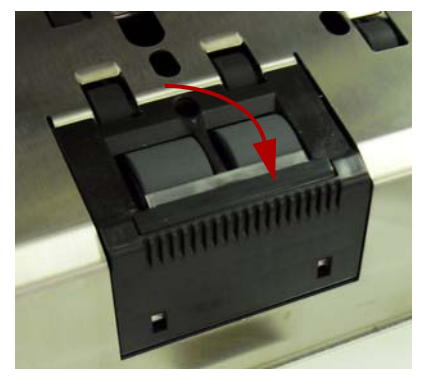

- 10.A l'aide d'un tampon de nettoyage des rouleaux, frottez latéralement les pneus du rouleau. Faites tourner le rouleau pour nettoyer la totalité de sa surface.
- 11. Réinstallez le rouleau de séparation en alignant ses fentes sur les supports.

12. Fermez le capot du scanner et réinitialisez le dispositif de rappel de maintenance en cliquant sur le lien **Clean Feed Rollers** (Nettoyer les rouleaux d'alimentation) sur l'écran de maintenance.

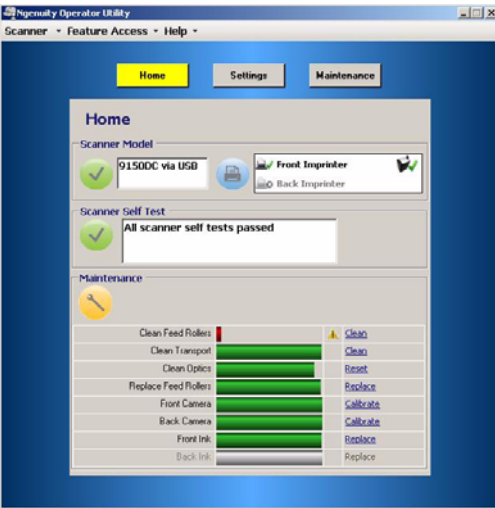

13. Cliquez sur **Yes** (Oui) dans la boîte de dialogue pour confirmer que les rouleaux d'alimentation ont bien été nettoyés. Le rappel sera réinitialisé pour la prochaine opération de maintenance requise.

**Nettoyage de l'optique** L'optique comprend les **guides de numérisation, les vitres de protection du système optique** et les **capteurs**. Tous les composants de l'optique doivent être nettoyés en même temps.

> REMARQUE : Les lampes ne font pas partie de l'optique. N'utilisez jamais de lingettes ou de solvants pour nettoyer les lampes (voyants).

## **Nettoyage des guides de numérisation et des vitres de protection du système optique**

Pour éviter les rayures sur les images, les images floues et la réduction des taux de reconnaissance OCR/ICR/code barres, etc. vous devriez nettoyer les guides de numérisation toutes les 50 000 pages.

Les deux guides de numérisation, insérés dans des cadres en plastique noir, sont situés dans les bacs supérieur et inférieur du circuit d'entraînement. Lorsque vous retirez un guide de numérisation pour le nettoyer ou le remplacer, il faut retirer et remplacer le bloc dans son ensemble (guide de numérisation et cadre).

Nettoyez les vitres de protection du système optique en même temps que les guides de numérisation.

## **ATTENTION ! Ne retirez pas le guide de numérisation du cadre noir.**

- 1. Ouvrez le capot du scanner.
- 2. Tirez délicatement les deux attaches qui retiennent le guide de numérisation supérieur vers l'avant du scanner pour libérer et retirer le guide de numérisation du circuit d'entraînement.

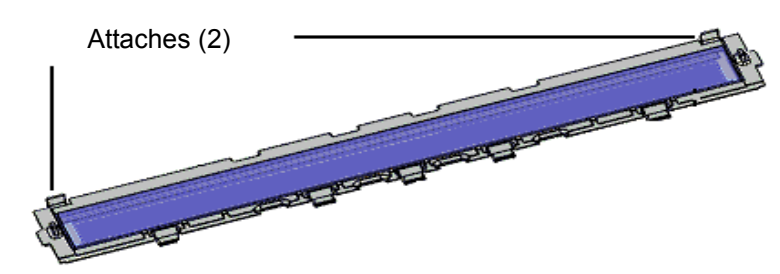

3. A l'aide d'un chiffon antistatique, nettoyez chaque côté du guide de numérisation. Faites attention à ne pas toucher le guide de numérisation avec les doigts après l'avoir nettoyé.

*IMPORTANT : Les chiffons antistatiques contiennent de l'alcool isopropylique, qui peut irriter les yeux et dessécher la peau. Lavez-vous les mains à l'eau savonneuse après chaque opération de maintenance. Pour plus d'informations, consultez la fiche de données de sécurité (FDS). Les fiches peuvent être consultées sur le site Web de Kodak à l'adresse www.kodakalaris.com/go/MSDS.*

4. Pendant que le guide de numérisation est retiré, localisez la vitre de protection du système optique situé entre les voyants, en dessous.

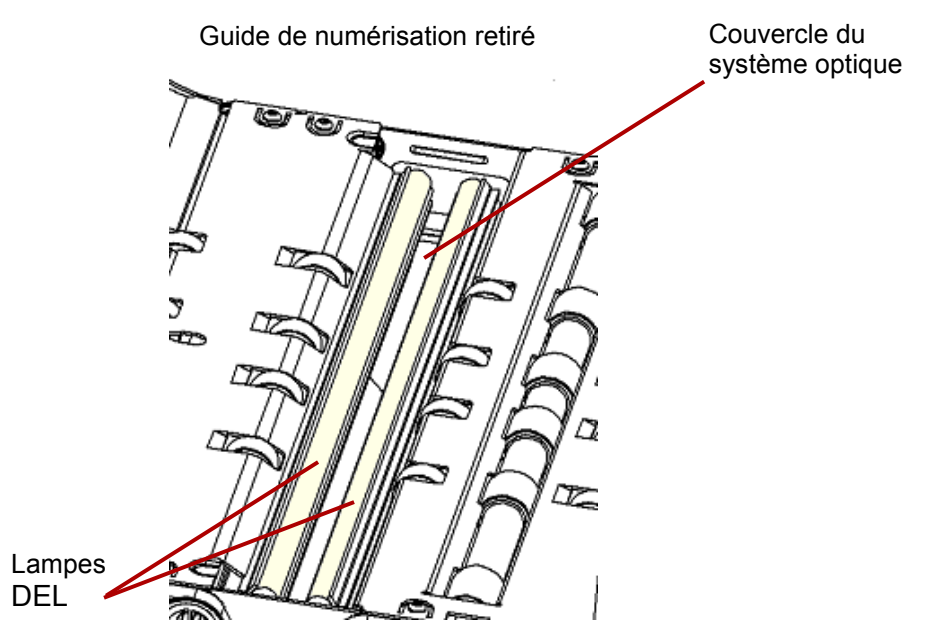

- 5. A l'aide d'un tampon propre et sec, essuyez délicatement la vitre de protection pour retirer les particules de poussière. Ne vaporisez pas de solvant sur le tampon, sauf si un tampon sec n'est pas suffisant pour bien nettoyer le couvercle. Si vous devez utiliser un solvant, vaporisez-le sur le tampon. **Ne vaporisez pas de solvant dans ou autour des composants internes du scanner**.
- 6. Lorsque vous avez nettoyé le couvercle du système optique, réinsérez le guide de numérisation dans le scanner en tenant le cadre de manière à ce que les attaches se trouvent sur la partie arrière du guide de numérisation. Faites glisser les guides sous le bac du circuit d'entraînement en direction du plateau du chargeur, puis positionnez la partie arrière du guide de numérisation.

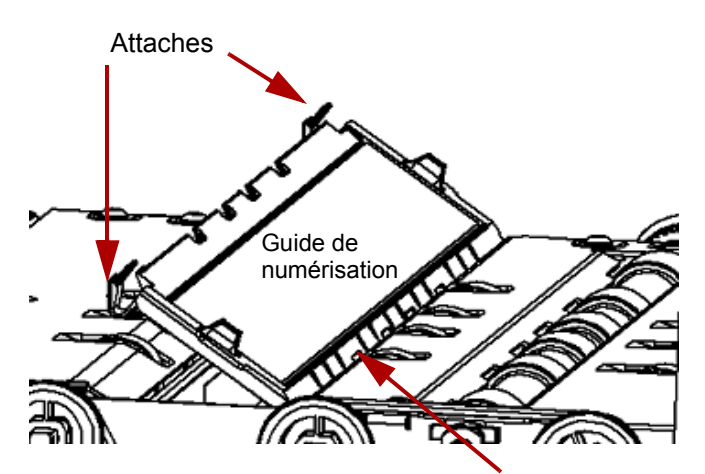

Les cinq guides se glissent sous le bac du circuit d'entraînement.

- 7. Répétez les étapes 2 à 6 pour nettoyer le guide de numérisation et le couvercle inférieur du système optique.
- 8. Lorsque vous avez terminé, refermez le capot du scanner.

#### **Nettoyage des capteurs**

Le scanner comporte sept capteurs devant être nettoyés régulièrement. Utilisez uniquement le pinceau soufflant fourni pour nettoyer ces capteurs. N'utilisez pas de tampons en coton ou de chiffons, car ceux-ci peuvent laisser des peluches sur les capteurs.

9. **Capteur du chargeur** : Placez la brosse du pinceau soufflant dans la zone du capteur du chargeur et appuyez plusieurs fois sur la poire pour nettoyer le capteur du chargeur.

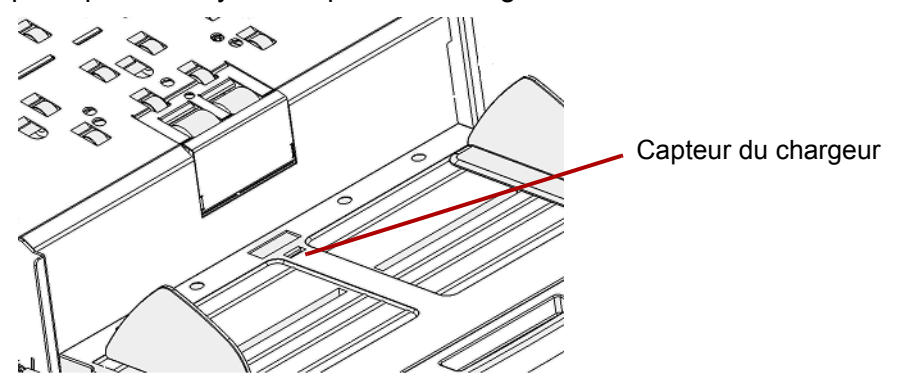

10. **Capteurs d'intervalle, d'entrée de page et de passage direct** : Ouvrez le capot du scanner pour nettoyer ces cinq capteurs en plaçant la brosse du pinceau soufflant dans la zone de chaque capteur et en appuyant plusieurs fois sur la poire.

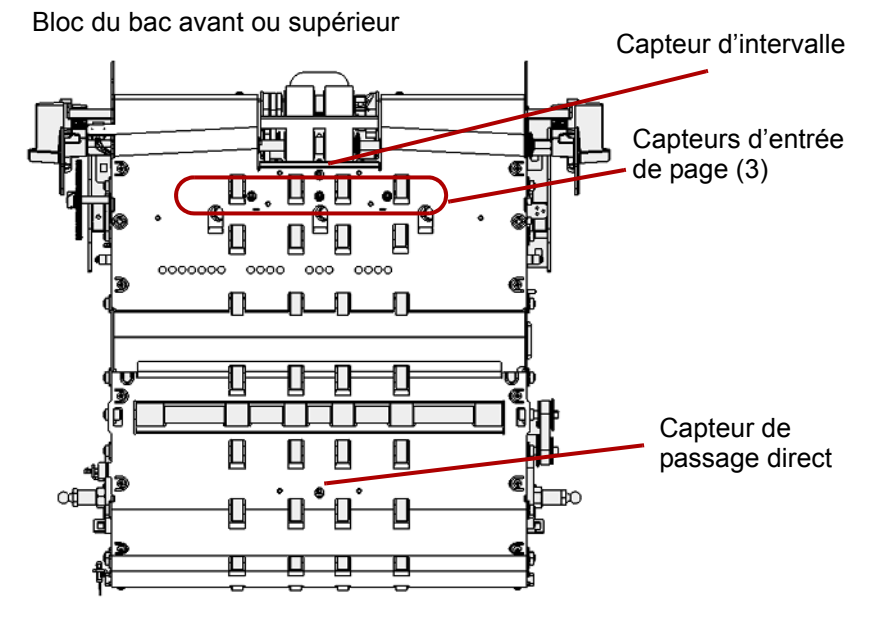

11. **Capteur de sortie** : Le capteur de sortie se trouve sur le circuit d'entraînement, à l'arrière du scanner. Nettoyez le capteur de sortie en plaçant la brosse du pinceau soufflant dans la zone du capteur de sortie et en appuyant plusieurs fois sur la poire.

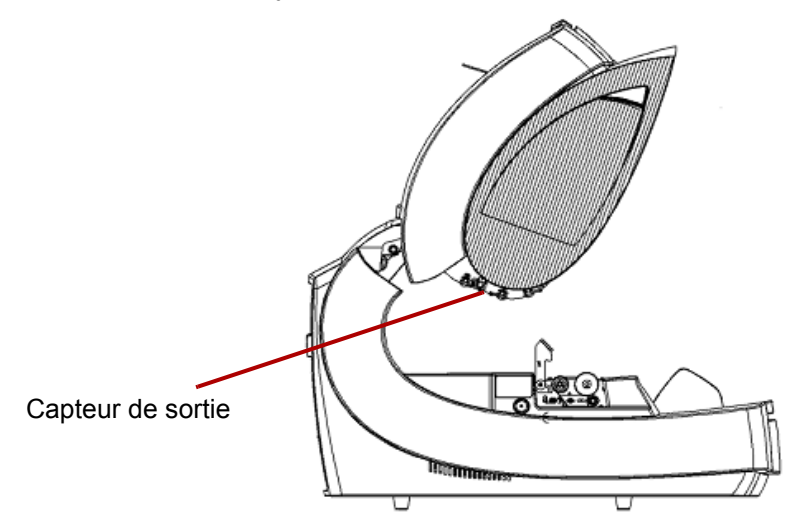

12. Lorsque tous les capteurs sont propres, fermez le capot du scanner et réinitialisez le dispositif de rappel de maintenance en cliquant sur le lien **Clean Optics** (Nettoyer l'optique) sur l'écran de maintenance.

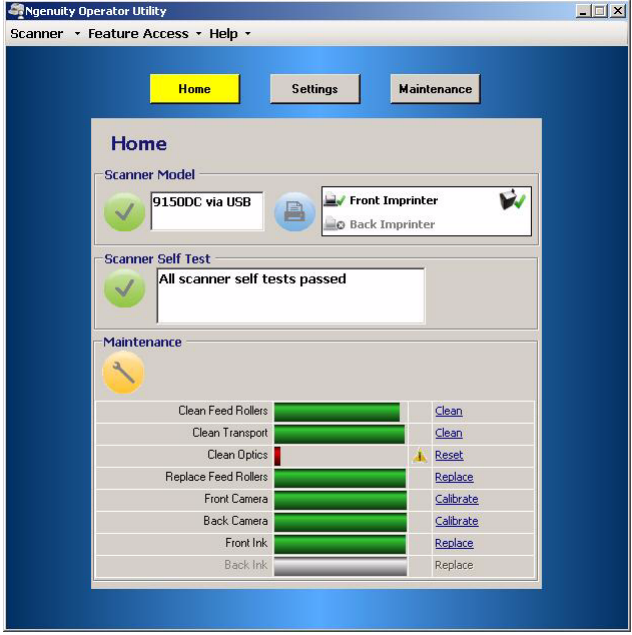

13. Cliquez sur **Reset** (Réinitialiser) dans la boîte de dialogue pour confirmer que l'optique a bien été nettoyée. Le rappel sera réinitialisé pour la prochaine opération de maintenance requise.

## **Nettoyage du système de transport**

Au fil du temps, l'encrassement du système de transport peut interférer avec l'introduction des documents ou provoquer leur chargement de biais dans le scanner. Pour éviter ces problèmes, nettoyez-le toutes les 50 000 pages ou plus souvent si nécessaire.

- REMARQUE : Après avoir nettoyé le système de transport avec une feuille de nettoyage prévue à cet effet, il est recommandé de nettoyer à nouveau les guides de numérisation.
- 1. Etablissez la communication entre le scanner et l'utilitaire NOU.
- 2. Vérifiez que l'une des fonctions personnalisées (F1 ou F2) est définie sur **Feed Test Batch** (Charger le lot de test).
- 3. Appuyez sur la touche **F1** ou **F2**, en fonction de celle qui a été attribuée à la fonction « Feed Test Batch » (« Charger lot de test »). Cela met en marche le système de transport du scanner. Par défaut, c'est la touche F1 qui correspond à la fonction **Feed Test Batch**  (Charger lot de test).
- 4. Chargez la feuille de nettoyage du système de transport en orientation paysage dans le scanner.
- 5. Observez la feuille et passez-la à nouveau plusieurs fois dans le circuit en changeant légèrement son orientation à chaque fois jusqu'à ce que les pneus ne laissent plus aucune marque.
- 6. Tournez la feuille de nettoyage et passez-la encore deux fois dans le système de transport du scanner.
- 7. Appuyez sur le bouton **Pause/Stop** (Mettre en attente/Arrêter) et maintenez-le enfoncé (2-3 secondes) jusqu'à ce que le scanner s'arrête.
- 8. Appuyez sur le bouton **Clear/Restart** (Effacer/Recommencer).
- 9. Lorsque vous avez terminé, jetez la feuille de nettoyage du système de transport usagée. Après avoir fait circuler la feuille de nettoyage, inspectez les guides de numérisation. Il se peut en effet que des résidus de la feuille de nettoyage s'y soient déposés. Le cas échéant, nettoyez les guides de numérisation.

## **Procédures de remplacement**

Cette section explique comment remplacer les pièces suivantes : les rouleaux d'alimentation, le tampon de pré-séparation et les guides de numérisation. Lorsque vous remplacez des pièces, mettez le scanner hors tension en appuyant sur l'interrupteur marche/arrêt situé à l'arrière et débranchez le câble d'alimentation électrique de la prise secteur.

**Remplacement des pneus** Avec un nettoyage correct, les pneus des galets de saisie et ceux des rouleaux d'entraînement et de séparation ont une durée de vie d'environ 600 000 pages. Ce nombre peut varier en fonction du type de documents à numériser, de leur état et de leur quantité.

> Tous les pneus des galets de saisie ainsi que des rouleaux d'entraînement et de séparation doivent être remplacés en même temps. Consultez la section « Nettoyage des rouleaux d'alimentation » plus haut dans ce chapitre pour connaître les procédures de retrait et d'installation.

- 1. Ouvrez le capot du scanner.
- 2. Retirez les galets de saisie et les rouleaux d'entraînement.
- 3. Retirez doucement les pneus des rouleaux avant de les jeter.

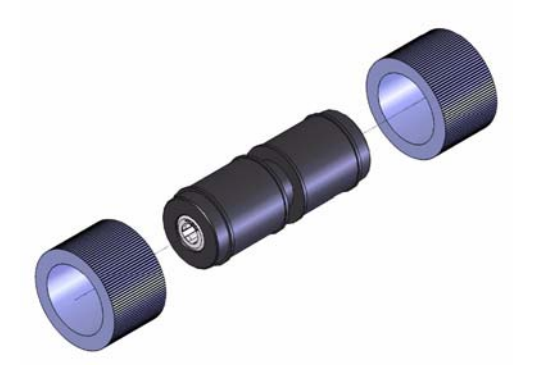

4. Installez les nouveaux pneus en les tirant doucement pour les fixer sur l'axe. L'orientation des pneus est sans importance.

*IMPORTANT : Ne tirez pas trop fort, le pneu pourrait se déchirer.*

- 5. Réinstallez les galets de saisie et les rouleaux d'entraînement.
- 6. Tirez le capot du rouleau de séparation vers l'avant et maintenez-le en place pendant que vous retirez le rouleau ; relâchez ensuite doucement pour qu'il se remette en place.
- 7. Retirez les pneus du rouleau de séparation avant de les jeter.
- 8. Réinstallez-le et vérifiez qu'il est correctement en place.
- 9. Refermez le capot du scanner.
- 10. Lorsque tous les pneus ont été remplacés, réinitialisez le dispositif de rappel de maintenance en cliquant sur le lien **Replace Feed Rollers** (Remplacer les rouleaux d'alimentation) sur l'écran de maintenance.
- 11. Cliquez sur **Yes** (Oui) dans la boîte de dialogue pour confirmer que les pneus/galets ont bien été remplacés. Le rappel sera réinitialisé pour la prochaine opération de maintenance requise.

## **Remplacement du tampon de pré-séparation**

Remplacez le tampon de pré-séparation lorsque la fréquence des introductions multiples augmente.

- 1. Ouvrez le capot du scanner.
- 2. Retirez le tampon de pré-séparation en le soulevant.

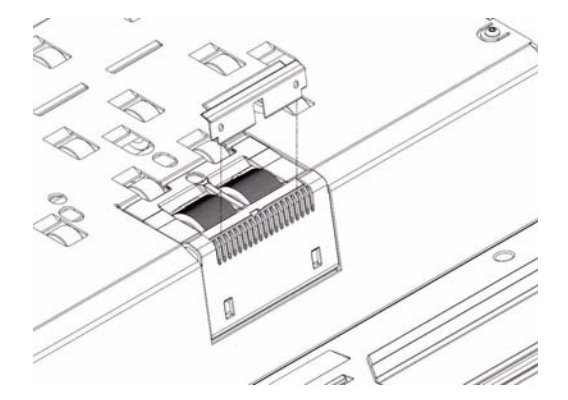

REMARQUE : Le tampon de pré-séparation tient fermement en place ; il faudra donc peut-être tirer légèrement dessus pour le retirer.

- 3. Installez le nouveau tampon de pré-séparation. Vérifiez qu'il est bien en place.
- 4. Refermez le capot du scanner.

**Remplacement des guides de numérisation** Remplacez les guides de numérisation s'ils sont endommagés ou profondément rayés. Consultez la section « Nettoyage·de·l'optique » pour connaître les procédures détaillées de retrait des guides de numérisation.

- 1. Ouvrez le capot du scanner.
- 2. Tirez délicatement les deux attaches qui retiennent le guide de numérisation supérieur vers l'avant du scanner pour libérer et retirer le guide de numérisation du circuit d'entraînement.
- 3. Installez le nouveau guide de numérisation dans le scanner en tenant le cadre de manière à ce que les attaches se trouvent sur la partie arrière. Faites glisser les guides sous le bac du circuit d'entraînement en direction du plateau du chargeur, puis positionnez la partie arrière du guide de numérisation.
- 4. Répétez les étapes 2 et 3 pour remplacer le guide de numérisation inférieur.
- 5. Refermez le capot du scanner.

**Lampes (voyants)** *IMPORTANT : Il ne faut PAS nettoyer ou essuyer les voyants des scanners Ngenuity avec un chiffon et/ou du solvant.*

> Le système d'éclairage par voyant des scanners *Ngenuity* est prévu pour durer aussi longtemps que la durée de vie du scanner en utilisation normale. Si, pour une quelconque raison, vous devez remplacer une ou plusieurs voyants, contactez l'Assistance technique Kodak.

## **Etalonnage du système optique**

L'étalonnage du système optique est important pour maintenir une qualité de l'image consistante et doit être réalisé périodiquement afin de maintenir une balance des blancs et des niveaux optiques optimaux. Le voyant de maintenance du scanner ou l'utilitaire NOU, dans l'écran de maintenance, indiqueront si le système optique doit être étalonné.

Il est recommandé de toujours étalonner les deux systèmes optiques ensemble, mais vous pouvez également les étalonner séparément. L'étalonnage des deux systèmes prend environ 4 à 7 minutes.

REMARQUE : Avant d'étalonner le ou les systèmes optiques :

- Nettoyez complètement l'optique du scanner. Consultez la section « Nettoyage de l'optique » plus haut dans ce chapitre.
- Assurez-vous que le scanner fonctionne en mode Ready (Prêt) et qu'il ne soit pas en mode Sleep (Veille) au moins 5 minutes avant d'effectuer l'étalonnage.
- Fermez toute autre application de numérisation connectée au scanner.
- 1. Ouvrez l'utilitaire NOU et établissez la communication avec le scanner.
- 2. Cliquez sur un des liens *Calibrate* (Etalonner) dans la section Maintenance de l'écran d'accueil de l'utilitaire NOU.

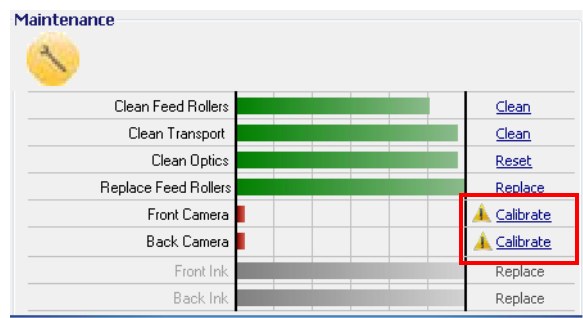

La boîte de dialogue de l'étalonnage du système optique s'affiche.

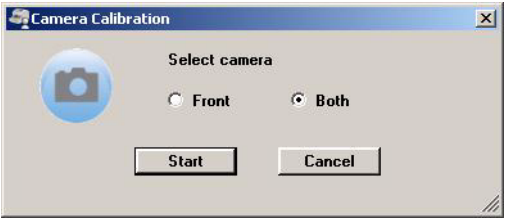

3. Cliquez sur **Both** (Les deux), puis sur **Start** (Commencer). Le message *Lift skimmer, then manually feed the calibration sheet into scanner* (Soulevez la filière, puis chargez manuellement la feuille de calibrage dans le scanner) s'affiche.

- 4. Soulevez la filière et vérifiez que le plateau du chargeur est vide. Le scanner passe automatiquement en mode de chargement manuel, le plateau du chargeur s'élève et le circuit d'entraînement se met en marche.
- 5. Une fois que le plateau du chargeur arrive à sa position maximum, insérez une seule feuille de calibrage blanche et propre (Nº de réf. #5K0449, Nº cat. : 199 8103) dans le système de transport du scanner et dans le sens indiqué sur la feuille. Un compteur et une barre de progression indiquent la progression de calibrage.

REMARQUE : N'ouvrez PAS le capot du scanner et n'éteignez ni le scanner ni l'ordinateur hôte pendant le calibrage.

- 6. Une fois toutes les étapes de la fonction de calibrage terminées avec succès, un écran de confirmation s'affiche.
- 7. Cliquez sur **Close** (Fermer). Les feuilles de calibrage sont automatiquement éjectées du scanner.
- REMARQUE : Si l'écran de confirmation vous informe que le calibrage n'a pas réussi, éteignez le scanner, fermez l'utilitaire NOU et revérifiez l'optique. Après le nettoyage, vérifiez si les guides de numérisation ne sont pas souillés et s'ils ne sont pas rayés ni usés à l'excès. Vérifiez ensuite si le nettoyage normal a été suffisant pour supprimer toutes les salissures. Vérifiez également si la vitre de protection du système optique n'est pas sale ou endommagée, et si la feuille de calibrage ne présente pas des traces sombres ou des traces de salissures. Inspectez le groupe de voyants pour vérifier qu'ils fonctionnent. Essayez ensuite de lancer une nouvelle fois le calibrage. Si le calibrage échoue une deuxième fois, contactez l'assistance technique de Kodak.
## **Fournitures et consommables**

Pour commander des fournitures, contactez le revendeur de l'appareil.

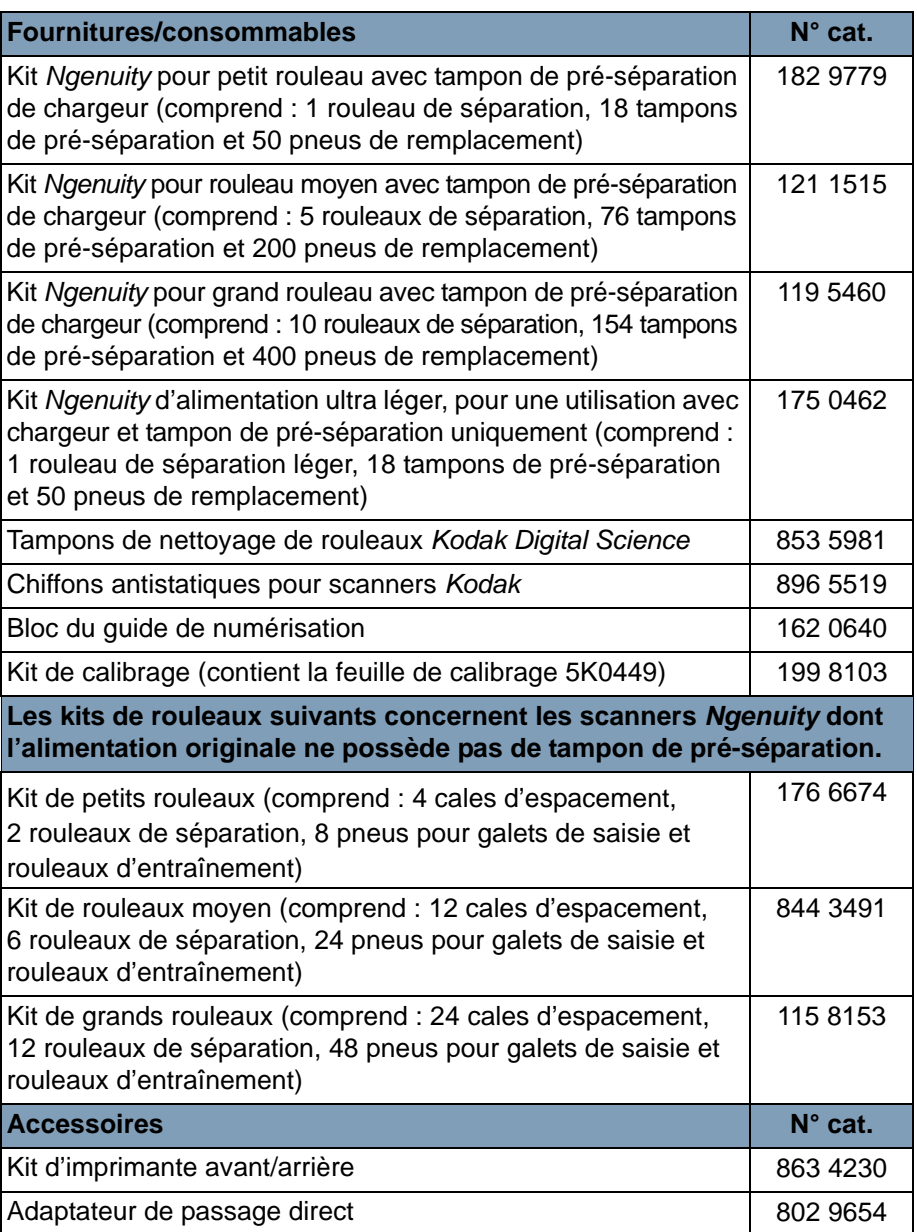

REMARQUE : Les articles et numéros de catalogue peuvent être modifiés. Pour obtenir une liste récente des fournitures et des consommables, rendez-vous sur : www.kodakalaris.com/go/scannersupplies.

# **7 Dépannage**

## **Sommaire**

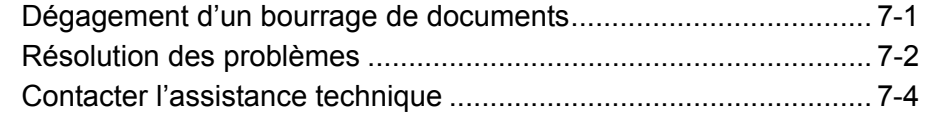

**Dégagement d'un bourrage de documents**

*IMPORTANT : Ne retirez les documents bloqués du circuit d'entraînement que lorsque le capot du scanner est OUVERT.* 

1. Pour ouvrir le capot du scanner, rabattez le levier de déblocage du capot vers l'avant.

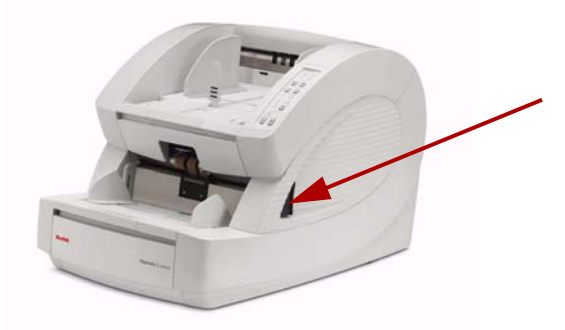

- 2. Retirez les documents bloqués du circuit d'entraînement.
	- REMARQUE : Si le document est en plusieurs morceaux, examinez soigneusement l'intégralité du circuit d'entraînement pour vous assurer que tout a bien été retiré. Si aucun document n'est trouvé, mais que l'erreur de bourrage persiste, nettoyez les capteurs du trajet du papier. Pour connaître la procédure, consultez la section « Nettoyage de l'optique » du chapitre 6.
- 3. Fermez doucement le capot du scanner, puis poursuivez la numérisation.

## **Résolution de problèmes**

Il peut arriver que le scanner ne fonctionne pas correctement. Utilisez le tableau ci-dessous pour rechercher des solutions susceptibles de vous aider à résoudre les problèmes avant d'appeler l'assistance technique. Si le problème persiste après avoir passé en revue les problèmes et solutions associées répertoriés ci-dessous, éteignez le scanner, débranchez le câble d'alimentation et appelez l'assistance technique.

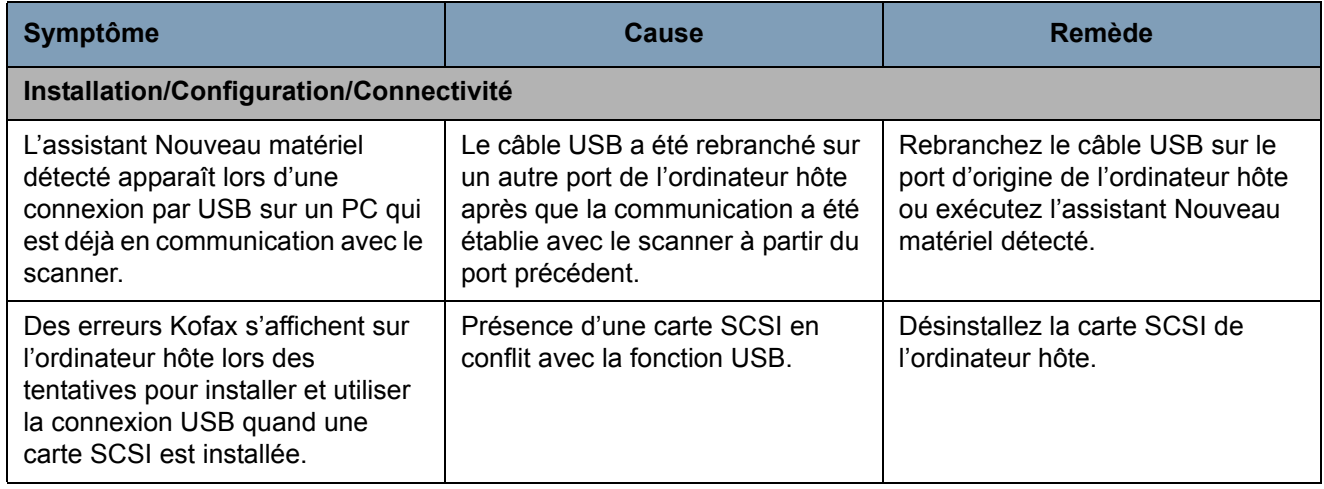

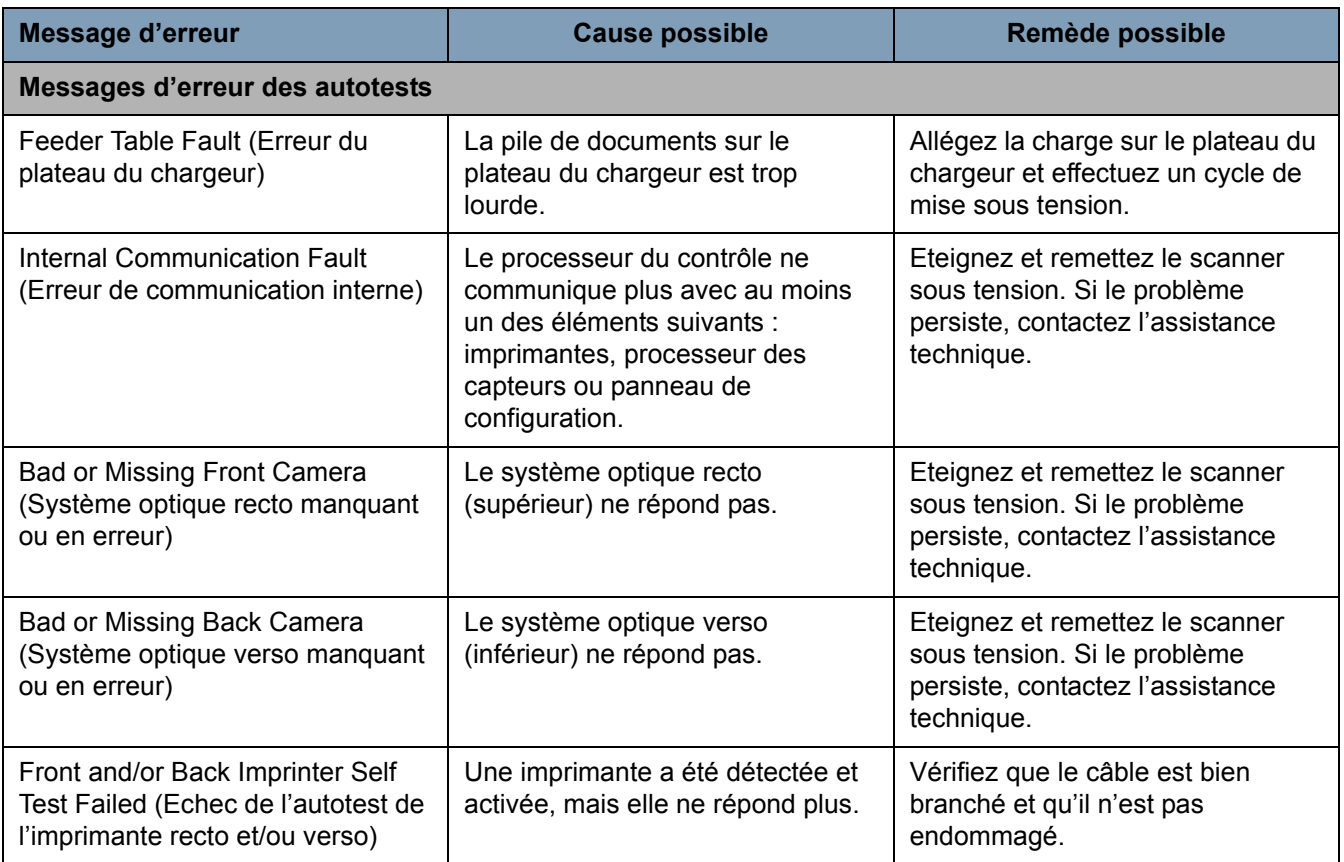

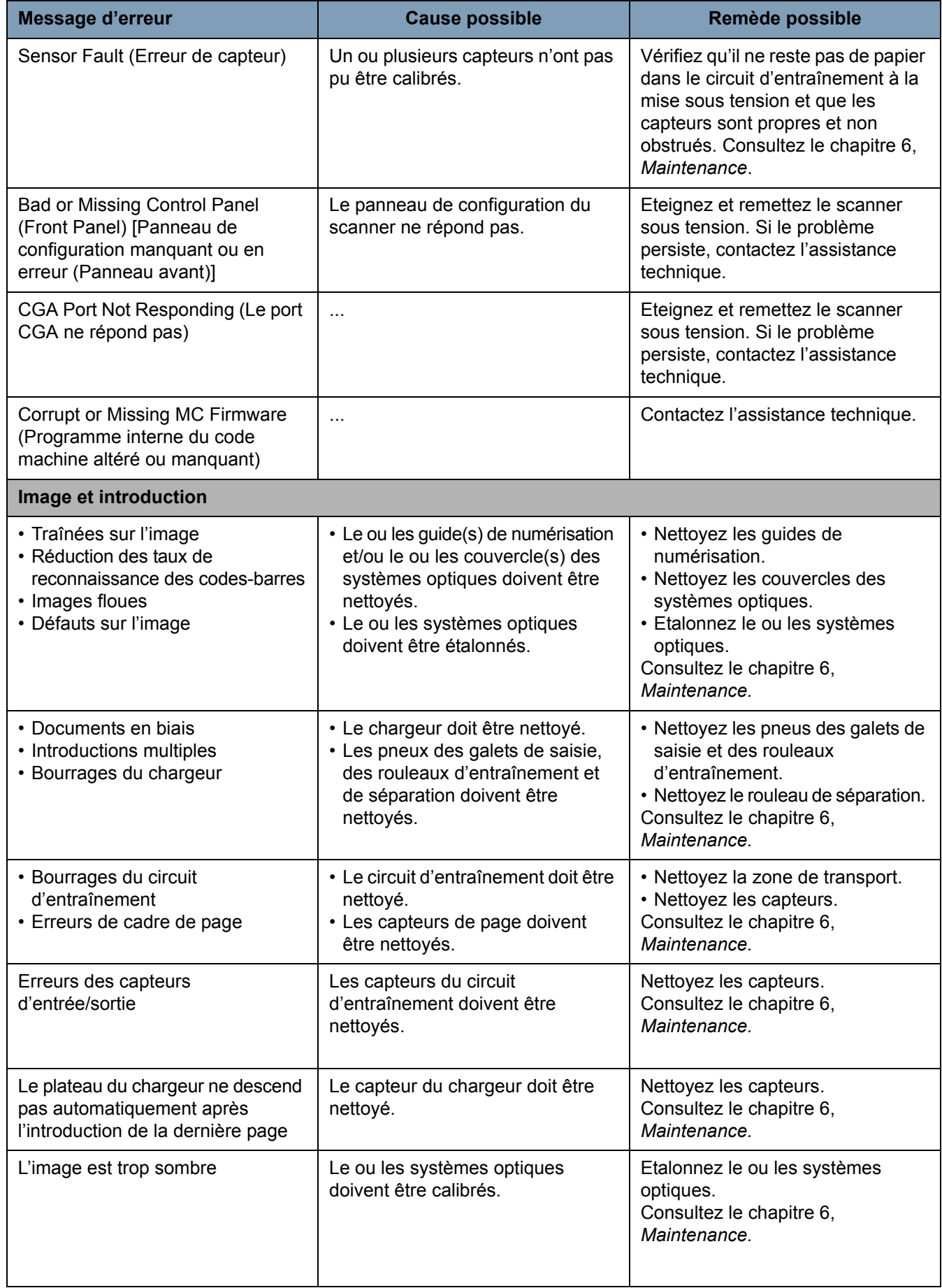

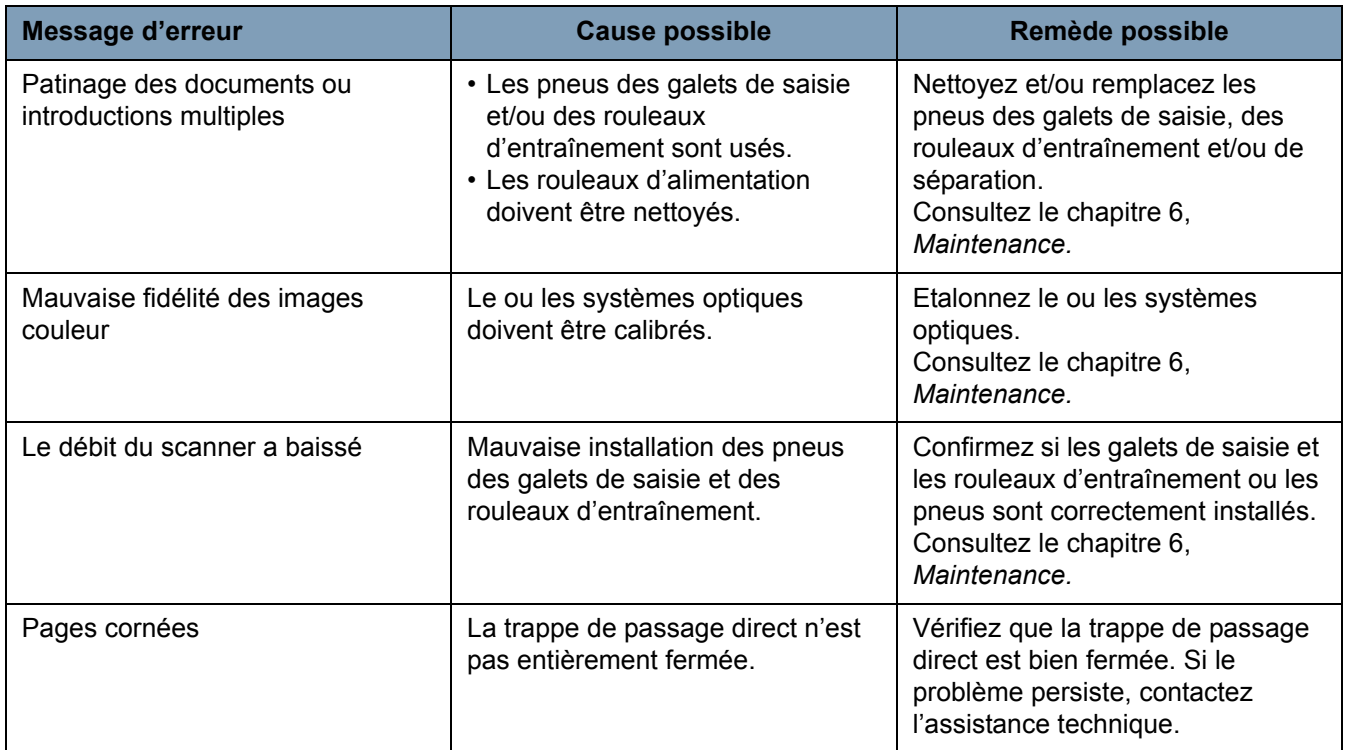

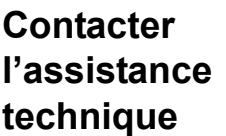

- 1. Accédez au site www.Kodakalaris.com/go/dicontacts pour obtenir le numéro de téléphone le plus récent pour votre pays.
- 2. Lors de votre appel, veuillez avoir à portée de main les informations suivantes :
	- Une description de votre problème
	- Le type de modèle et le numéro de série du scanner
	- La configuration de votre ordinateur
	- L'application logicielle utilisée

#### **Description** Spécifications..................................................................................A-1 Configuration requise......................................................................A-2 **Fonction Spécifications Vitesse de numérisation à 200 dpi ; format A4 ; noir et blanc/couleur/niveaux de gris ; recto/recto verso 9090DB : noir et blanc et niveaux de gris seulement 9150 : Portrait** 120 ppm/240 ipm **9125 : Portrait** 120 ppm/240 ipm **9090DC : Portrait** 70 ppm/140 ipm **9090DB : Portrait** 70 ppm/140 ipm **9150 : Paysage** 150 ppm/300 ipm **9125 : Paysage** 125 ppm/250 ipm **9090DC : Paysage** 90 ppm/180 ipm **9090DB : Paysage** 90 ppm/180 ipm **Cycle quotidien d'utilisation** 90 000 à 150 000 **Durée de vie du galet (bond)** 50 000 numérisations **Résolution** Sortie : 600 dpi ; optique : 600 ppp **Technologie de l'appareil photo** SharpShooter trilinéaire 7,5 K CCD (transfert de charge) **Technologie d'éclairage** DEL blanches avec préchauffage instantané pour durer aussi longtemps que le scanner en utilisation normale **Amélioration d'image** Ngenuity VRS 4.5 (ou une version ultérieure) Professional intégré **Interface** USB 2.0 (câble fourni) ; SCSI III, D68-SCSI-3 **Pilotes de prise en charge (inclus)** ImageControls, ISIS, TWAIN **Détection d'introduction multiple** Détection par ultrasons des introductions multiples avec : trois capteurs, Ignorer les introductions multiples à l'avance, Ignorer VRS, Ignorer par taille **Imprimante IMPROGET IMPROGET IMPROGET AUTOMOGET AUGUSTS** IMPROGET IMPROGET IMPROGET IMPROGET IMPROGET IMPROGET enregistrement de l'heure et de la date, 72 caractères **Dimension du document** 43 x 64 mm (1,7 x 2,5 po) à 318 x 1 016 mm (12,5 x 40 po) **Taille du document (mode Très long document)** jusqu'à 200 mètres (219 yards) **Largeur maximum d'image** 12.25 in. (311 mm) **Epaisseur du papier** Rotation : 0,038 mm à 0,89 mm Trappe de passage direct : 0,038 mm à 1,78 mm (0,0015 à 0,070 po) **Grammage** 3,18 à 145,15 kg (de 30 à 1 200 g/m<sup>2</sup>) bond **Capacité du chargeur (papier bond de 75 g/m2)** Contrôle de capacité du bac du chargeur variable - 700 feuilles **Dimensions du scanner (H x L x P) : non emballé** 49,5 x 52,1 x 76,2 cm (19,5 x 20,5 x 30 po) (avec trappe de passage direct fermée) **Poids du scanner : non emballé** 50,8 kg (112 lbs) **Caractéristiques électriques** Courant alternatif 100-120 V/220-240 V; 1,9/0,9 A; 60/50 Hz

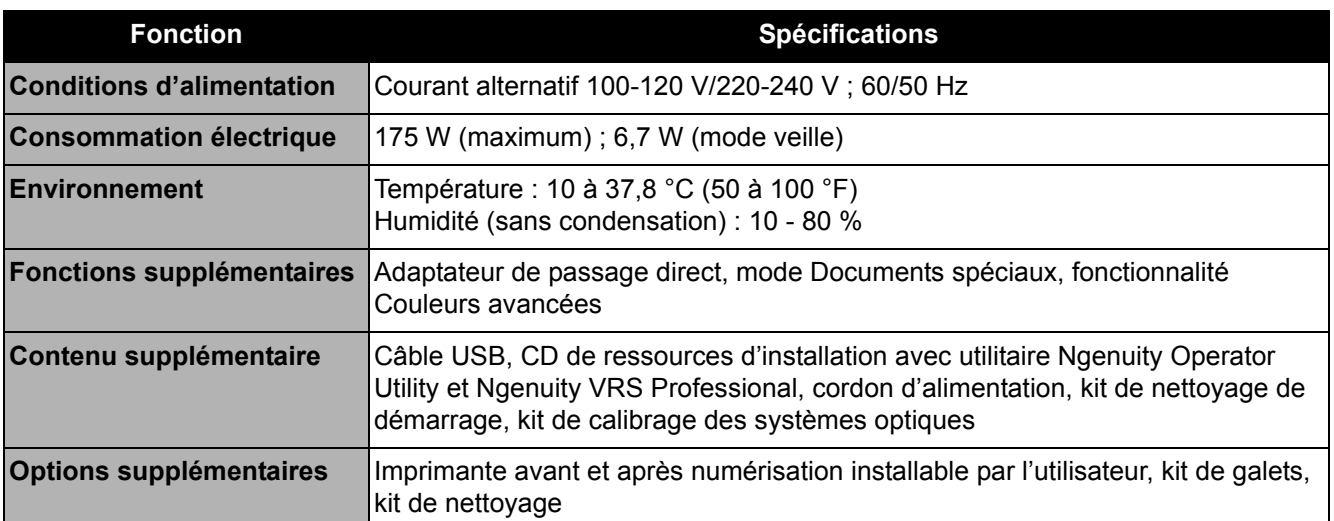

### **Configuration nécessaire**

La configuration système minimale recommandée pour utiliser les scanners de la série *Kodak Ngenuity* 9000 est la suivante :

#### **Recommandé** :

- Intel Core 2 Duo/AMD Athlon 64 x 2 Dual Core, 2,4 GHz ou plus
- Disque dur : 500 Go
- DIMM DDR 3200 : 2 Go
- Bus PCI 32 bits
- USB 2.0
- Vidéo : 128 Mo

#### **Minimum** :

- Intel Pentium D/AMD Athlon ; 2 GHz
- Disque dur : 250 Go
- DIMM DDR 2700 : 1 Go
- Bus PCI 32 bits
- USB 2.0

**Si vous utilisez une connexion SCSI** : Carte SCSI - Adaptec 29160 normale et compacte

#### **Système d'exploitation**

- Microsoft Windows XP (32 bits)
- Microsoft Windows Vista (32 et 64 bits)
- Microsoft Windows 7 (32 et 64 bits)
- Microsoft Windows 8 (32 et 64 bits)

REMARQUE : VRS ne prend pas en charge Windows XP 64 bits

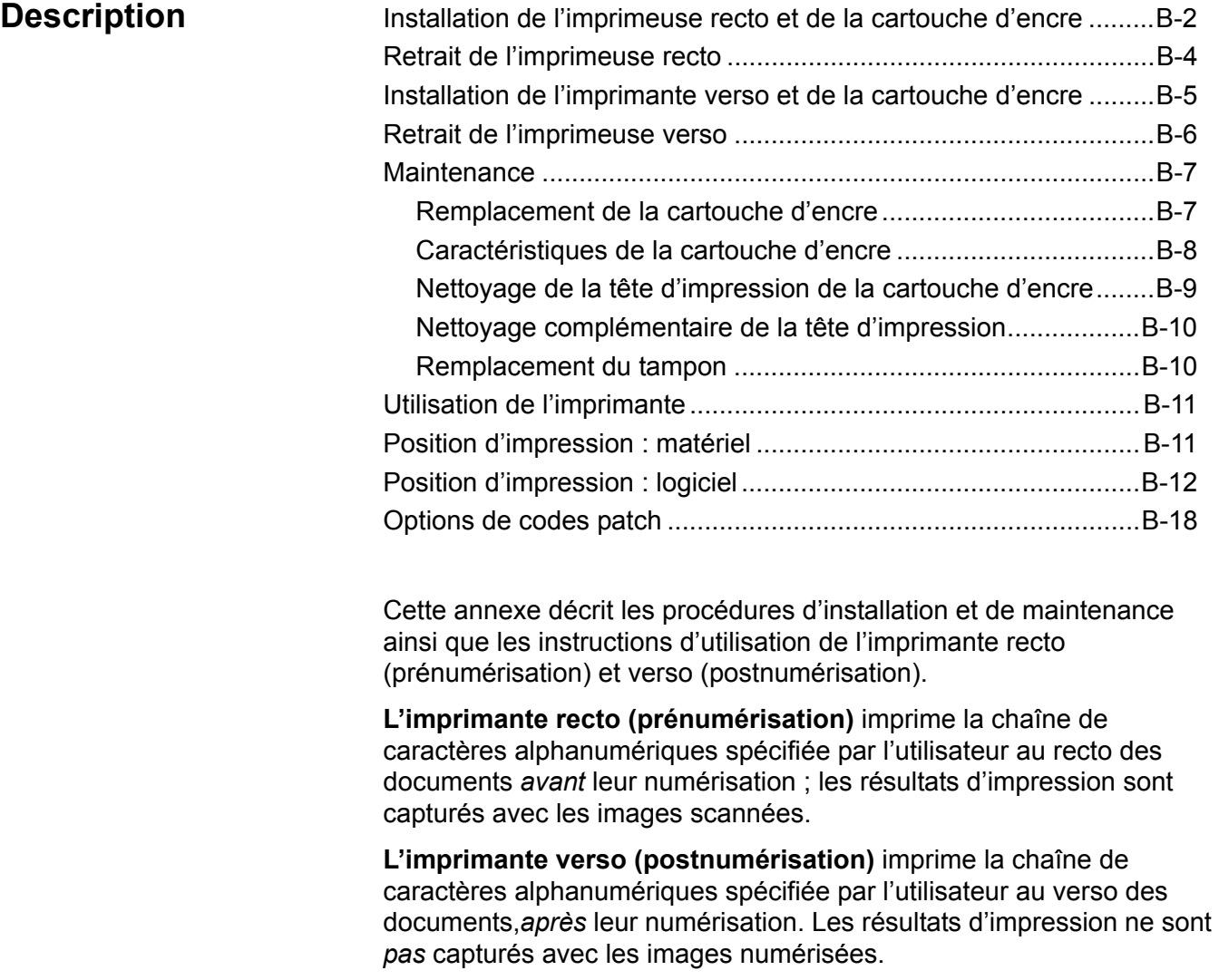

REMARQUE : L'impression simultanée recto verso se fait grâce aux pilotes Direct ISIS ou TWAIN.

L'imprimante est contrôlée par l'application de numérisation installée sur l'ordinateur hôte.

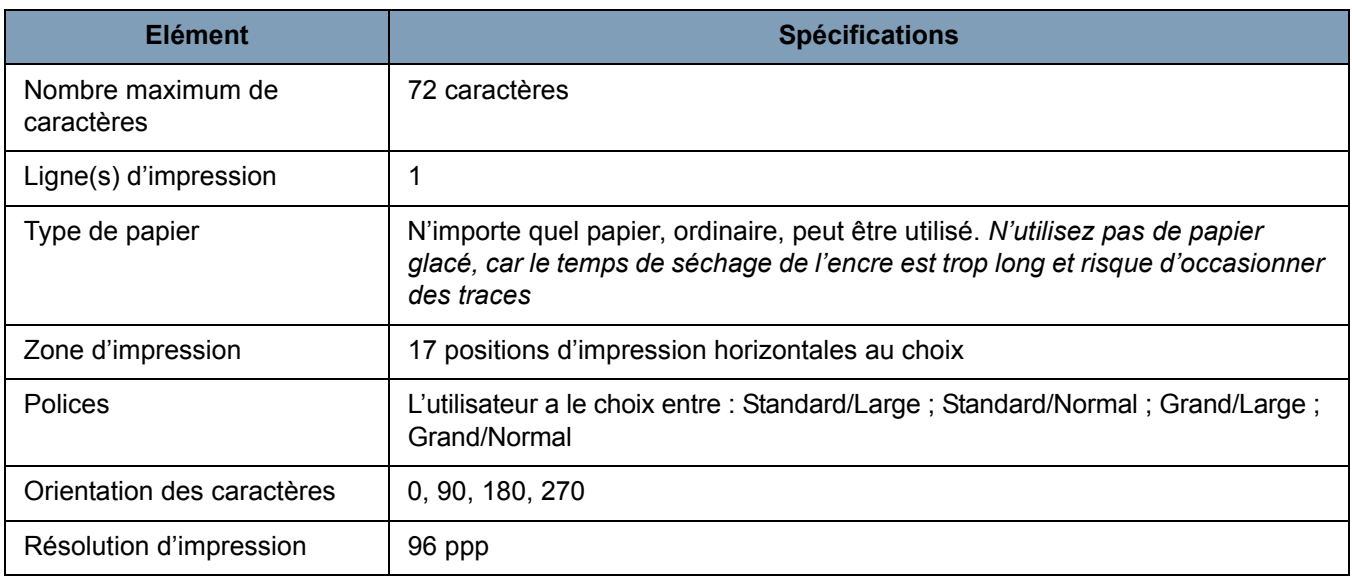

## **Installation de l'imprimante recto et de la cartouche d'encre**

Pour une installation correcte de la cartouche, assurez-vous de l'installer *avant* de placer l'imprimante dans le scanner. Vérifiez que la cartouche d'encre est correctement placée.

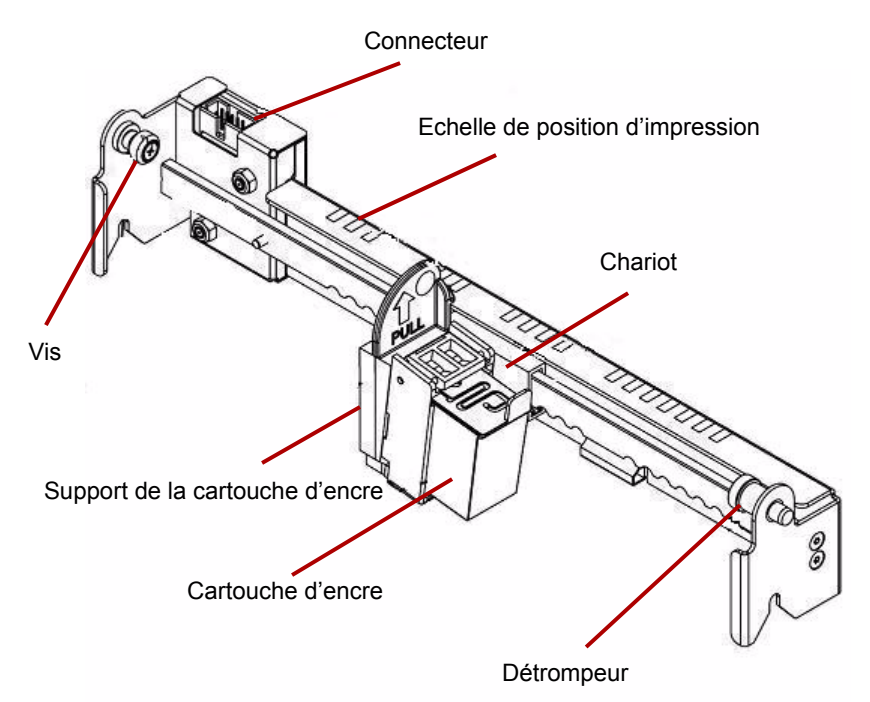

- 1. Retirez l'imprimante et la cartouche de l'emballage.
- 2. Otez l'adhésif protecteur de la cartouche d'encre.
- 3. Déplacez le chariot de sorte qu'il se trouve en position centrale.
- 4. Maintenez le support de la cartouche avec une main et placez la cartouche (côté inférieur en premier) dans le support jusqu'à l'enclencher.

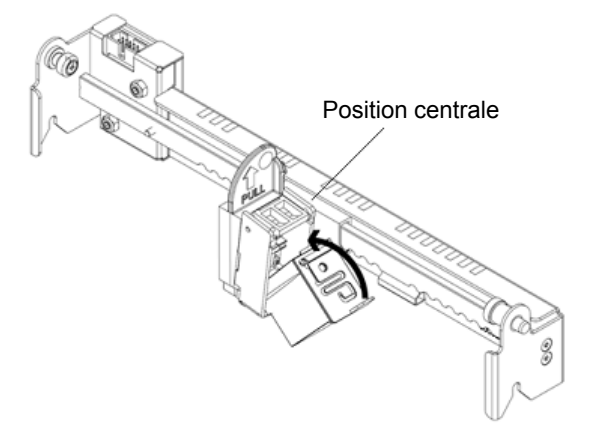

- 5. Mettez le scanner et l'ordinateur hors tension.
- 6. Retirez le bac de sortie du scanner.
- 7. Ouvrez le capot de l'imprimante recto.
- 8. Insérez le détrompeur à ressort de l'imprimante dans le trou correspondant situé sur le bloc recto du scanner (côté gauche) qui contient le support de la cartouche d'encre.

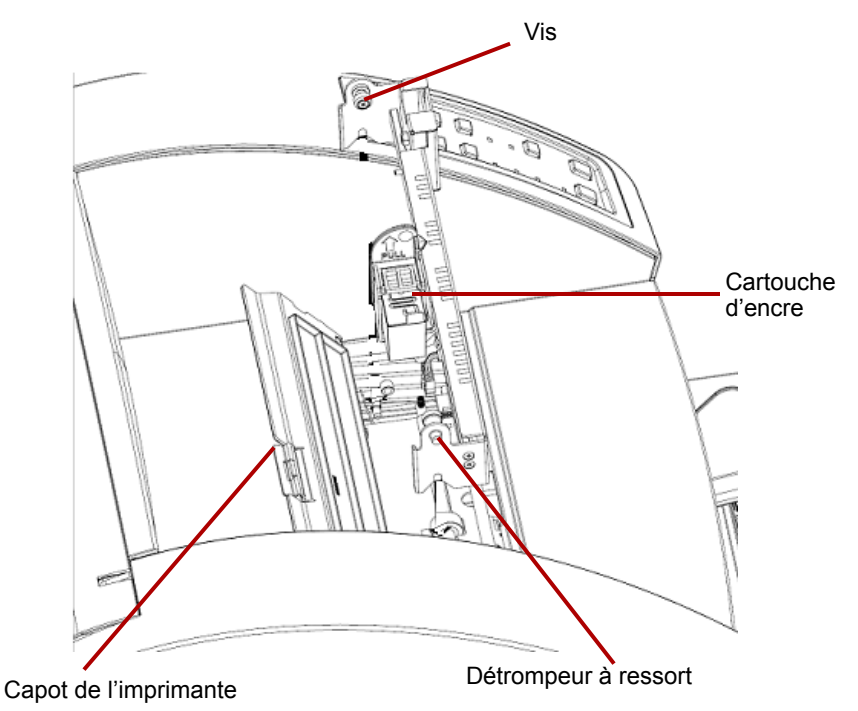

9. Serrez à la main la vis, située sur le côté droit de l'imprimante, dans le trou correspondant qui se trouve sur le bloc recto du scanner.

10. Raccordez le câble de l'imprimante à son connecteur en notant l'orientation du détrompeur sur la fiche et de la fente sur le connecteur.

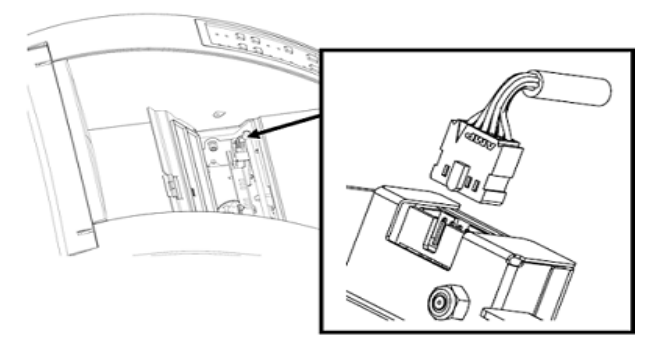

- 11. Fermez le capot de l'imprimante.
- 12. Replacez le bac de sortie.
- 13. Mettez le scanner et l'ordinateur sous tension.
- 14. Lancez l'utilitaire Ngenuity Operator Utility et vérifiez que l'imprimante est reconnue.

REMARQUE : Ne laissez pas la cartouche dans l'imprimante lorsque celle-ci n'est pas utilisée.

## **Retrait de l'imprimante recto**

- 1. Mettez le scanner hors tension.
- 2. Retirez le bac de sortie.
- 3. Ouvrez le capot de l'imprimante recto.
- 4. Débranchez le câble de l'imprimante.
- 5. Desserrez la vis située sur le côté droit de l'imprimante.
- 6. Eloignez le détrompeur à ressort, situé sur la gauche de l'imprimante, de la paroi du scanner.
- 7. Soulevez et retirez l'imprimante du scanner.
- 8. Fermez le capot de l'imprimante recto, replacez le bac de sortie et mettez le scanner sous tension.

## **Installation de l'imprimante verso et de la cartouche d'encre**

Pour une installation correcte de la cartouche, assurez-vous de l'installer *avant* de placer l'imprimante dans le scanner. Vérifiez que la cartouche d'encre est correctement placée.

- 1. Retirez l'imprimante et la cartouche de l'emballage.
- 2. Otez l'adhésif protecteur de la cartouche d'encre.
- 3. Déplacez le chariot de sorte qu'il se trouve en position centrale.
- 4. Maintenez le support de la cartouche avec une main et placez la cartouche (côté inférieur en premier) dans le support jusqu'à l'enclencher.

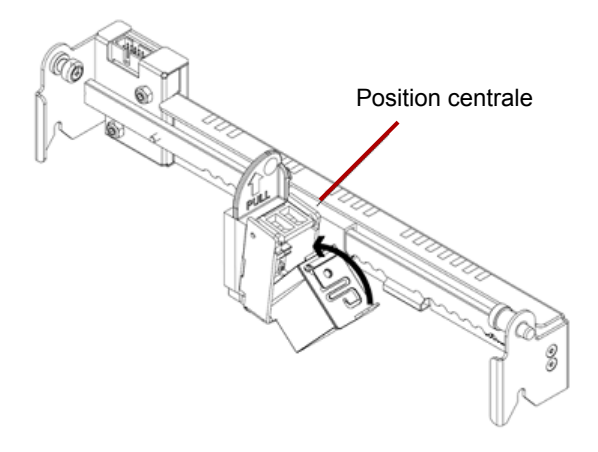

- 5. Mettez le scanner et l'ordinateur hors tension.
- 6. Ouvrez le capot de l'imprimante verso située à l'arrière du scanner.
- 7. Installez l'imprimante en maintenant le support de la cartouche d'encre face au côté inférieur du scanner et insérez le détrompeur à ressort dans le trou correspondant situé sur le bloc verso.

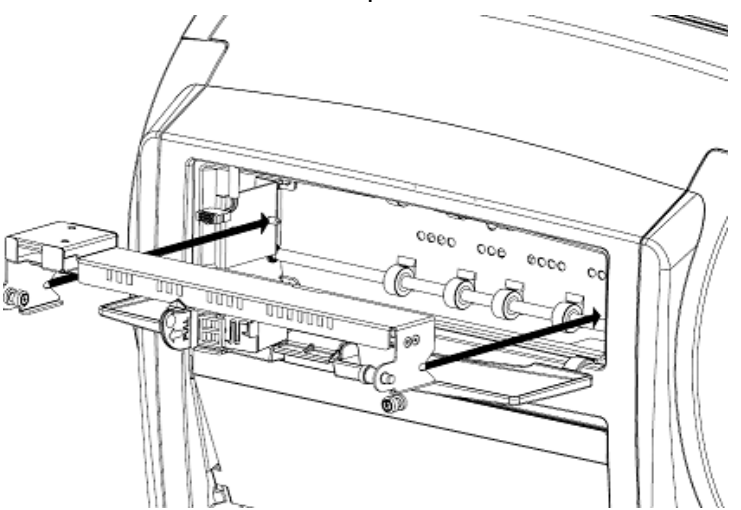

8. Serrez à la main la vis, située sur le côté gauche de l'imprimeuse, dans le trou correspondant qui se trouve sur le bloc verso du scanner.

9. Branchez le câble de l'imprimeuse en notant l'orientation du détrompeur sur la fiche et de la fente sur le connecteur.

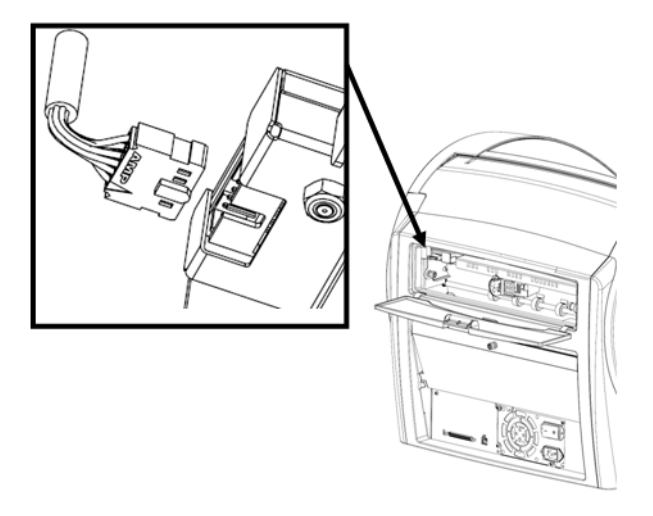

- 10. Fermez le capot de l'imprimante verso.
- 11. Mettez le scanner et l'ordinateur sous tension.
- 12. Lancez l'utilitaire Ngenuity Operator Utility et vérifiez que l'imprimante est reconnue.
- REMARQUE : Ne laissez pas la cartouche dans l'imprimante lorsque celle-ci n'est pas utilisée.

## **Retrait de l'imprimante verso**

- 1. Mettez le scanner hors tension.
- 2. Ouvrez le capot de l'imprimante verso.
- 3. Débranchez le câble de l'imprimante.
- 4. Desserrez la vis située sur le côté gauche de l'imprimante.
- 5. Eloignez le détrompeur à ressort de la paroi du scanner pour le dégager du bloc verso du scanner.

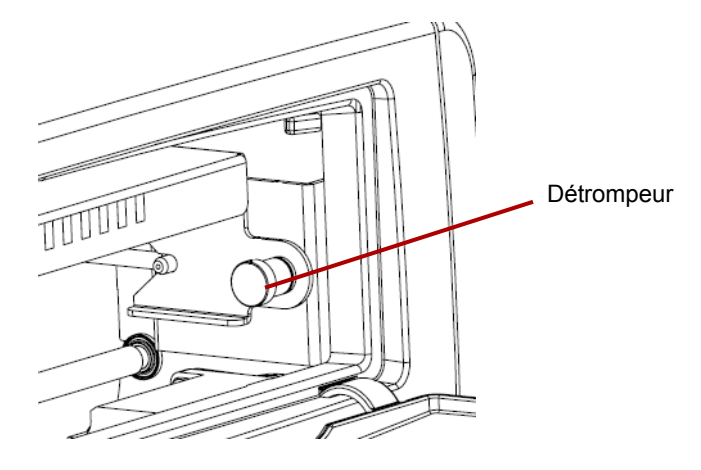

- 6. Retirez l'imprimante du scanner.
- 7. Fermez le capot de l'imprimante verso.
- 8. Mettez le scanner sous tension.

### **Maintenance**

**Remplacement de la cartouche d'encre** 

- 1. Mettez le scanner et l'ordinateur hôte hors tension.
- 2. Retirez l'imprimante recto (ou verso) du scanner. Pour plus d'informations, consultez les sections « Retrait de l'imprimante recto » et « Retrait de l'imprimante verso », traitées plus haut dans cette annexe.
- 3. Retirez la cartouche en maintenant son support et en tirant sur la languette de la cartouche pour la retirer du support.

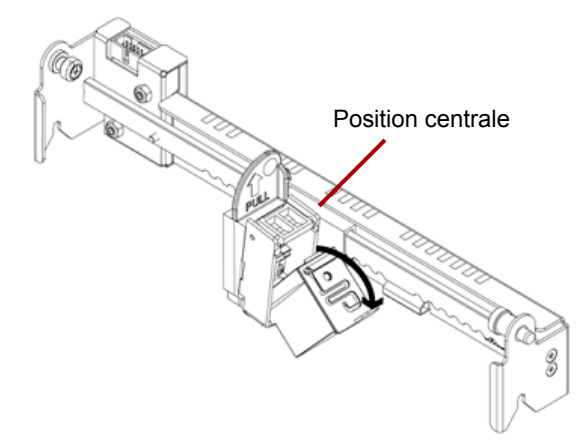

**Mise au rebut de la cartouche d'encre** : consultez le site Web de Hewlett-Packard pour le recyclage des fournitures d'impression et la mise au rebut des cartouches d'encre conformément aux réglementations locales.

- 4. Otez l'adhésif protecteur de la nouvelle cartouche d'encre.
- 5. Déplacez le chariot de la cartouche de sorte qu'il se trouve en position centrale.
- 6. Maintenez le support de la cartouche et placez la cartouche (côté inférieur en premier) dans le support jusqu'à l'enclencher.
- 7. Replacez l'imprimante dans le scanner.
- 8. Mettez le scanner et l'ordinateur sous tension.
- 9. Lancez l'utilitaire Ngenuity Operator Utility et vérifiez que l'imprimante est reconnue.

#### **Caractéristiques de la cartouche d'encre**

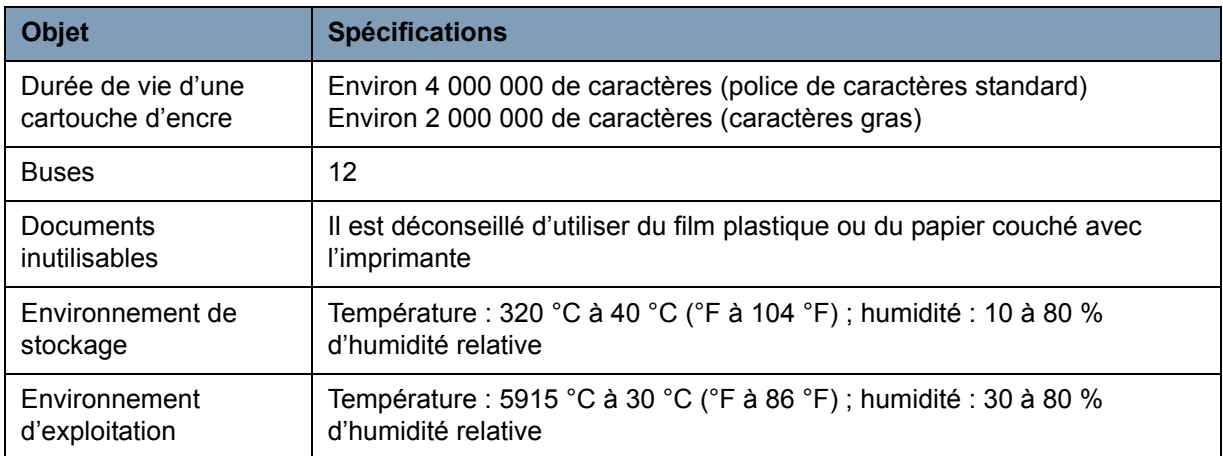

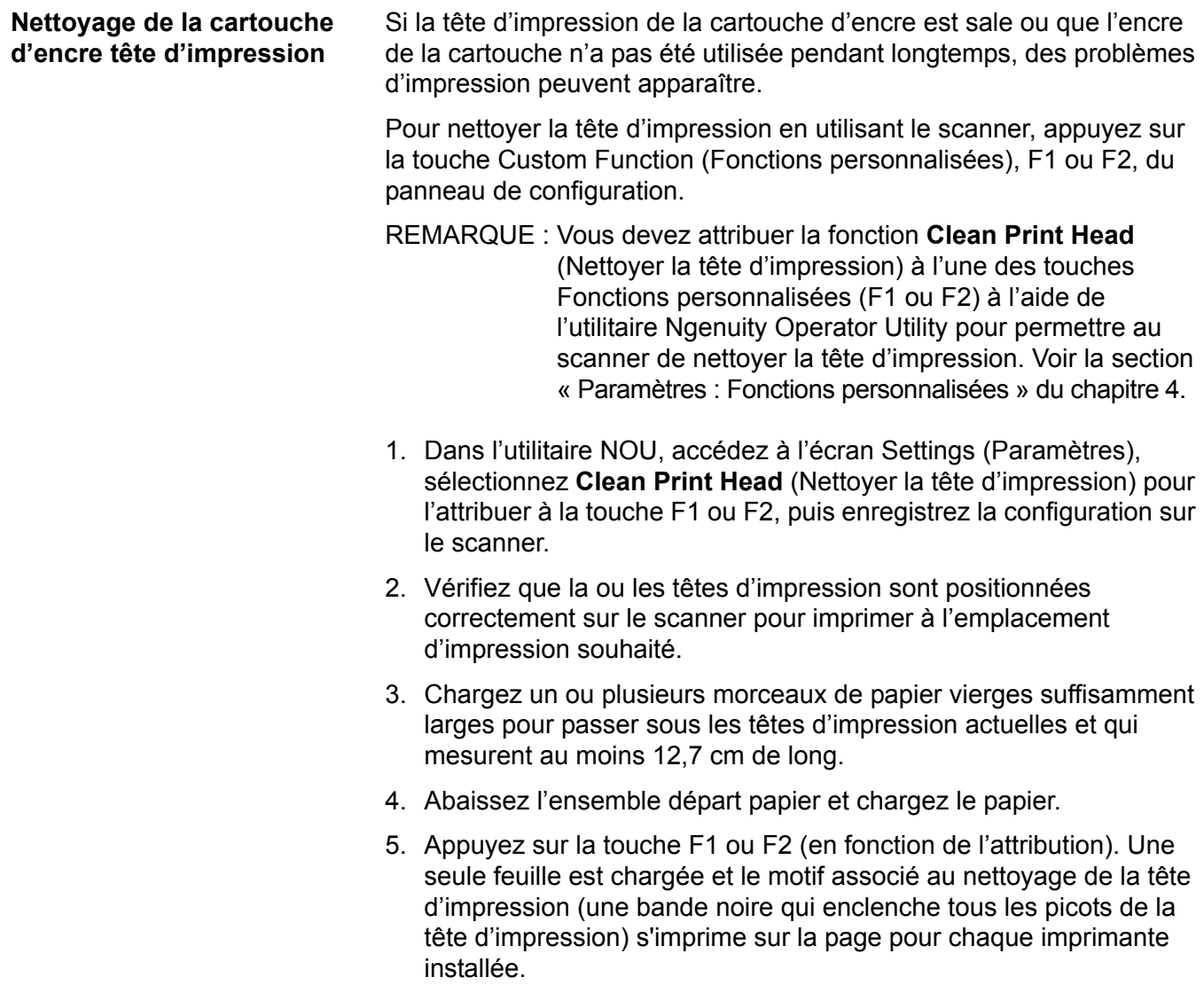

- 6. Récupérez la feuille dans le bac de sortie et examinez l'impression. Elle doit comporter une bande relativement noire d'une longueur de 3,8 cm, sans défaut d'encrage ou rayure. Les défauts d'encrage ou les rayures vides indiquent qu'une ou plusieurs buses de l'imprimante à jet d'encre sont obstruées.
- 7. Appuyez sur la touche F1 ou F2 (selon l'attribution) pour charger des pages supplémentaires jusqu'à ce que la bande imprimée soit uniforme et totalement noire. Pour obtenir ce résultat, plusieurs feuilles peuvent être nécessaires.
- 8. Si après six ou huit feuilles, vous ne parvenez toujours pas à obtenir une bande très noire, vous devez retirer la tête d'impression de l'imprimante et la nettoyer manuellement. Consultez la section suivante « Nettoyage complémentaire de la tête d'impression » pour plus d'informations sur la procédure de nettoyage en profondeur.
- 9. Restaurez les touches de fonction F à partir de l'utilitaire NOU (le cas échéant).

Si le nettoyage de la tête d'impression à l'aide de la touche F1 ne produit pas les résultats souhaités, vous pouvez nettoyer davantage l'imprimante en suivant les étapes ci-après.

- 1. Mettez le scanner hors tension.
- 2. Retirez l'imprimante recto (ou verso) du scanner. Pour plus d'informations, consultez les sections « Retrait de l'imprimante recto » et « Retrait de l'imprimante verso », traitées plus haut dans ce chapitre.
- 3. Retirez la cartouche en maintenant son support et en tirant sur la languette de la cartouche pour la retirer du support.

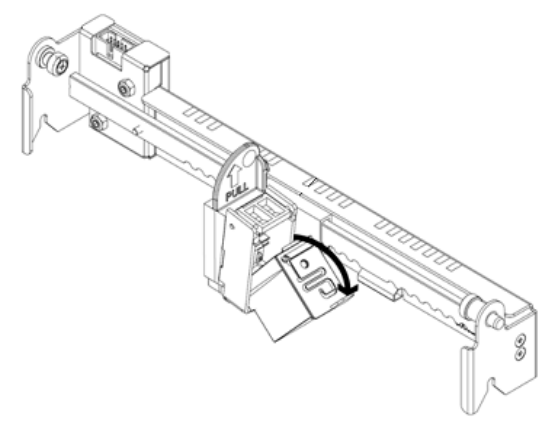

- 4. Humectez à l'eau claire un chiffon non pelucheux propre.
- 5. Apposez le chiffon sur les buses de la cartouche pendant quelques secondes, puis essuyez délicatement le plateau de buse. **Evitez la zone de contact électrique**.
- 6. S'il reste de l'encre sur le plateau de buse, essuyez à nouveau la zone avec un chiffon non pelucheux sec.
- **ATTENTION : n'utilisez pas de tampon de nettoyage de rouleaux pour nettoyer la tête d'impression. N'utilisez pas non plus de matériau contenant de l'alcool.**

#### **Nettoyage complémentaire de la tête d'impression**

**Remplacement du tampon** Le bloc de l'imprimante verso contient un tampon utilisé pour absorber tout excédent d'encre rejeté au cours de l'impression par l'imprimante recto. Le tampon se situe sous le bac d'entrée du bloc verso.

> Avec le temps, le tampon s'imprègne d'encre et doit être remplacé. La durée de vie d'un tampon est aussi longue, voire plus longue que celle des rouleaux d'entraînement. Contactez l'assistance technique pour connaître les procédures de remplacement du tampon.

## **Utilisation de l'imprimante**

**Position d'impression : matériel**

Le fonctionnement de l'imprimante est contrôlé à la fois par le matériel et les logiciels.

Pour imprimer une chaîne sur le document numérisé, ajustez la position du chariot de la tête d'impression en fonction de la taille des feuilles à numériser.

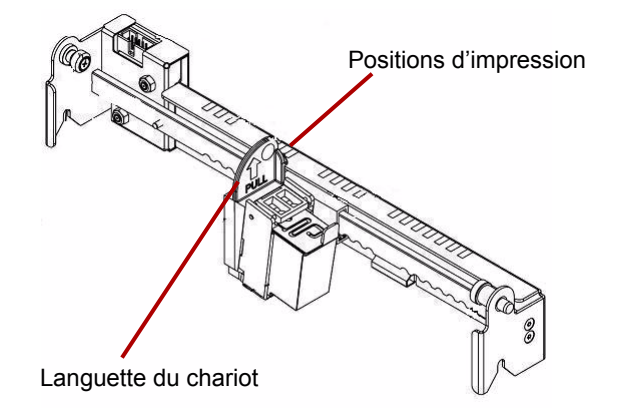

- Déplacez le chariot de sorte que la languette soit alignée avec l'un des repères figurant sur l'échelle de l'imprimante. Si la chaîne imprimée doit apparaître à droite sur la page, déplacez le chariot à droite sur l'échelle. Si elle doit apparaître à gauche sur la page, déplacez le chariot à gauche sur l'échelle.
- REMARQUE : Si le chariot n'est pas correctement aligné avec un des repères de l'échelle, l'imprimante n'imprimera pas le document. Le graphique suivant illustre la position du repère par rapport à la feuille en cours de numérisation.

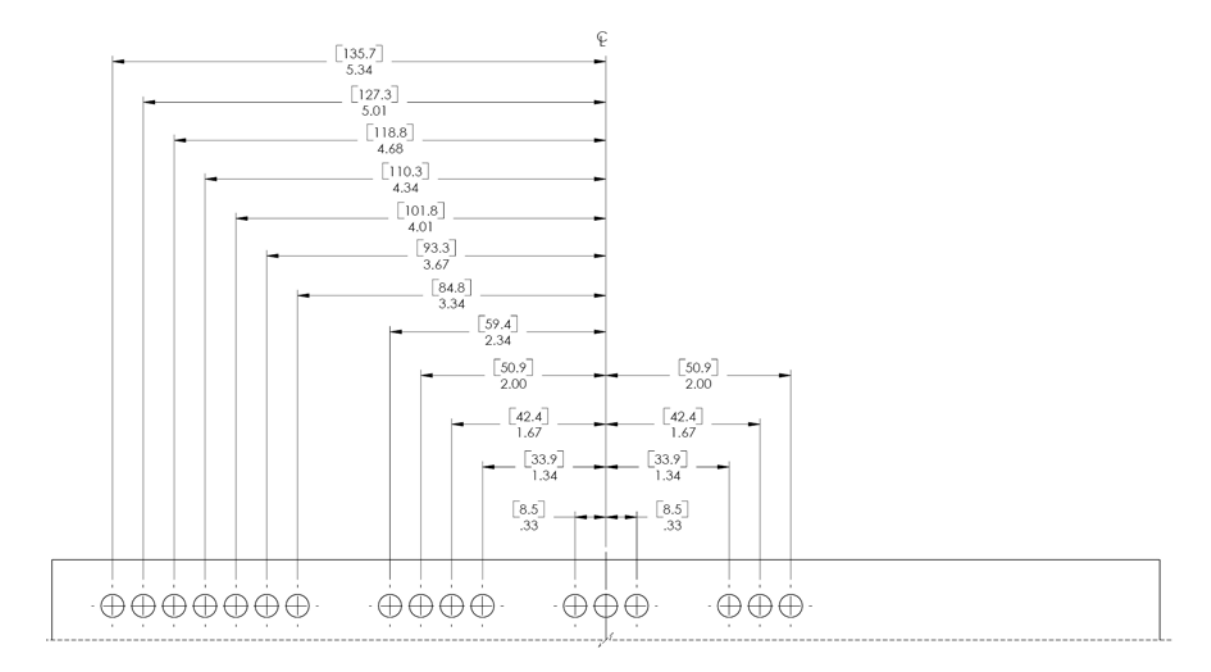

Assurez-vous que la taille du document en cours de numérisation correspond à la position d'impression, sinon le document ne sera pas imprimé.

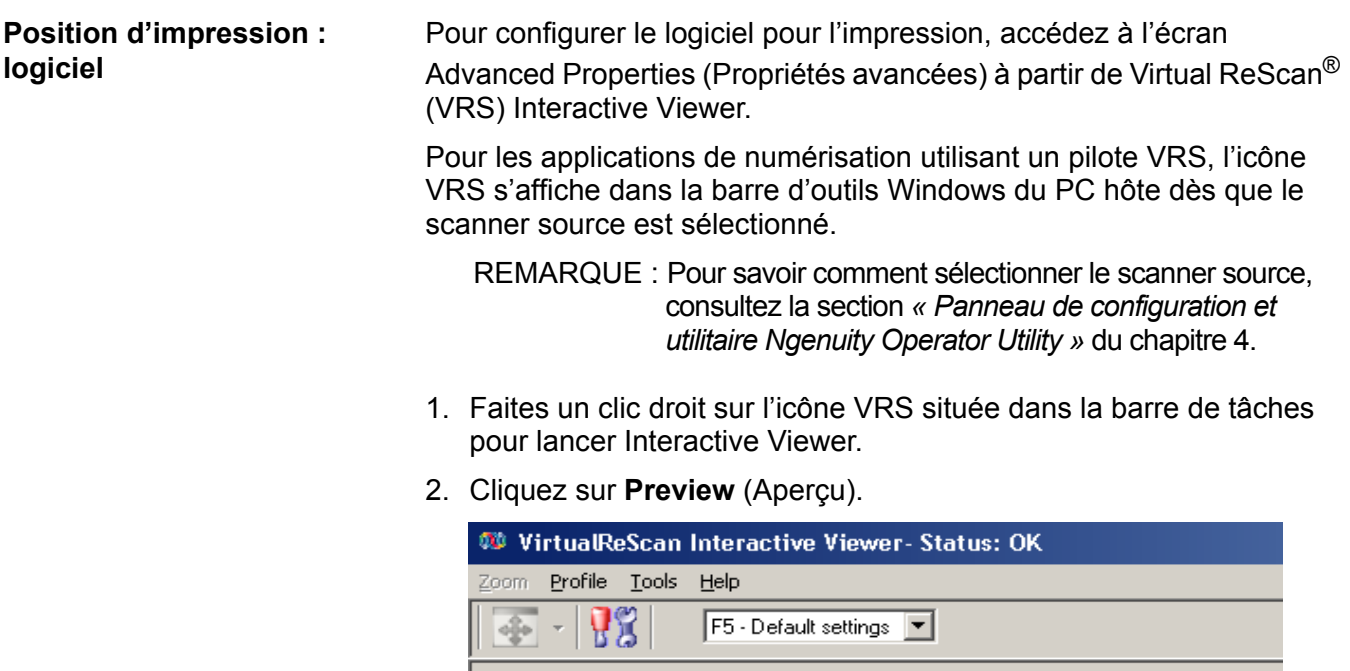

3. Dans la fenêtre qui s'ouvre, accédez à l'écran Advanced Properties (Propriétés avancées) en cliquant sur l'icône des paramètres du pilote de scanner (image d'outils).

4. Dans l'écran Advanced Properties (Propriétés avancées), cliquez sur le menu Imprinter (Imprimante) pour afficher les commandes de l'imprimante.

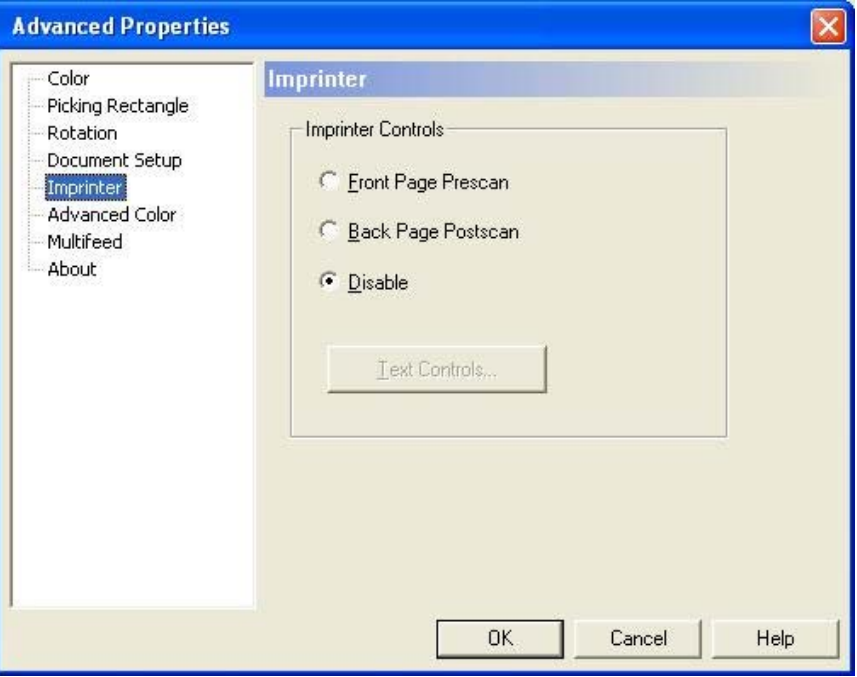

- 5. Activez l'imprimante à utiliser : **Front Page Prescan** (Prénumérisation recto) ou **Back Page Postscan** (Postnumérisation verso).
- 6. Cliquez sur **Text Controls** (Commandes du texte).
- REMARQUE : Si VRS n'est pas installé, vous trouverez les commandes de l'imprimante dans les paramètres directs ISIS et TWAIN.

Vous pouvez configurer les options suivantes à l'aide de la boîte de dialogue Text Controls (Commandes du texte) :

REMARQUE : La fonctionnalité Patch Code (Code patch) n'est disponible que sur le scanner *Kodak Ngenuity* 9150.

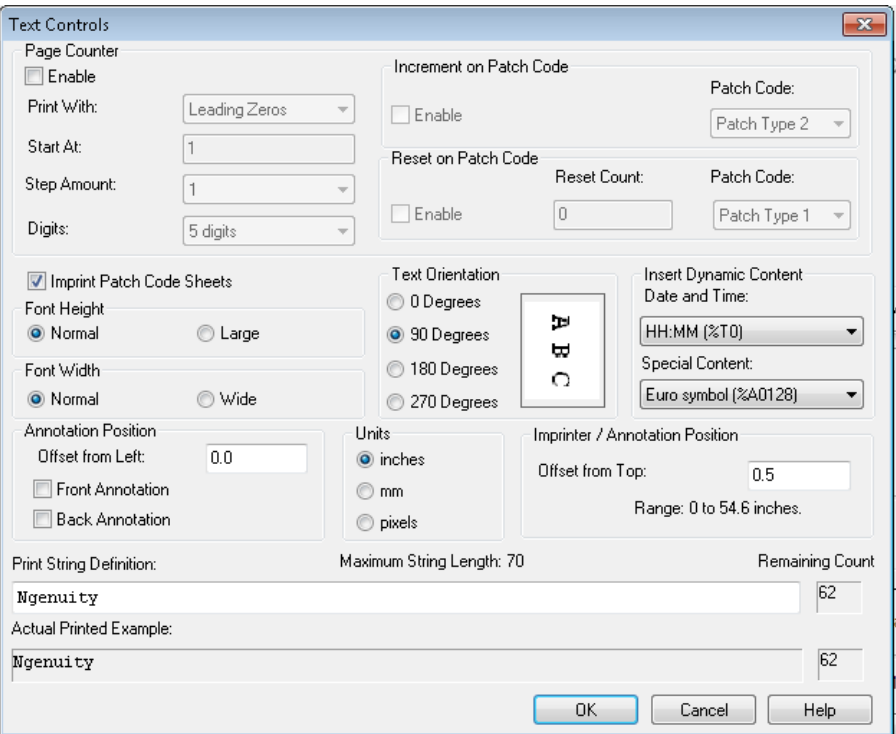

#### **Compteur pages**

**Enable** (Activer) — Cochez cette case pour activer le compteur de pages.

• **Print Width** (Largeur d'impression) — Sélectionnez cette option pour ajouter des zéros ou des espaces en face du décompte de pages ou des espaces à la fin du décompte de page de façon à conserver une longueur fixe pour tous les chiffres apparaissant dans la chaîne de caractères. Par défaut, des zéros non significatifs sont ajoutés.

Par exemple, si le compteur affiche **472**, la chaîne de texte pour 8 chiffres apparaîtra comme suit :

Avec des zéros non significatifs : 00000472 Avec des espaces de début : 472 Avec des espaces de fin : 472

• **Start At** (Commencer à) — Lorsque vous lancez un nouveau lot, cette option vous permet de définir le compte de document pour le prochain document à numériser.

• **Step Amount** (Incrémentation par pas) — Sélectionnez une valeur dans la liste déroulante pour définir l'incrémentation du compteur automatique de l'imprimante/annotation pour chaque page. Le compteur doit être configuré en fonction des documents à numériser, de la façon dont les lots sont organisés et des besoins spécifiques de l'utilisateur. Incréments de 0 à 9.

REMARQUE : Lorsque la valeur du compteur dépasse le nombre de chiffres sélectionnés, elle est réinitialisée à 0, selon la valeur de l'incrément.

• **Digits** (Chiffres) : sélectionnez une valeur dans la liste déroulante pour définir la longueur du compteur de pages, qui doit prendre en compte les zéros non significatifs ou les espaces de début et de fin ajoutés au nombre de pages dans liste déroulante *Largeur d'impression*. Vous pouvez définir des valeurs de **1** à **9** ; la valeur par défaut est 5.

**Font Height** (Hauteur de police) et **Font Width** (Taille de police) — Sélectionnez une taille et une hauteur de police si vous souhaitez que des caractères plus ou moins grands et/ou plus ou moins larges apparaissent sur un document. Si vous sélectionnez **Large** (Grand), des caractères plus grands sont imprimés ; si vous sélectionnez **Wide**  (Large), des caractères plus larges sont imprimés. La taille d'impression par défaut est définie sur **Normal** (Normal).

Le choix de la taille de police ne s'applique qu'au texte à imprimer ; la police utilisée pour les annotations ne peut quant à elle pas être modifiée.

REMARQUE : Sélectionner **Large** (Grand) ou **Wide** (Large) peut modifier la longueur des chaînes de texte et ainsi empêcher une impression totale sur le document. Par défaut, le scanner imprime des caractères de taille standard en police de type latin.

**Text Orientation** (Orientation du texte) — Sélectionnez l'orientation (rotation) de la chaîne de texte imprimée ou annotée. Un aperçu de l'orientation du texte à 0 (par défaut), 90, 180 et 270 degrés apparaît à droite de l'orientation choisie.

**Insert Dynamic Content** (Insérer du contenu dynamique) — Vous permet de sélectionner une date et une heure préformatées ou un code de contenu spécial à insérer dans la chaîne de texte. Le code est remplacé par les données correspondantes au moment de la numérisation d'un document.

REMARQUE : Les informations de *chiffre du compteur* et *de contenu dynamique* sont incluses dans l'impression ou la chaîne d'annotation spécifiée dans la zone de texte « Print String Definition » (Définition de la chaîne imprimée) et dans le champ *Actual Printed Example* (Exemple imprimé). • **Horodatage** : sélectionnez les codes de format de date et d'heure à inclure dans la chaîne de texte à partir de la liste déroulante*Date* and *Time* (Horodatage). Le scanner remplace ces codes par la date et l'heure correspondantes au moment de la numérisation du document. Les différents formats d'horodatage ainsi que le code d'horodatage préformaté sont répertoriés dans le tableau ci-dessous.

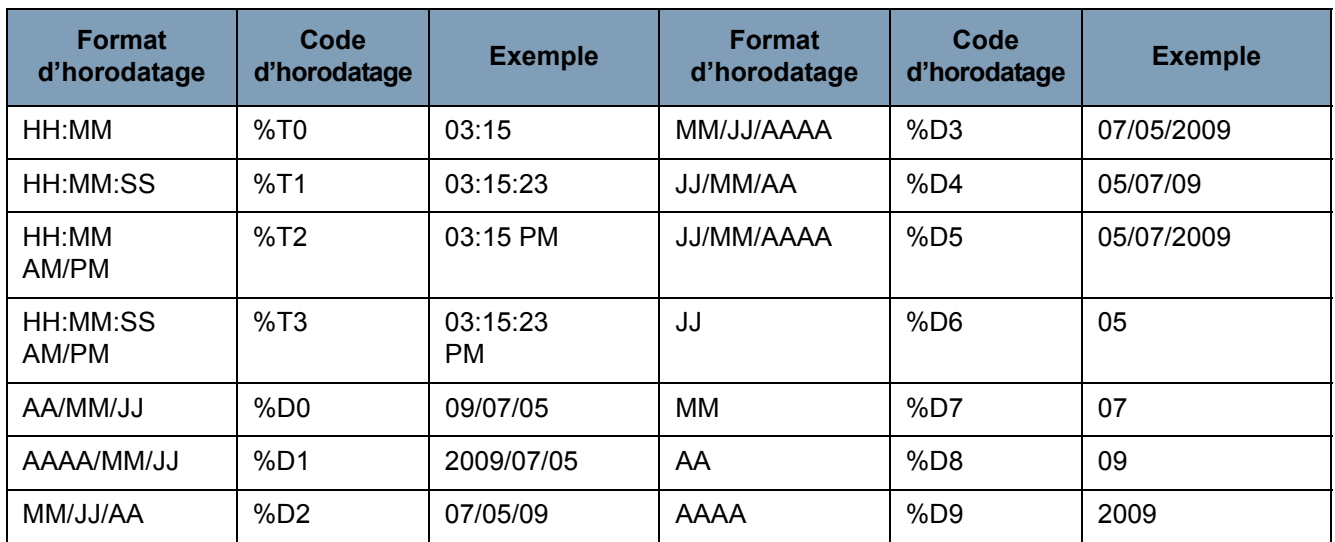

REMARQUE : la date et l'heure du scanner reflètent l'horloge de l'ordinateur hôte lorsque la connexion au scanner est établie.

**Special Content** (Contenu spécial) — Sélectionnez les codes de format de contenu spécial à inclure dans la chaîne de texte à partir de la liste déroulante. Le scanner remplace ces codes par les symboles ou le texte correspondants au moment de la numérisation du document. Les différents formats de contenu spécial et les codes de contenu spéciaux préformatés sont indiqués dans le tableau ci-dessous.

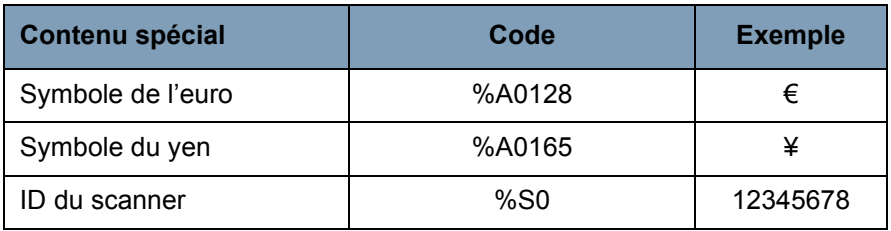

**Annotation Position** (Position d'annotation) — Vous permet de définir l'emplacement horizontal de l'annotation.

• **Offset from Left** (Décaler à partir de la gauche) : définit la distance entre la chaîne d'annotation et le bord gauche d'une page. La valeur minimum est de 0 (par défaut) et la valeur maximum dépend de la taille de l'image obtenue. Vous devez saisir des nombres entiers pour les pixels et les millimètres ; pour les pouces, en revanche, vous pouvez saisir des décimaux par incréments de 0,1 pouce. Cette option n'est disponible que si **Front** and/or **Back Annotation** (Annotation recto et/ou verso) est sélectionné.

• **Front Annotation/Back Annotation** (Annotation recto et/ou verso) : une annotation peut être ajoutée au recto et/ou au verso du document. Pour activer cette option, cochez les cases **Front Annotation** (Annotation recto) et **Back Annotation** (Annotation verso).

Pour définir la position du texte d'annotation sur un document :

- 1. Dans le groupe *Units* (Unités), sélectionnez une unité de mesure pour le décalage.
- 2. Dans la zone de texte *Offset from Top* (Décalage à partir du haut), définissez la distance entre le haut de la page et l'endroit où la chaîne d'annotation doit apparaître (cette valeur contrôle également le décalage mécanique du texte sur l'imprimeuse).
- 3. Sélectionnez l'emplacement de l'annotation : **Front** (Recto), **Back** (Verso) ou **Front and Back** (Recto verso).
- 4. Dans la zone de texte *Offset from Left* (Décalage à partir de la gauche), définissez la distance entre le bord gauche de la page et l'endroit où la chaîne d'annotation doit apparaître.
- 5. Cliquez sur **OK** (OK) lorsque vous avez terminé.
- REMARQUE : Cette mesure ayant une conséquence sur l'emplacement de l'annotation sur l'image, assurez-vous de sélectionner une valeur de décalage qui reste dans les limites de la taille de l'image.

**Units** (Unités) — Utilisez les options du groupe *Units* (Unités) pour définir les valeurs de positionnement du texte en pouces, en millimètres ou en pixels (ppp). L'unité de mesure par défaut est le pouce.

**Imprinter/Annotation Position** (Position de impression / position de l'annotation) — Les paramètres de position de l'impression / position de l'annotation sont tous décalés à partir du haut dans ce cadre. La même valeur **Offset from the top** (Décalage à partir du haut) s'applique à l'imprimante physique comme à l'annotation électronique.

- **Offset from Top** (Décalage à partir du haut) Définit la distance entre la chaîne et le haut de chaque page. La valeur minimum et par défaut est de 0,5 po (127 mm), la valeur maximum de 25,5 po (6 477 mm). Vous devez saisir des nombres entiers pour les pixels et les millimètres ; pour les pouces, en revanche, vous pouvez saisir des décimaux par incréments de 0,1 pouce.
	- REMARQUE : La position horizontale pour l'impression doit se faire manuellement à l'intérieur du scanner.

**Print String Definition** (Définition de la chaîne imprimée)**, Maximum String Length** (Longueur de chaîne maximum) **et Remaining Count**  (Décompte restant) — Utilisez la zone de texte *Print String Definition*  pour configurer et/ou modifier la chaîne de texte à imprimer ou à annoter sur un document. Pour fournir des informations sur la chaîne, vous pouvez saisir une chaîne de texte dans la zone de texte ou insérer des informations préformatées à partir des listes déroulantes *Page Counter* (Compteur de pages) et *Insert Dynamic Content* (Insérer du contenu dynamique). Vous ne pouvez pas insérer du texte en utilisant la fonction couper-coller.

Pour un aperçu de l'affichage de la chaîne de texte imprimée ou annotée, accédez au champ *Actual Printed Example* (Exemple imprimé).

Si la chaîne dépasse la limite de 72 caractères autorisés, elle apparaîtra tronquée. Lorsque vous définissez la longueur d'une chaîne imprimée/annotée, souvenez-vous que celle-ci contient du texte, un compteur de pages et du contenu dynamique ; prenez aussi en compte les espaces réservés (indiqués dans la boîte *Remaining Count*  (Décompte restant)).

**Actual Printed Example** (Exemple imprimé) — Affiche le *texte d'impression ou d'annotation* tel qu'il apparaîtra avec les options d'horodatage, de contenu spécial ou de compteur de pages étendu. Une fois le format d'horodatage défini, la date et l'heure réelles sont appliquées. **Options de codes patch Imprint Patch Code Sheets** (Imprimer des feuilles à codes patch) — Activez cette option si vous souhaitez imprimer sur des feuilles à codes patch et les inclure dans le compteur d'indexation. Ce paramètre ne s'applique qu'aux types de patch 1, 2, 3, 5 et 6. Les types de patch 4, 7, 8 et 9 ne sont ni imprimés ni comptés même lorsque cette case est cochée.

> Les options **Increment on Patch Code** (Incrémenter sur le code patch) et **Reset on Patch Code** (Réinitialiser sur le code patch) concernent uniquement le scanner *Kodak Ngenuity* 9150. Définissez ces options si vous souhaitez utiliser des feuilles de patch dans un lot pour contrôler les valeurs d'indexation de l'imprimante.

Un ensemble de codes patch est disponible sur le CD d'installation ou sur le site Web www.kodakalaris.com/go/scanners (sous Centre d'assistance > Manuels de l'utilisateur).

**Increment on Patch Code** (Incrémenter sur le code patch)

**Enable** (Activer) — Cochez cette case pour incrémenter la valeur d'indexation au moment où le code patch indiqué est détecté, au lieu d'incrémenter la valeur d'indexation sur chaque page.

**Patch Code** (Code patch) : sélectionnez le type de code patch à utiliser pour incrémenter la valeur d'indexation lorsque l'option **Increment on Patch** (Incrémenter sur le patch) est activée.

**Reset on Patch Code** (Réinitialiser sur le code patch)

**Enable** (Activer) — Cochez cette case pour réinitialiser la valeur d'indexation sur la valeur de réinitialisation du nombre lors de la détection du code patch indiqué.

**Reset Count** (Réinitialiser le compte) : valeur d'indexation appliquée si le code patch de réinitialisation est détecté alors que l'option **Reset on Patch** (Réinitialiser sur le patch) est activée.

**Patch Code** (Code patch) : sélectionnez le type de code patch à utiliser pour réinitialiser le compteur d'indexation lorsque l'option **Reset on Patch Code** (Réinitialiser sur le code patch) est activée.

Les modifications de la valeur d'indexation dues à Increment on Patch Code (Incrémenter sur le code patch) et Reset on Patch Code (Réinitialiser sur le code patch) prendront effet, que **Imprint Patch Code Sheets** (Imprimer des feuilles à codes patch) soit sélectionné ou pas. Pour plus d'informations sur les codes patch ou pour en obtenir des exemples, consultez *l'Annexe E, Informations sur les codes patch.*

# **Annexe C Installation et utilisation de l'adaptateur de passage direct en option**

## **Description**

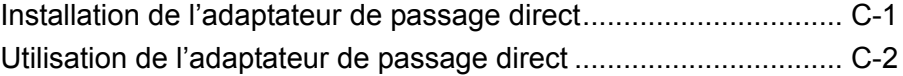

L'adaptateur de passage direct vous permet de sortir des documents fins ou épais via la trappe de passage direct et de réduire ainsi le trajet du papier et les bourrages papier. Les documents sont empilés dans l'ordre inverse de l'ordre d'insertion.

- **Installation de l'adaptateur de passage direct**
	- 1. Ouvrez la trappe de passage direct.

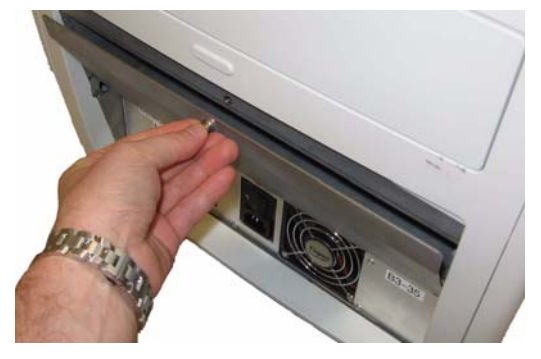

2. Insérez l'adaptateur de passage direct dans le scanner.

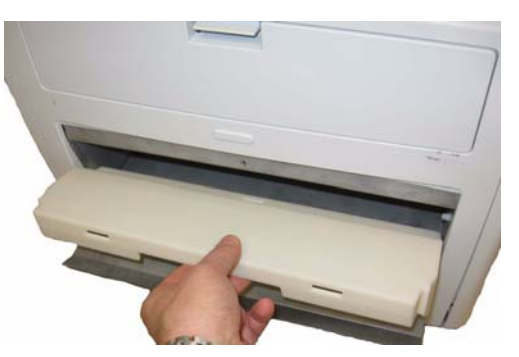

3. Abaissez l'adaptateur de passage direct jusqu'à ce qu'il soit fixé.

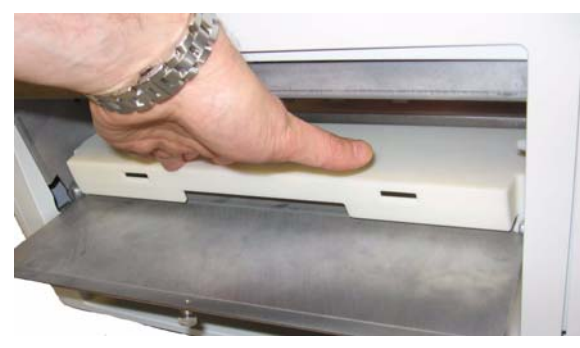

Si l'adaptateur de passage direct est installé, il n'est pas nécessaire de le désinstaller lorsque vous ne vous en servez pas.

#### **Utilisation de l'adaptateur de passage direct**

REMARQUE : Si vous numérisez des documents d'exception, vous n'avez pas besoin de fixer le bac de sortie. Utilisez le bac de sortie lorsque vous numérisez de nombreux documents.

- 1. Enlevez le bac de sortie qui se trouve à l'avant du scanner.
- 2. Installez le bac de sortie en veillant à bien fixer ses languettes aux emplacements qui leur sont dédiés sur l'adaptateur de sortie.

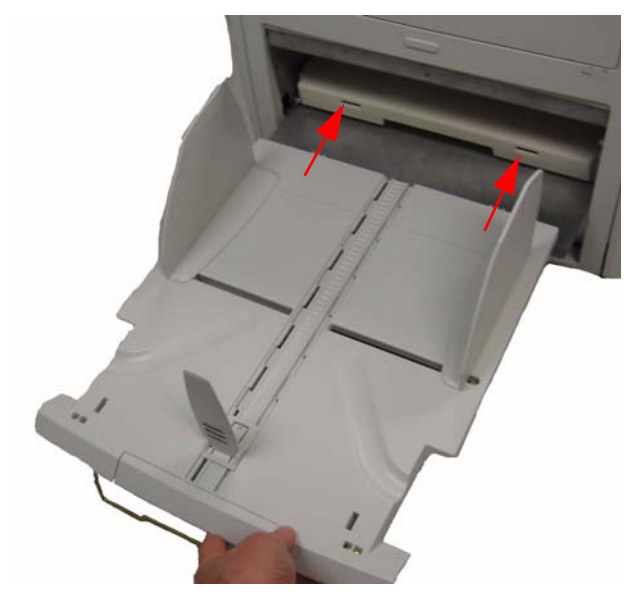

3. Ajustez les guides latéraux et la butée de fin de course sur le bac de sortie en fonction de vos besoins de numérisation.

REMARQUES :

- Si vous n'acheminez pas les documents jusqu'à la trappe de passage direct, enlevez le bac de sortie, replacez-le à l'avant du scanner et fermez la trappe de passage direct.
- Assurez-vous de rabattre le présentoir métallique situé sous le bac de sortie pour que ce dernier soit positionné à plat sur la surface de la table.
- Lorsque la trappe de passage direct est ouverte, le voyant d'état de la **Trappe arrière**, qui figure sur le panneau de configuration, s'allume.

**Bourrage papier** — Désigne un document resté bloqué dans le circuit d'entraînement du scanner et qui ne parvient pas jusqu'au bac de sortie.

**DEL** (diode électroluminescente) — Source lumineuse utilisée dans le scanner, à la fois pour la capture d'image lors de la numérisation et pour éclairer les voyants du panneau de commande.

**DPI** (points par pouce) — Mesure la capacité d'un scanner à reproduire de petits objets. Plus le dpi (ppp) est élevé, plus le scanner peut reproduire des objets de petite taille. Aussi connu sous le nom de *résolution*.

**Multifeed** (Introduction multiple) — Se produit lorsque plusieurs documents entrent dans le scanner en même temps.

**Optique** — Fait référence aux composants de scanner suivants : guides de numérisation, protections des objectifs de caméra et capteurs. Ce terme ne concerne pas les DEL.

**Ordinateur hôte** — Ordinateur utilisé pour communiquer avec le scanner pour la numérisation des documents.

**Panneau de commande** — Interface située à l'avant du scanner permettant d'exécuter les fonctions de numérisation de base et d'indiquer l'état du scanner par le biais de voyants, de pictogrammes et de textes.

**Passage direct** — Autre circuit d'entraînement qui permet de numériser du carton épais, des cartes d'identité, etc. Les documents entrent dans le circuit d'entraînement par le plateau du chargeur et sortent à l'arrière du scanner.

**Scanner source** — Désigne le scanner sélectionné pour être utilisé dans l'application de numérisation du PC hôte.

**USB** (Universal Serial Bus) — Un système de transmission de données entre le scanner et l'ordinateur hôte.

**Utilitaire Ngenuity Operator Utility** (NOU) — Le logiciel se trouvant dans le PC hôte. Il assure et contrôle la connectivité et l'état du scanner ainsi que les alertes. Il vous permet de configurer quelques-uns des paramètres du scanner.

**VRS** (VirtualReScan) — Un point de contrôle électronique pour les images numérisées. A mesure que les images traversent le scanner, VRS effectue une inspection multipoint de chaque document. VRS vérifie et ajuste automatiquement l'alignement (biais), la luminosité, le contraste et la clarté d'image.

**VRS Interactive Viewer** — Une fenêtre de commande dotée de VRS qui vous permet d'accéder aux fonctions avancées du scanner.

Cette annexe fournit des informations supplémentaires sur les codes patch pris en charge par les scanners *Kodak Ngenuity* de la série 9000.

Les scanners *Kodak Ngenuity* sont équipés de deux lecteurs de patchs. Le lecteur de patches reconnaît les patchs avec des barres parallèles au bord avant du document. Tous les scanners *Kodak Ngenuity*  prennent en charge la lecture des patchs de basculement entre les couleurs. Seul le scanner *Kodak Ngenuity* 9150 prend en charge l'incrémentation du compteur de l'imprimante et la réinitialisation par patch. Le scanner *Kodak Ngenuity* 9150 ne prend pas en charge l'adressage complet des images ou le traitement par lot.

Les patchs supplémentaires ci-après, pour les scanners *Kodak Ngenuity*, présentent les mêmes caractéristiques que les codes patch décrits dans le document A-61599, « Informations sur les codes patch pour les scanners *Kodak* », publié par Kodak.

Les barres larges doivent avoir une largeur de 5 mm plus 0,25 mm. Les barres étroites et d'espaces doivent avoir une largeur de 2,03 mm plus 0,25 mm. La largeur du code patch ne doit pas dépasser 20 mm plus 0,25 mm. La longueur totale des barres à patch doit être au minimum de 50 mm.

Lors d'un placement vertical, le début du patch ne doit pas se trouver à moins de 6,35 mm du bord avant de la page et la fin du motif patch doit se trouver à moins de 9,52 cm du bord avant.

Cette règle n'est pas applicable uniquement lorsque l'option **Increment on Patch** (Incrémenter sur le patch) ou **Reset on Patch** (réinitialiser sur le patch) **est cochée** ; la distance entre les patches et le bord avant doit être comprise entre 0,63 cm et 4,31 cm.

REMARQUE : Seuls les patchs qui figurent en haut du document sont lus.

Lors d'un placement horizontal, le motif patch doit passer par les emplacements des capteurs du scanner. Reportez-vous à l'illustration suivante.

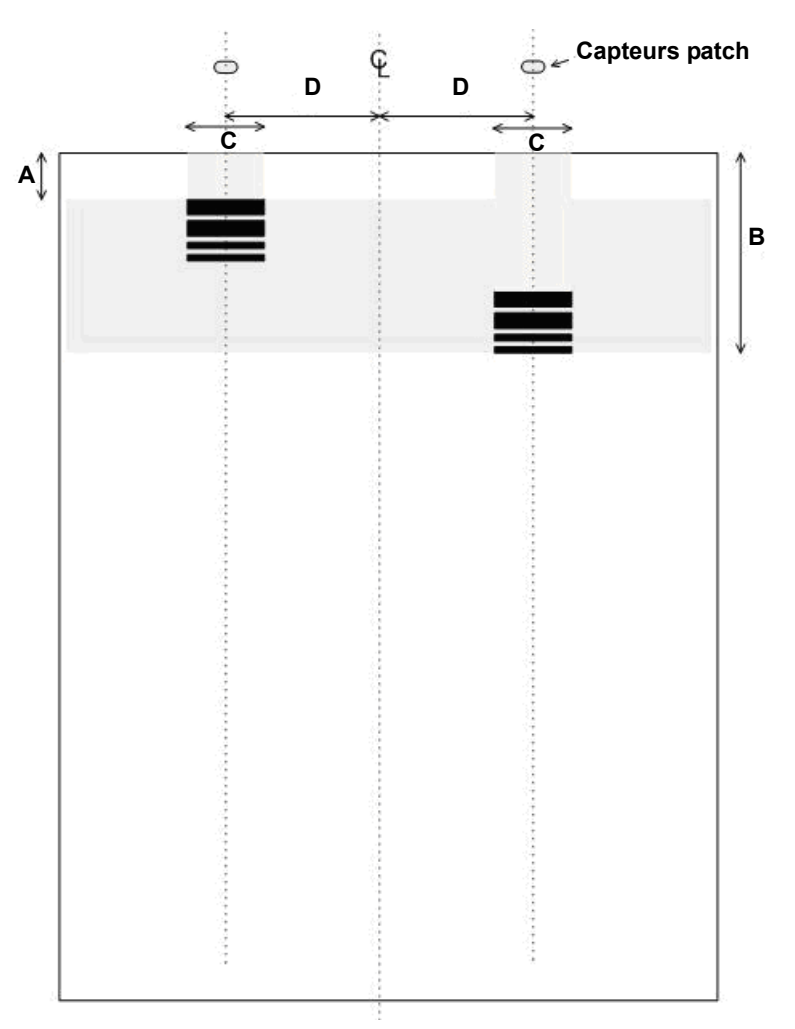

- Les dimensions des barres à codes patch et les propriétés optiques doivent être conformes aux spécifications Kodak présentées dans le document A-61599 publié par Kodak.
- Les codes patch doivent être imprimés parallèlement au bord avant du document.

#### **CLE** :

**A** — La distance minimale entre le bord du document et le début du code patch est égale à 0,63 cm.

**B** — La distance maximale entre le bord du document et la fin du code patch est égale à 4,61 cm.

**C** — La largeur minimale recommandée pour le code patch centré à l'emplacement du capteur est égale à 2,5 cm.

**D** — La distance entre le centre du circuit d'entraînement/du chargeur et le capteur de code patch est égale à 5,08 cm.

E — La ligne centrale du module d'alimentation du scanner et les guides latéraux sont centrés.

— Zone verticale autorisée pour le code patch imprimé.

Toute la zone au-dessus du code patch doit être dépourvue de traces d'impression.

#### **Clé pour la description des motifs graphiques** :

- **W** Barre large
- **n** Barre étroite

Le motif graphique, lu de droite à gauche, indique la séquence de temps des barres à motifs patch (premier au dernier).

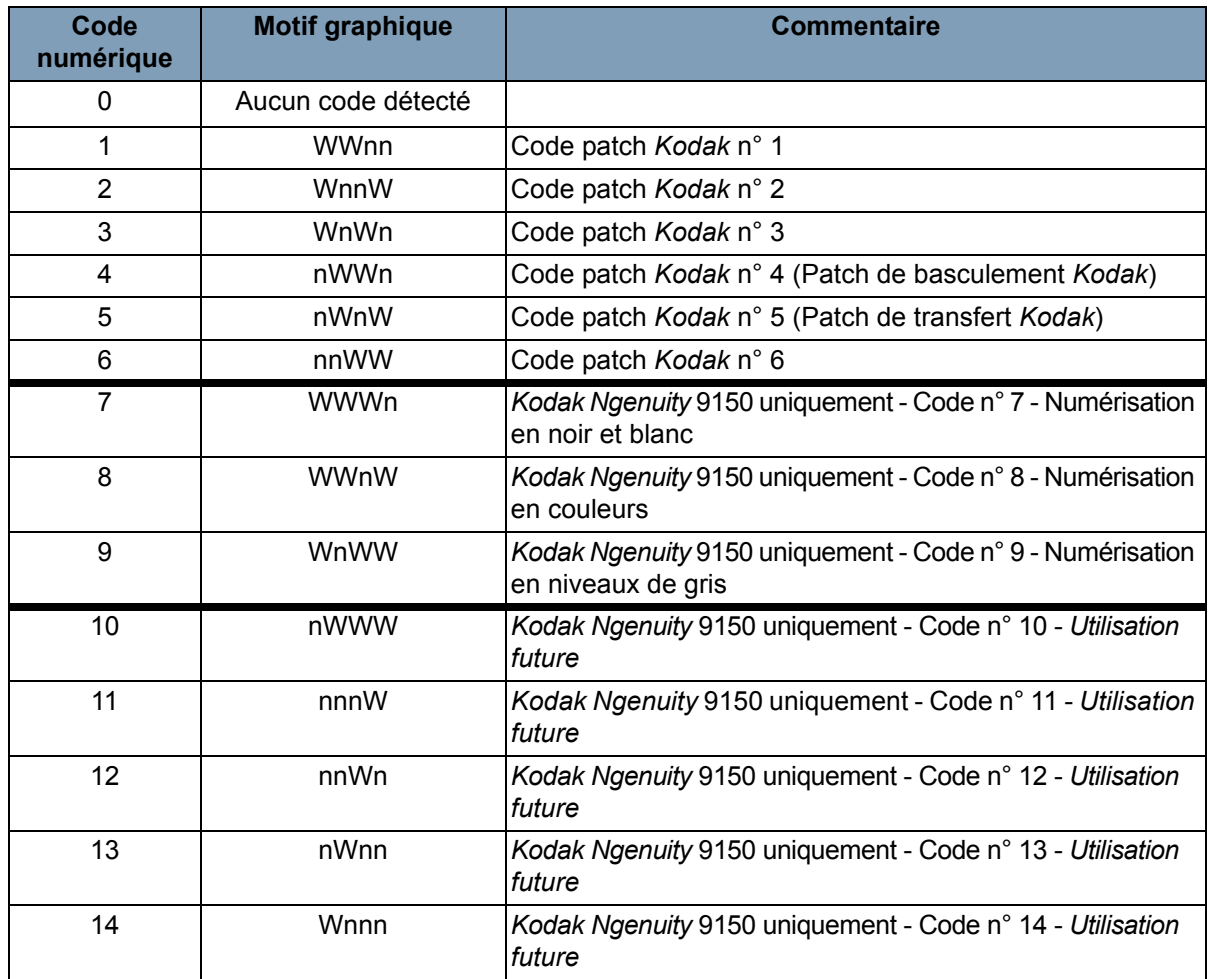

REMARQUE : Aucune spécification n'est indiquée pour les codes patch suivants. Utilisez les feuilles patch incluses dans le CD pour connaître les spécifications.

# **Codes patch**

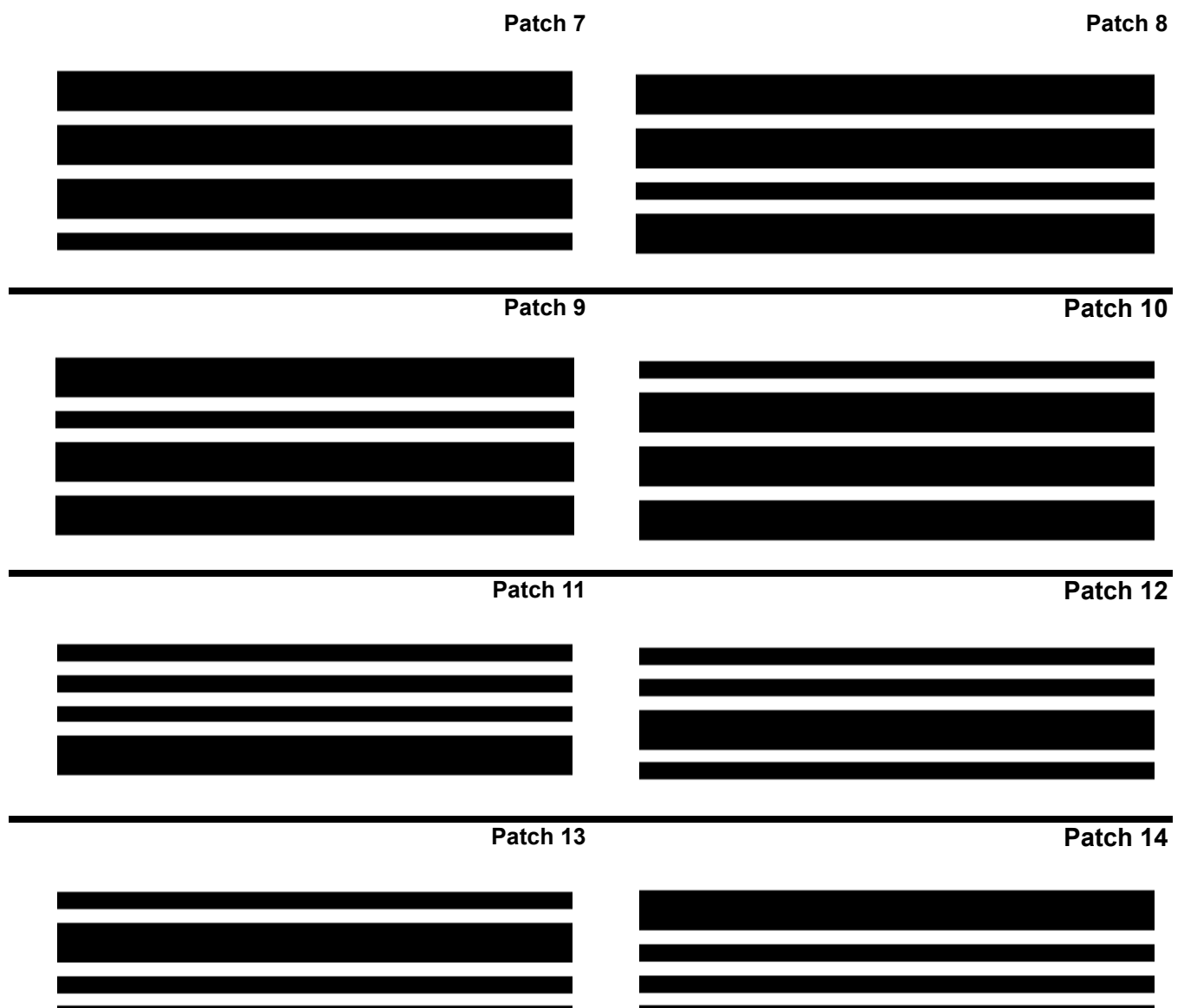

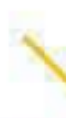

∕

Kodak Alaris Inc. 2400 Mount Read Blvd. Rochester, NY 14615

La marque déposée et la marque commerciale Kodak sont utilisées sous licence de la société Eastman Kodak. © 2013 Kodak Alaris Inc. Tous droits réservés.